# 工业数字模型驱动引擎**(iDME)**

# 控制台操作指南

文档版本 21 发布日期 2024-03-31

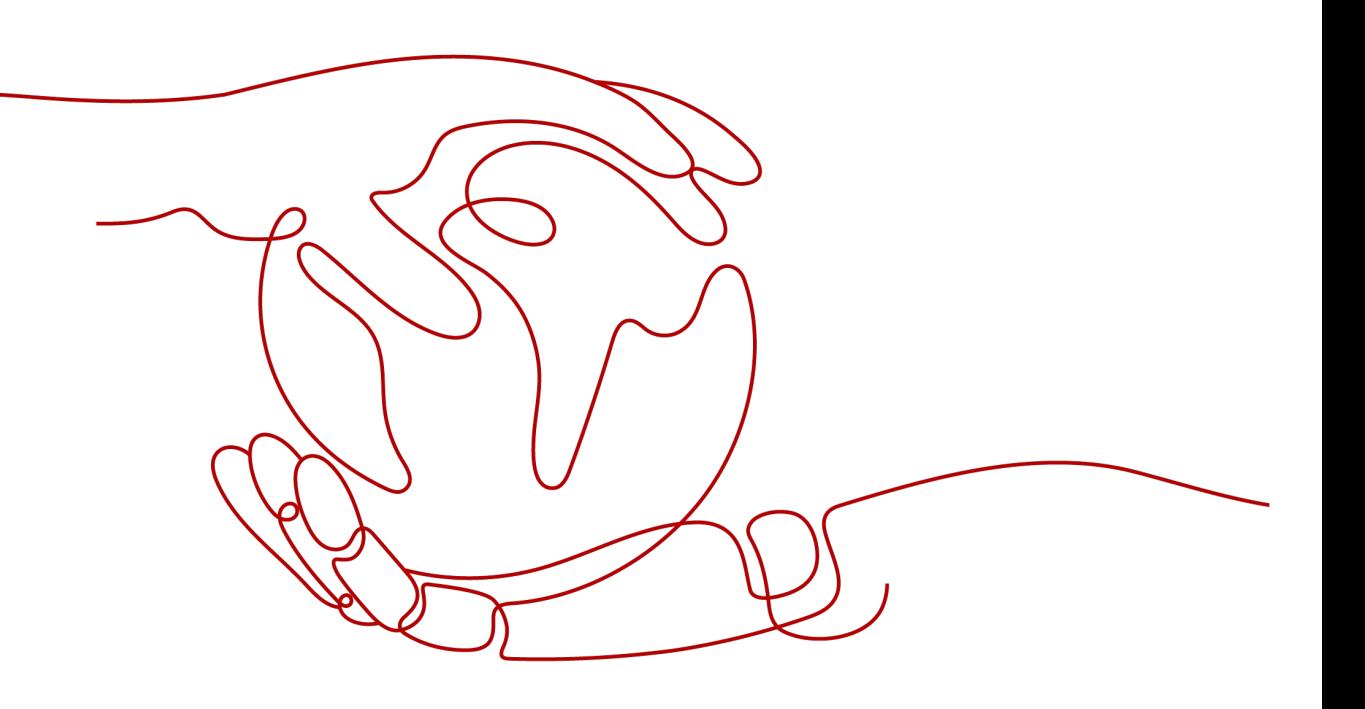

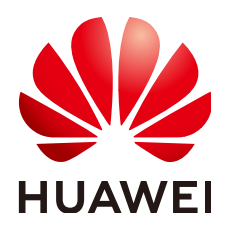

### 版权所有 **©** 华为云计算技术有限公司 **2024**。 保留一切权利。

非经本公司书面许可,任何单位和个人不得擅自摘抄、复制本文档内容的部分或全部,并不得以任何形式传 播。

### 商标声明

**SI** 和其他华为商标均为华为技术有限公司的商标。 本文档提及的其他所有商标或注册商标,由各自的所有人拥有。

### 注意

您购买的产品、服务或特性等应受华为云计算技术有限公司商业合同和条款的约束,本文档中描述的全部或部 分产品、服务或特性可能不在您的购买或使用范围之内。除非合同另有约定,华为云计算技术有限公司对本文 档内容不做任何明示或暗示的声明或保证。

由于产品版本升级或其他原因,本文档内容会不定期进行更新。除非另有约定,本文档仅作为使用指导,本文 档中的所有陈述、信息和建议不构成任何明示或暗示的担保。

# 华为云计算技术有限公司

地址: 贵州省贵安新区黔中大道交兴功路华为云数据中心 邮编:550029

网址: <https://www.huaweicloud.com/>

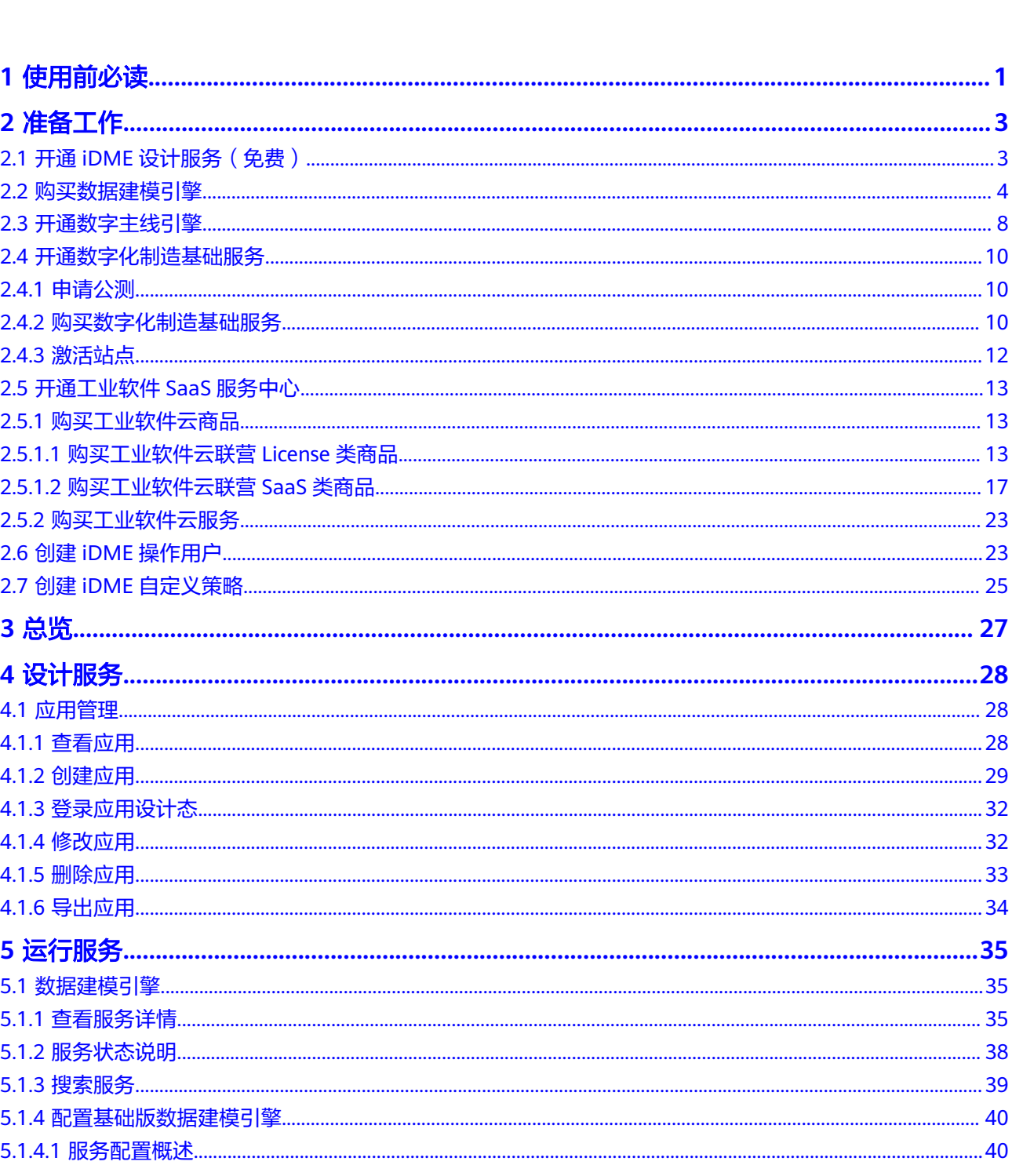

目录

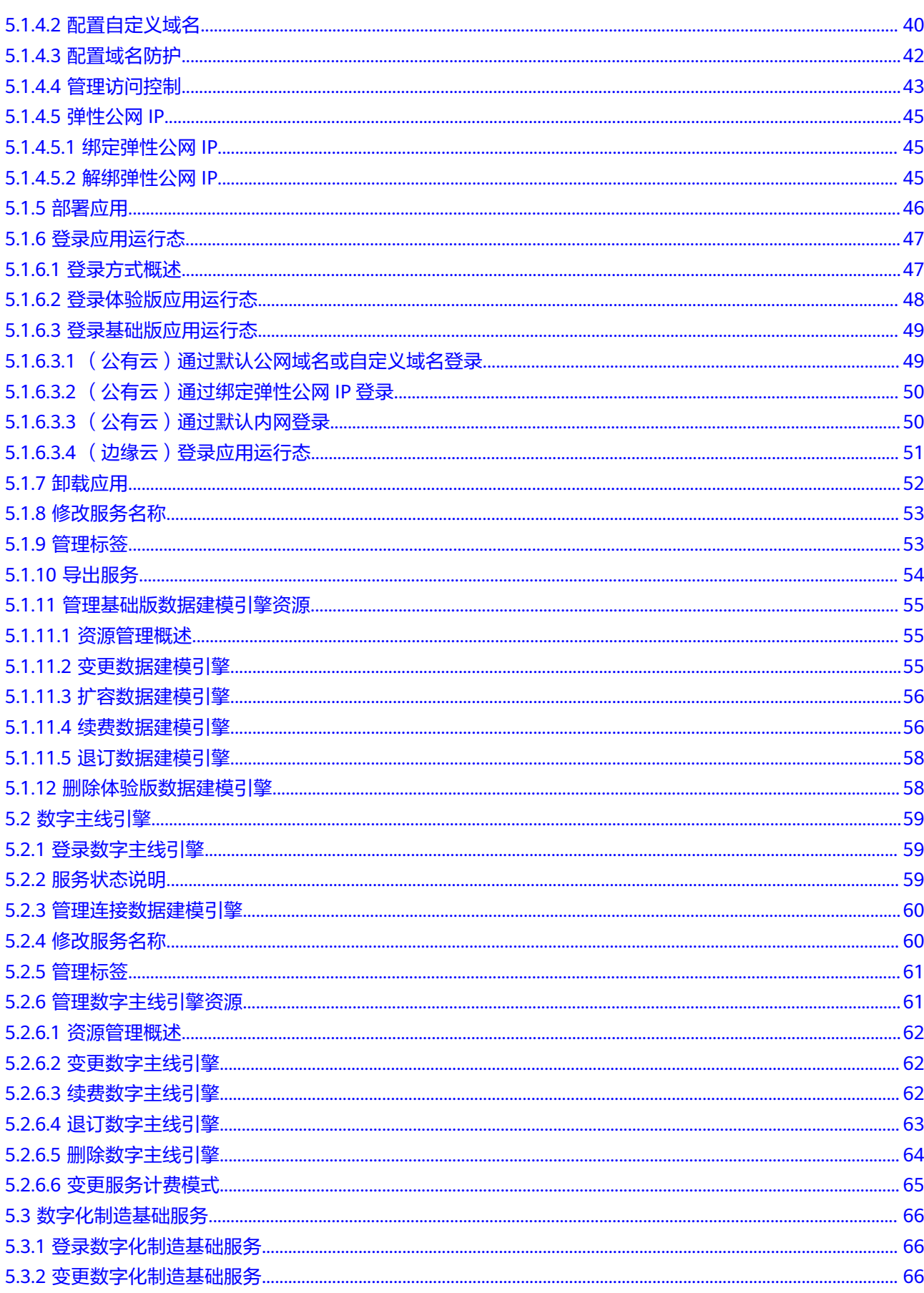

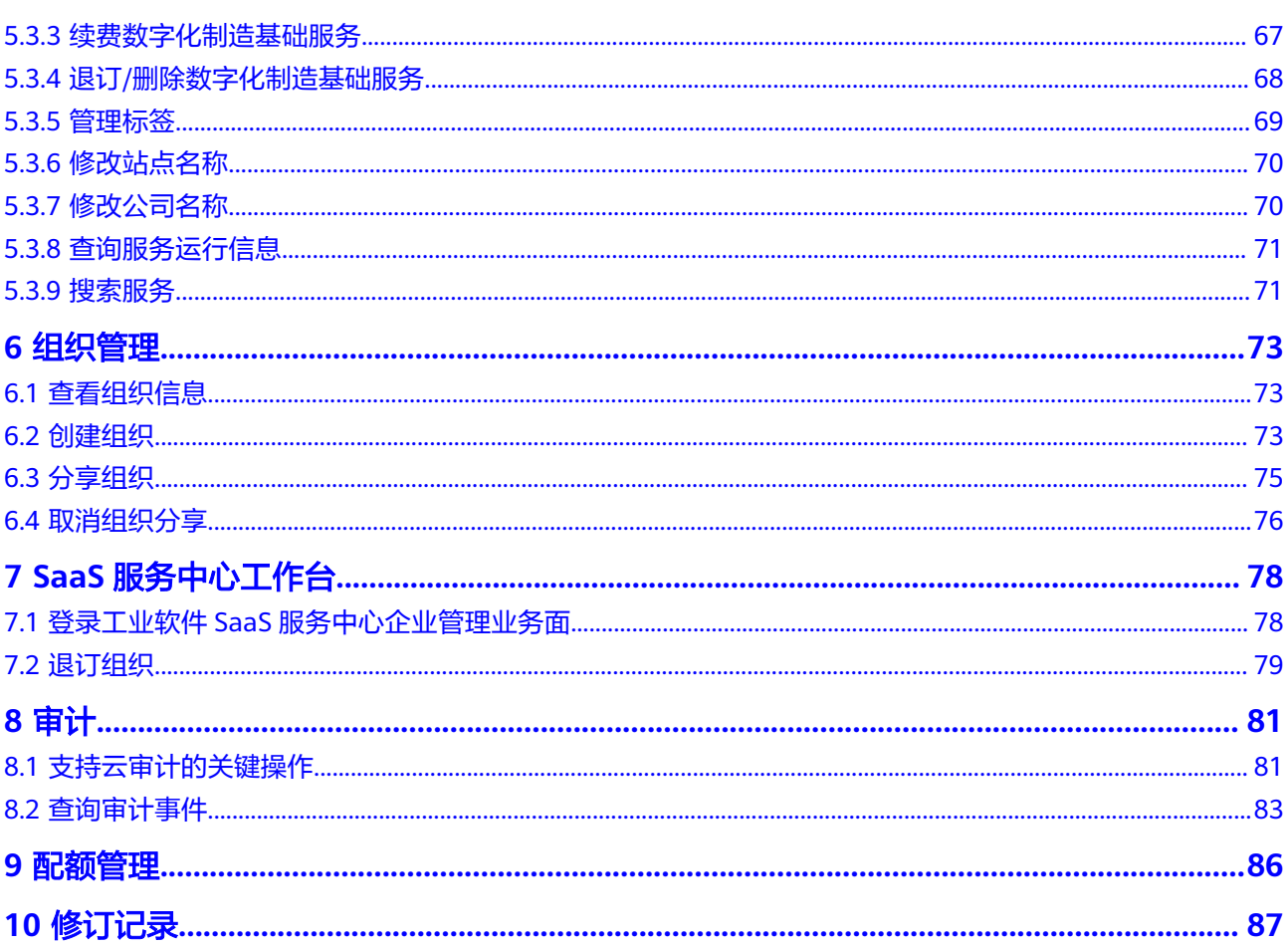

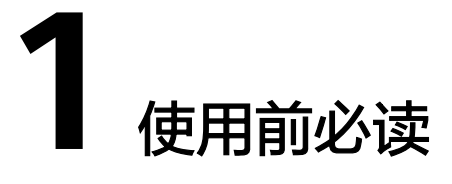

<span id="page-5-0"></span>工业数字模型驱动引擎 (Industrial Digital Model Engine, 简称iDME)提供了一系列 文档,帮助您由浅入深地了解和使用iDME。

建议您在使用iDME前,先阅读本文档和其他相关帮助文档(见表**1-1**),了解iDME的 基本概念、使用场景、使用方式等,从而帮助您更快速、更轻松地使用iDME。

#### 表 **1-1** iDME 帮助文档

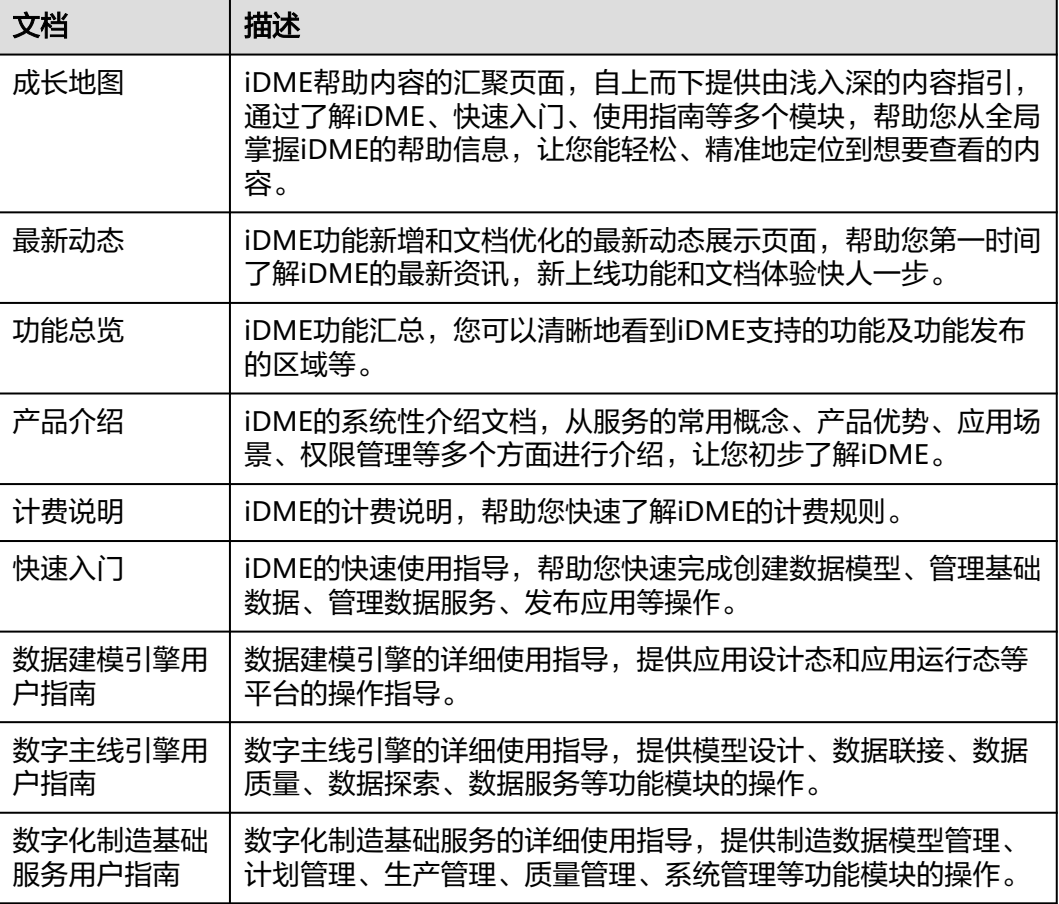

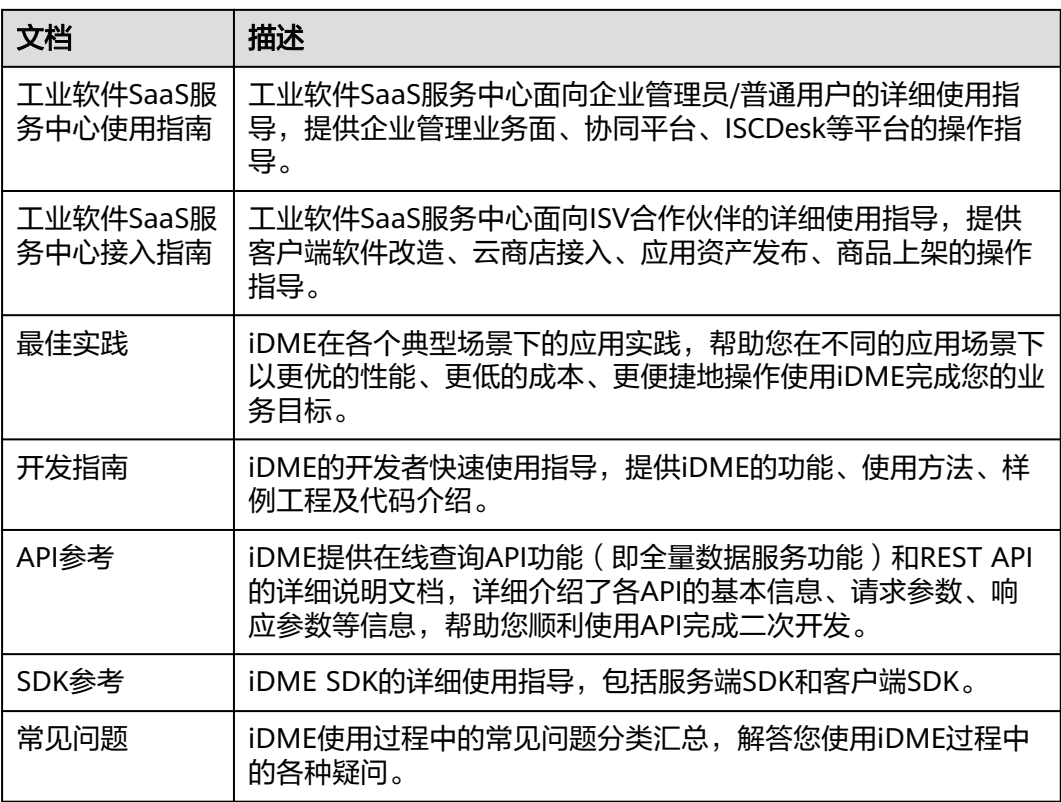

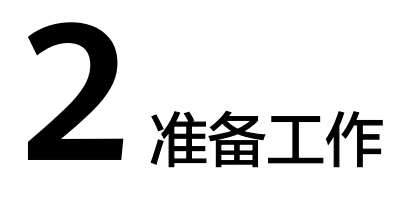

# <span id="page-7-0"></span>**2.1** 开通 **iDME** 设计服务(免费)

# 操作场景

iDME设计服务适用于创建开发者用户和应用,并由开发者用户为目标应用开发数据模 型。在使用工业数字模型驱动引擎(Industrial Digital Model Engine,简称iDME)开 发应用之前,您需要进行开通操作。

# 前提条件

- 已**注册华为账号并开通华为云**。
- 已完成**实名认证**。

# 注意事项

- iDME目前仅在华北-北京四上线。
- 一个华为账号下只能购买一个iDME 设计服务。

# 操作步骤

步骤**1** 进入[购买工业数字模型驱动引擎页面。](https://console.huaweicloud.com/dme/?region=cn-north-4#/createProduct)

### 说明

如果您初次使用iDME,将弹出"授权说明"的窗口,请仔细阅读授权说明,单击"确认"。 步骤**2** 选择"iDME 设计服务",配置如下信息:

### 表 **2-1** 购买 iDME 设计服务的配置信息

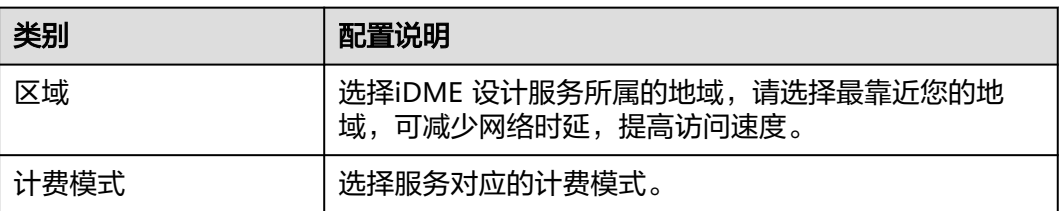

<span id="page-8-0"></span>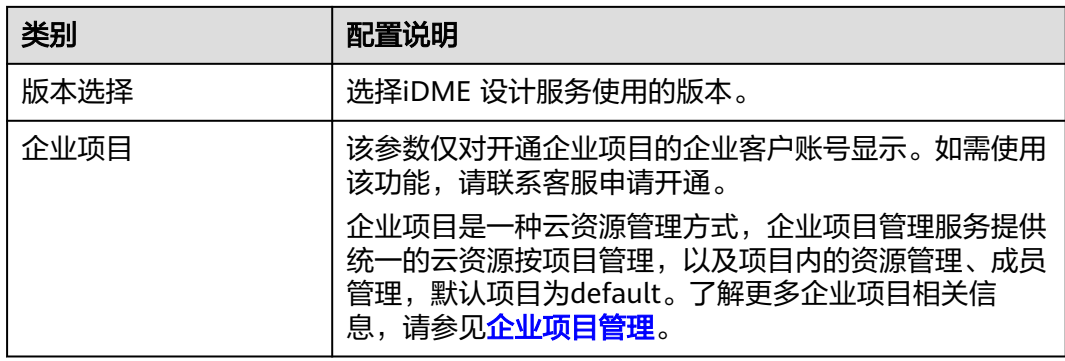

步骤**3** 阅读并勾选同意协议。

协议详细内容请参[见《工业数字模型驱动引擎\(](https://www.huaweicloud.com/declaration/idt_dme.html)**iDME**)服务声明》和《**iDME**[数据授](https://www.huaweicloud.com/declaration/idme_data_authorization.html) [权声明》。](https://www.huaweicloud.com/declaration/idme_data_authorization.html)

步骤**4** 单击"立即购买",立即开通iDME 设计服务。

**----**结束

# **2.2** 购买数据建模引擎

## 操作场景

数据建模引擎是用于应用部署和运行的计算、存储、网络等基础设施资源的集合。 iDME将相同虚拟私有云(Virtual Private Cloud)下的基础设施资源组合为一个运行 服务,用户可以按运行服务的维度管理资源和部署应用。iDME提供体验版和基础版的 数据建模引擎。

- 体验版数据建模引擎是iDME提供的公共运行环境资源池,多租户共享,适合新用 户尝鲜使用。
- 基础版数据建模引擎提供了物理隔离的运行环境,运行环境实例发放到租户虚拟 私有云中,企业自用首选。

# 注意事项

体验版数据建模引擎有以下注意事项:

- 体验版资源有限,仅当有空闲资源时才可申请,一个华为账号只能体验一次。体 验版不保障云服务等级协议(SLA),仅适用于测试或体验场景,不可用于正式生 产。
- 体验版在免费试用期间支持删除,删除后不再支持购买。服务被删除后,将会释 放对应资源,同时对应数据将被彻底删除且无法恢复。
- 体验版免费试用期满后,会继续为您提供延时30天的数据免费保留服务,在此期 间相关数据限制使用。为防止业务中断,您可购买基础版数据建模引擎进行数据 迁移。如果在数据免费保留期间未联系运维人员进行数据备份或数据迁移,到期 后对应的体验数据将被彻底删除且无法恢复。

 $\times$ 

# 购买基础版

管理员可以根据实际业务需求,在iDME控制台购买基础版数据建模引擎。针对不同的 应用场景,管理员可以选用系统推荐的资源配置,或者自定义用户数量、节点数量和 购买时长,全方位贴合实际业务诉求。

### 步骤**1** 进入[购买工业数字模型驱动引擎页面。](https://console.huaweicloud.com/dme/?region=cn-north-4#/createProduct)

步骤**2** 选择"数据建模引擎",根据页面提示,配置如下信息。

如果您不确定所需配置的资源规格,请单击"资源配置推荐"查看资源配置推荐详 情,参考或直接选用推荐的资源配置规格。

#### 图 **2-1** 资源配置推荐

资源配置推荐 生产环境 开发环境 测试环境 工业应用的模型设计与开发自测 工业应用与上层业务系统的测试联调 工业应用生产环境底座 2节点 | 10用户 1节点 5用户 4节点 | 50用户 ✔─ 可支持数据实体与关系实体共<br>200 个 ✔ 可支持数据实体与关系实体共<br>100 个 ✔ 可支持数据实体与关系实体共<br>400 个 √ 可支持扩展模型 1200 个 √ 可支持扩展模型 300 个 √ 可支持扩展模型 600 个 ✔ 可支持上层应用在线用户不超过 -<br>...可支持上层应用在线用户不超过 可支持上层应用在线用户不超过  $100 \times$  $200 \times$  $70 \wedge$ √ 可支持系统接口并发数 20 个 √ 可支持系统接口并发数 30 个 √ 可支持系统接口并发数 50 个 √ 服务编排可支持 100个 √ 服务编排可支持 150 个 √ 服务编排可支持 250 个  $2.0$  $3.0$  $5.0$ 稳定 稳定 稳定  $4.0$  $1.0$  $4.0$  $1.5$  $4.0$  $2.5$ 单并发性能 多并发性能 单并发性能 多并发性能 单并发性能 多并发性能  $1.0$  $1.0$  $2.0$  $2.0$  $4.0$  $4.0$ 数据模型规模 数据存储容量 数据模型规模 数据存储容量 数据模型规模 数据存储容量 洗用推荐配置 选用推荐配置 选用推荐配置

### 说明

如果节点、用户或增量包的可配置数量或基础版数据建模引擎可购买的数量不能满足购买需求 时,即超过可配置的数量上限,您可申请扩大配额,详细操作请参见<mark>配额管理</mark>。

### 表 **2-2** 基础版数据建模引擎配置说明

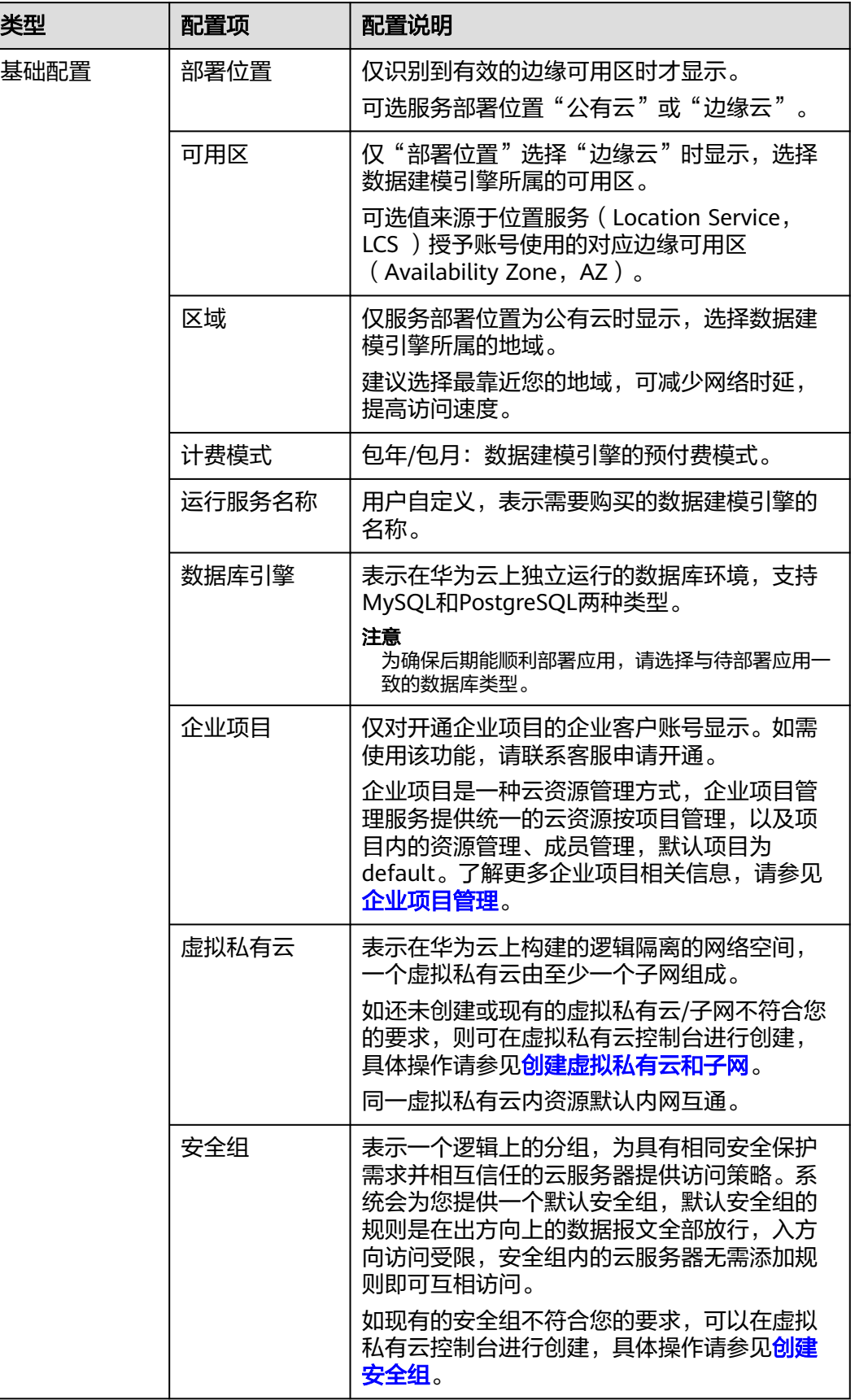

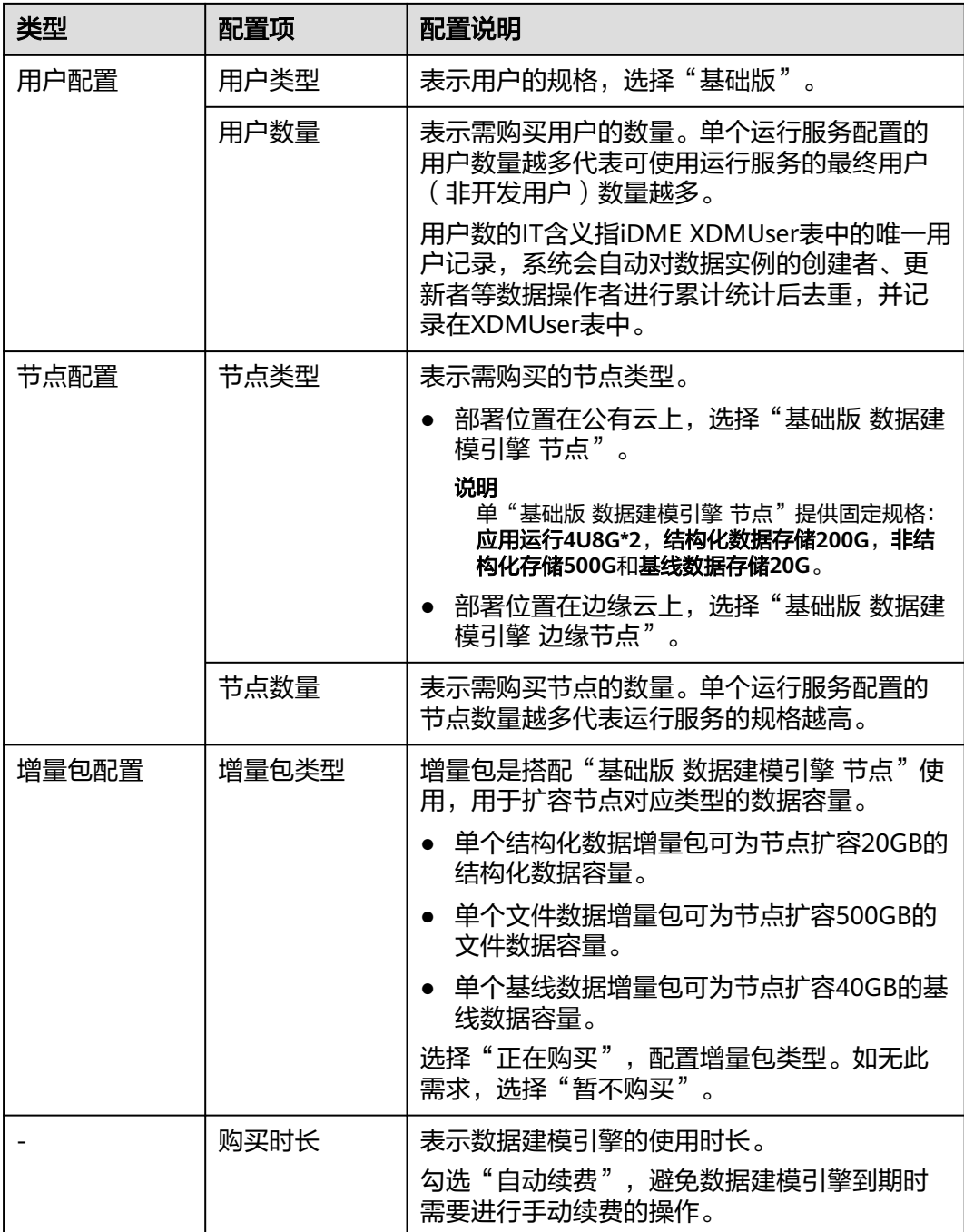

步骤3 单击"加入清单",将配置完成的服务加入购买清单。

如有需要,还可进行以下操作:

- 删除购买清单中的单个服务,单击<sup>×</sup> 。
- 清空购买清单中的所有服务,单击"清空"。

步骤**4** 阅读并勾选同意协议。

协议详细内容请参[见《工业数字模型驱动引擎\(](https://www.huaweicloud.com/declaration/idt_dme.html)**iDME**)服务声明》和《**iDME**[数据授](https://www.huaweicloud.com/declaration/idme_data_authorization.html) [权声明》。](https://www.huaweicloud.com/declaration/idme_data_authorization.html)

<span id="page-12-0"></span>步骤**5** 单击"立即购买",根据页面提示完成支付。

当您付款完成后,等待1-30分钟,即可进入iDME控制台查收您的服务。

**----**结束

### 购买体验版

步骤**1** 申请体验版名额。

体验版购买入口需讲行名额申请并通过后才会显示,请通过**提交工单**或拨打服务热线 (4000-955-988或950808)并提供账号ID及企业联系方式申请。

图 **2-2** 获取账号 ID

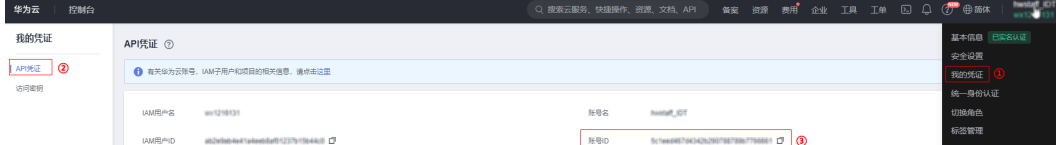

- 步骤**2** 进入[购买工业数字模型驱动引擎页面。](https://console.huaweicloud.com/dme/?region=cn-north-4#/createProduct)
- 步骤3 选择"数据建模引擎", 根据页面提示, 填写运行服务名称, 并将"节点配置"下的 "节点类型"选择为"体验版 数据建模引擎 节点"。
- 步骤**4** 阅读并勾选同意协议。

协议详细内容请参[见《工业数字模型驱动引擎\(](https://www.huaweicloud.com/declaration/idt_dme.html)**iDME**)服务声明》和《**iDME**[数据授](https://www.huaweicloud.com/declaration/idme_data_authorization.html) [权声明》。](https://www.huaweicloud.com/declaration/idme_data_authorization.html)

步骤**5** 单击"立即购买"。

**----**结束

# **2.3** 开通数字主线引擎

# 操作场景

数字主线引擎采用数字化技术,定义产品全量数据模型,打通数据孤岛联接业务数 据,全关联海量业务实例数据构建全价值网络,并为各领域提供高效数据索引、追 溯、交互服务。

根据实际业务需求,管理员可以在iDME控制台购买数字主线引擎,购买成功后会自动 开通数字主线引擎。针对不同的应用场景,管理员可以选择系统推荐的场景设置各服 务能力的MCU(Model Compute Unit,数字主线引擎计费的计算单元)配额,或者 自定义各服务能力的MCU配额,全方位贴合实际业务诉求。

### 注意事项

一个华为账号下只能购买一个数字主线引擎。如需再次购买,请先根据已有数字主线 引擎的实际计费模式执行删除或退订操作,具体操作请参考[管理数字主线引擎资源。](#page-65-0)

# 操作步骤

### 步骤**1** 进入[购买工业数字模型驱动引擎页面。](https://console.huaweicloud.com/dme/?region=cn-north-4#/createProduct)

步骤2 选择"数字主线引擎", 根据页面提示, 配置如下信息。

#### 说明

如果各服务能力可配置的MCU数量不能满足购买需求时,即超过可配置的数量上限,您可申请 扩大配额,详细操作请参见<mark>配额管理</mark>。

#### 表 **2-3** 数字主线引擎配置说明

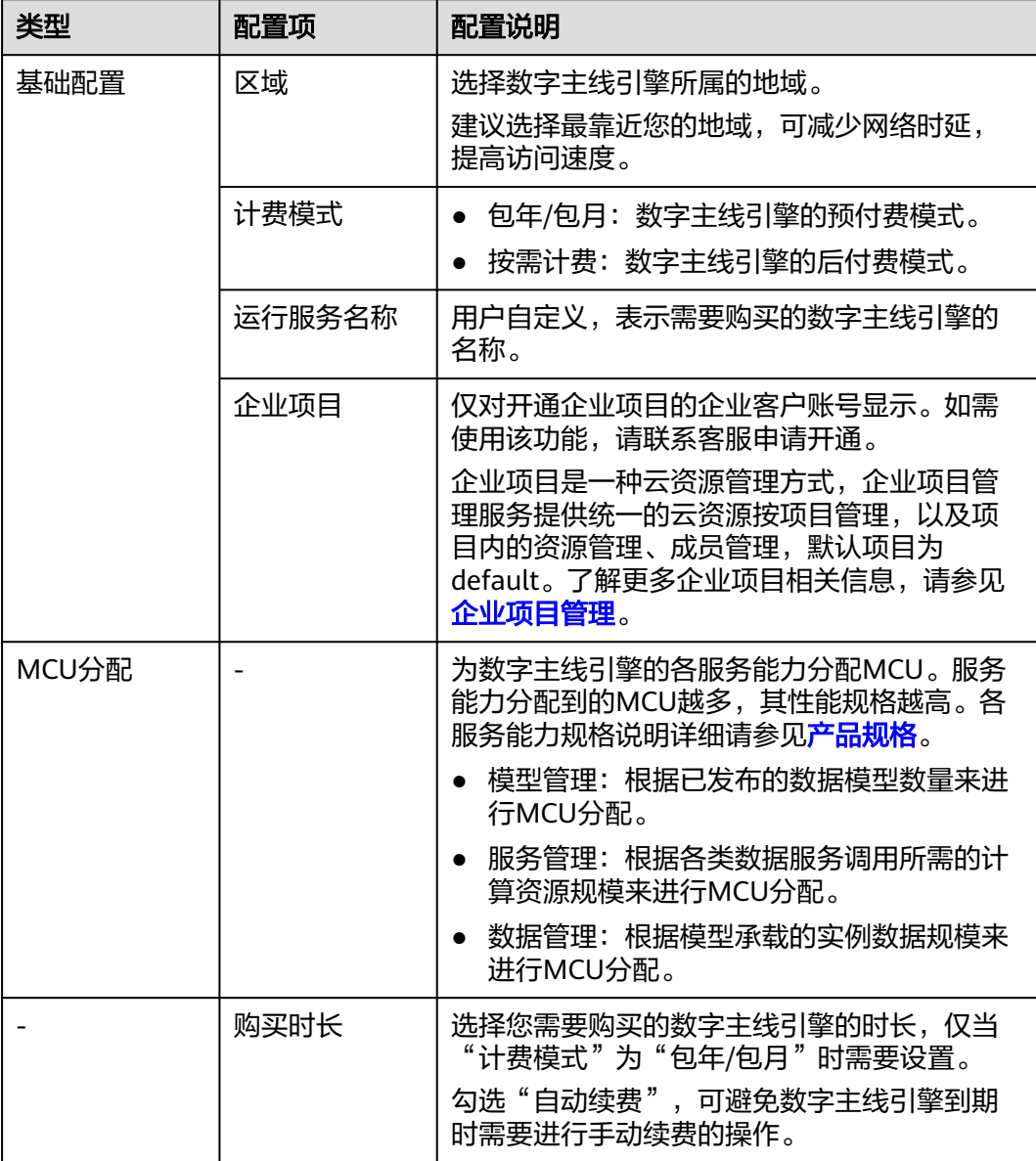

步骤**3** 阅读并勾选同意协议。

### 协议详细内容请参[见《工业数字模型驱动引擎\(](https://www.huaweicloud.com/declaration/idt_dme.html)**iDME**)服务声明》和《**iDME**[数据授](https://www.huaweicloud.com/declaration/idme_data_authorization.html) [权声明》。](https://www.huaweicloud.com/declaration/idme_data_authorization.html)

<span id="page-14-0"></span>步骤**4** 单击"立即购买",进入订单信息确认页面。

**步骤5** 确认订单信息后单击"提交"。

待系统提示购买成功后,即可进入iDME控制台查收您的服务。

**----**结束

# **2.4** 开通数字化制造基础服务

# **2.4.1** 申请公测

数字化制造基础服务当前正在公测阶段,需先申请并通过人工审核后才可购买和使 用。

# 前提条件

- 已注<del>册</del>华为账号并开通华为云。
- **•** 已完成<mark>实名认证</mark>。

## 操作步骤

- **步骤1** 单击[申请公测,](https://account.huaweicloud.com/usercenter/#/supportindex/betaManagement?serviceCode=idme_mbm_foundation)前往"申请公测"页面。
- 步骤**2** 填写公测申请表,勾选"同意《公测试用服务协议》",并单击"申请公测"提交申 请。

公测申请提交后,5个工作日内审核结果将发送到您的邮箱和手机。

#### 图 **2-3** 提交成功

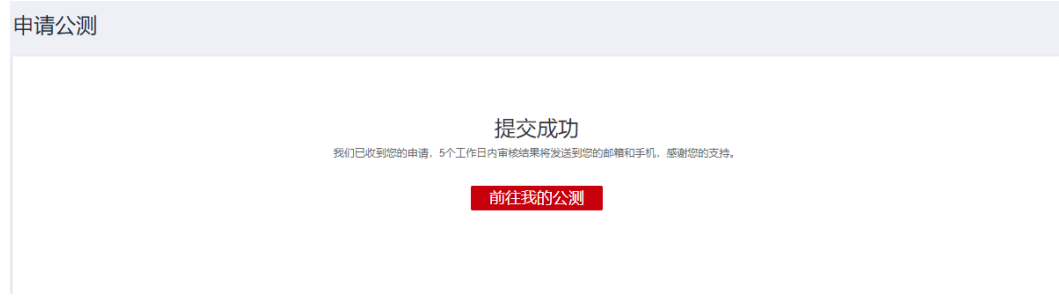

### **----**结束

# **2.4.2** 购买数字化制造基础服务

在了解数字化制造基础服务的应用场景和产品优势后,如果您想要体验数字化制造基 础服务的功能,您可以购买数字化制造基础服务。

### 前提条件

已申请公测并通过审核。

# 注意事项

1个华为账号只能购买5个数字化制造基础服务站点。

# 操作步骤

用户可以根据实际业务需求,在iDME控制台购买数字化制造基础服务。针对不同的应 用场景,用户可以自定义站点数量、用户数量和购买时长,全方位贴合实际业务诉 求。

- 步骤**1** 进入[购买数字化制造基础服务页面](https://console.huaweicloud.com/dme/?region=cn-north-4#/createProduct)。
- 步骤**2** 选择"数字化制造基础服务",根据页面提示,配置如下信息。

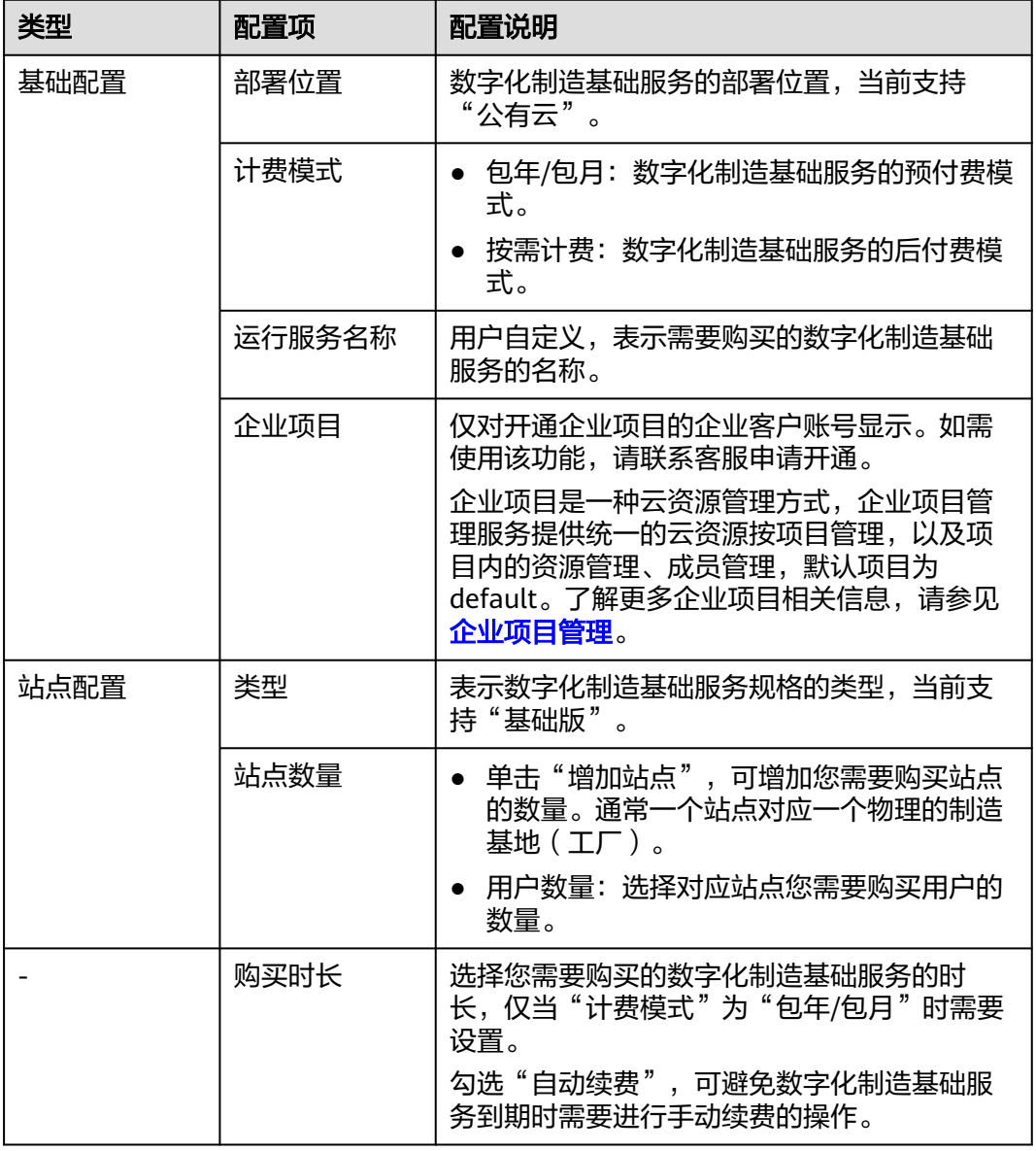

表 **2-4** 数字化制造基础服务配置说明

步骤**3** 阅读并勾选同意协议。

协议详细内容请参[见《工业数字模型驱动引擎\(](https://www.huaweicloud.com/declaration/idt_dme.html)**iDME**)服务声明》和《**iDME**[数据授](https://www.huaweicloud.com/declaration/idme_data_authorization.html) [权声明》。](https://www.huaweicloud.com/declaration/idme_data_authorization.html)

<span id="page-16-0"></span>步骤**4** 单击"立即购买",进入订单信息确认页面。

步骤**5** 确认订单信息后,单击"提交"。

- 包年/包月的数字化制造基础服务需根据页面提示完成支付。
- 待系统提示购买成功后,即可进入iDME控制台查收您的数字化制造基础服务。

**----**结束

# **2.4.3** 激活站点

购买数字化制造基础服务后,您还需要按照界面指引激活站点,才能使用数字化制造 基础服务。

## 前提条件

[已购买数字化制造基础服务。](#page-14-0)

## 注意事项

- 1个数字化制造基础服务站点只能绑定1个组织,且1个组织不能同时被多个数字化 制造基础服务站点绑定。
- 站点所绑定的组织的创建者即数字化制造基础服务业务系统的超级管理员。

## 操作步骤

- 步骤**1** 登录**iDME**[控制台。](https://console.huaweicloud.com/dme/?region=cn-north-4)
- **步骤2** 在左侧导航栏中,单击"运行服务 > 数字化制造基础服务",进入数字化制造基础服 务页面。
- 步骤**3** 单击服务记录左侧的 。
- 步骤**4** 在"状态"为"新建"的站点"操作"列中单击"激活站点",系统弹出"激活站 点"窗口。
- 步骤**5** 选择组织。
	- 1. (可选)没有组织或想创建新的组织时,请参考以下步骤创建组织:
		- a. 单击"没有组织?去创建"。
		- b. 在弹出的"创建组织"窗口中,输入组织名称,单击"下一步"。
		- c. 在弹出的"设置组织域名"窗口中,设置组织的域名。
			- 说明

域名是指网址中"www"之后的内容,如:"www.example.com"中的 。<br>"example.com"即为域名,或电子邮件地址中"@"符号之后的内容,如 username@example.com中的example.com即为域名。

- 没有域名: 输入域名,如abc ( 后缀名为固定的.huaweiapaas.com ) , 单击"下一步"。
- 已有域名: 单击"使用自有域名",输入自有域名,如example.com, 单击"下一步"。
- <span id="page-17-0"></span>d. 阅读"管理式华为帐号"相关声明,单击"同意"。
- e. 组织创建成功,关闭提示弹窗,返回至"激活站点"窗口。
- 2. 选择已有组织的所属类型,单击"请选择"的下拉框,在已有的组织列表中选择 组织。
	- 我的组织:当前华为账号下创建的组织。
	- 其他组织:当前账号下接收到的他人分享过来的组织。
- 3. 单击"确定"。 站点激活成功后,即可通过控制台或Web网页方式登录数字化制造基础服务。

### **----**结束

# 后续操作

当您成功激活站点后,您可以记录站点的访问网址(即站点域名),并告知其他被授 予数字化制造基础服务系统操作权限的用户。拥有操作权限的用户可通过Web网页方 式在浏览器中输入访问网址登录系统,进行后续的业务操作。

# **2.5** 开通工业软件 **SaaS** 服务中心

# **2.5.1** 购买工业软件云商品

# **2.5.1.1** 购买工业软件云联营 **License** 类商品

企业通过云商店购买工业软件云联营License类商品,创建企业组织,并将商品订单与 企业组织绑定后,即可自动开通工业软件SaaS服务中心。

# 前提条件

- [已注册华为账号并开通华为云](https://support.huaweicloud.com/usermanual-account/account_id_001.html)。
- [已实名认证华为账号](https://support.huaweicloud.com/usermanual-account/zh-cn_topic_0077914253.html)。

# 操作步骤

步骤**1** 登录[华为云云商店主页,](https://marketplace.huaweicloud.com/)搜索您需要购买的工业软件云联营License类商品。

### 图 **2-4** 云商店首页

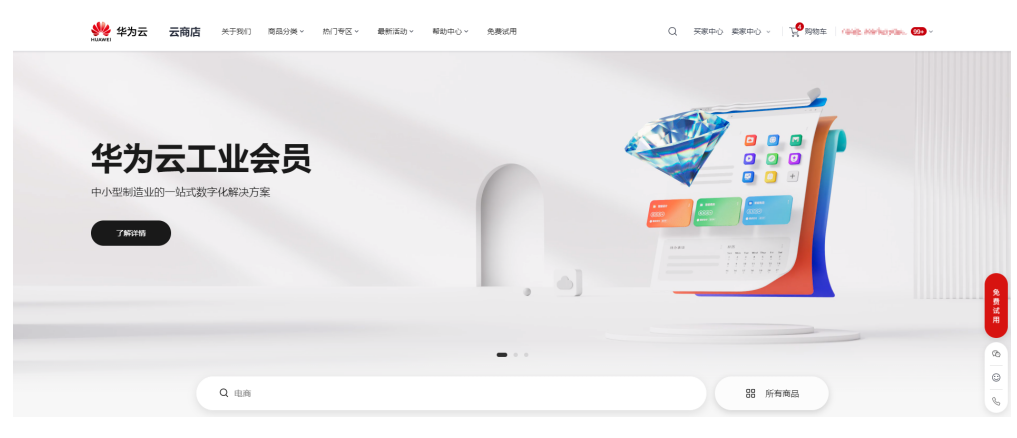

- 步骤**2** 单击具体商品名称,进入商品详情页面。
- 步骤**3** 查看商品信息、设置服务选型后,单击"立即购买"。
	- 图 **2-5** 商品购买页

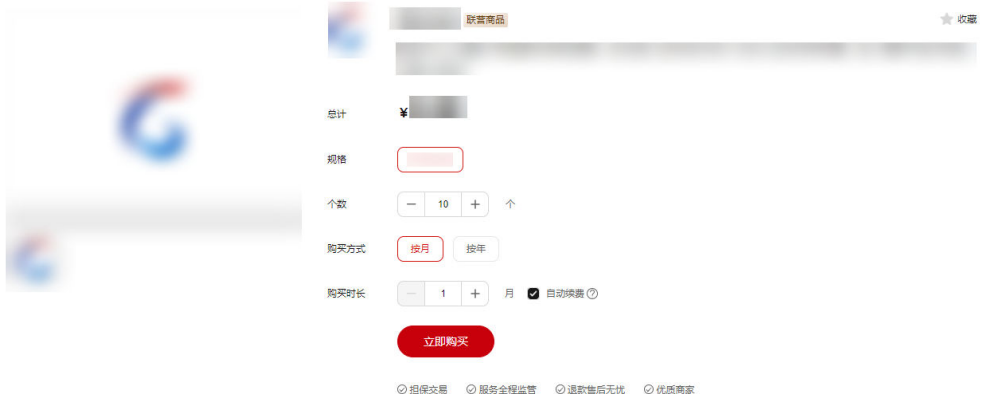

- 步骤**4** 核对订单详情,勾选"协议及授权",单击"去支付"。
	- 图 **2-6** 订单确认

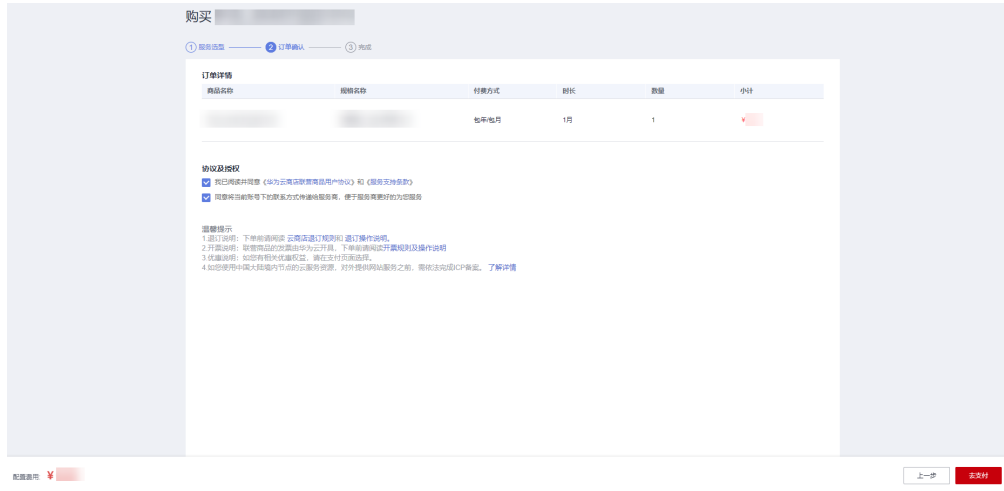

步骤**5** 核对订单无误后,选择支付方式,单击"去在线支付",确认付款并支付订单。

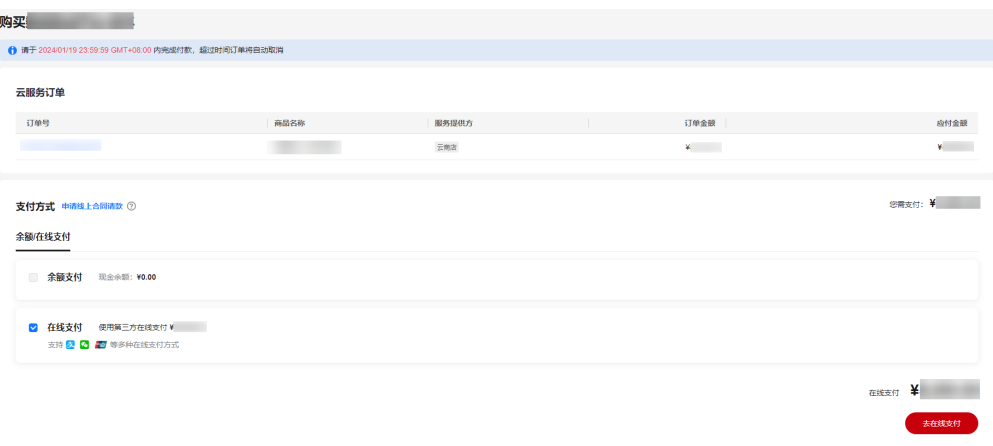

# 图 **2-7** 付款确认

### 说明

如该商品有优惠折扣,支付页面会显示"折扣"栏,下拉选择对应的折扣后再进行支付。 步骤**6** 订单支付成功后,单击"返回我的云市场"回到"我的云商店"页面。

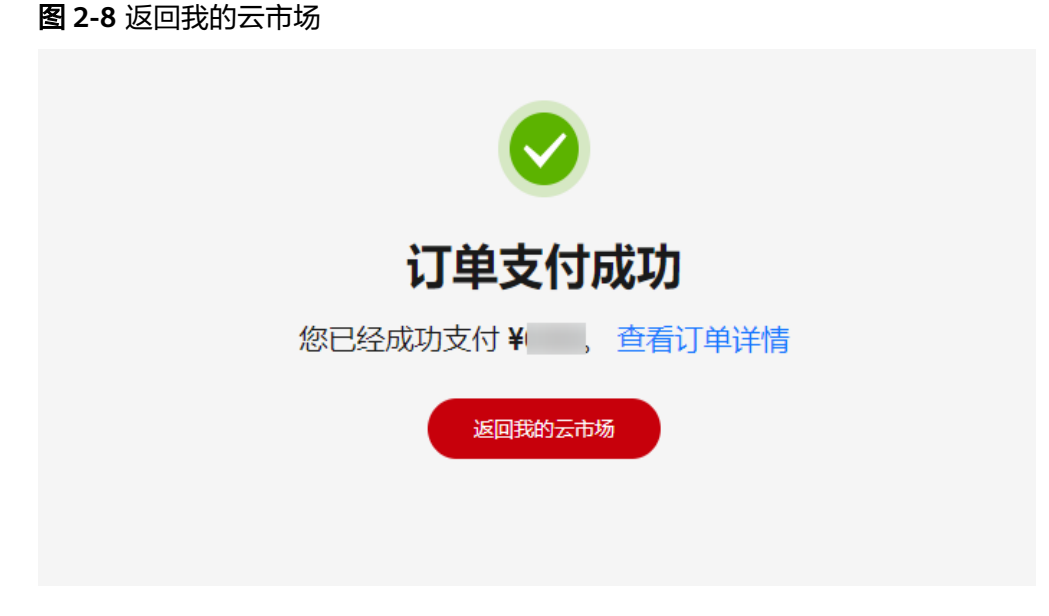

- 步骤**7** 进入"我的云商店"后,单击左侧导航的"联营服务 > 企业管理",进入"企业管 理"页面。
- 步骤**8** 在"企业管理"页面,创建企业组织。
	- 1. 单击右上角的"新建企业"。

图 **2-9** 企业管理

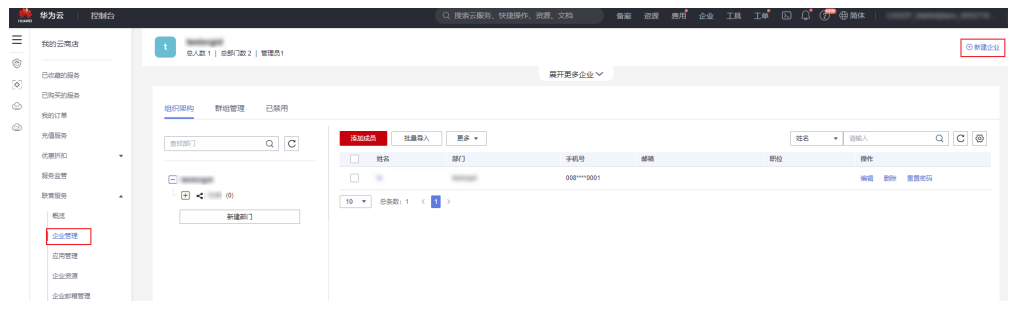

- 2. 在弹出框中,输入组织名称,单击"下一步"。 组织名称由1-60个中文、英文、数字及合法字符组成。
- 3. 设置组织的域名,单击"下一步"。

### 说明

域名是指网址中"www"之后的内容,如: "www.example.com"中的 "example.com"即为域名;或电子邮件地址中"@"符号之后的内容,如 "username@example.com"中的"example.com"即为域名。

– 没有域名,输入组织简称,可使用2-30位字母、数字或它们的组合,如abc, 后缀名为固定的.huaweiapaas.com。

# 设置组织的域名

已有域名? 使用自有域名 >

域名(?) (用于组织管理员为成员创建帐号)

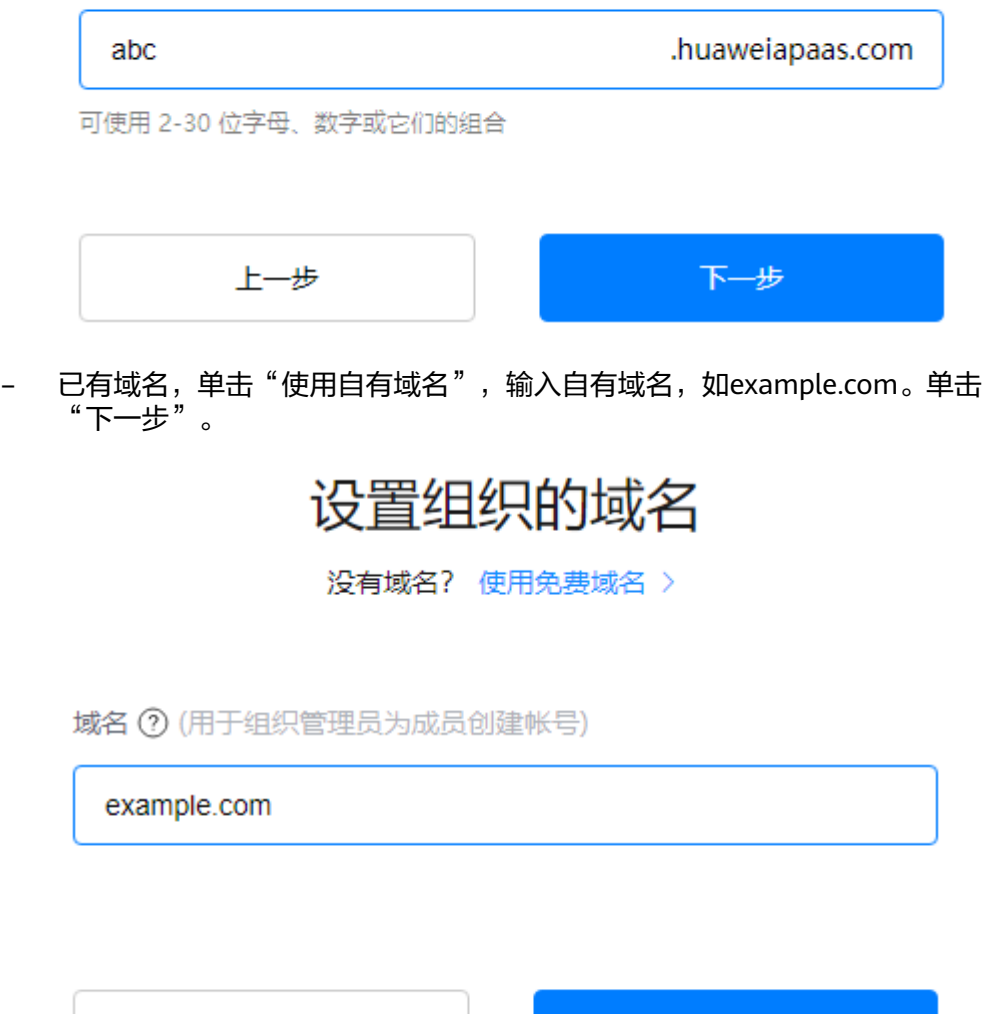

4. 阅读"管理式华为账号"相关声明,单击"同意",组织创建成功。

#### 说明

组织创建完成后,在"企业管理"页面还可以进行"新建部门"、"添加成员"等操作, 创建的部门和成员数据会同步至工业软件SaaS服务中心。

下一步

- 步骤9 组织创建完成后,单击左侧导航的"联营服务 > 企业资源",进入"企业资源"页 面。
- 步骤**10** 在"企业资源"页面,将企业已购买的联营License商品订单与企业组织绑定。
	- 1. 单击联营License商品订单对应"操作"列的"授权"。

上一步

 $\times$ 

<span id="page-21-0"></span>图 **2-10** 企业资源

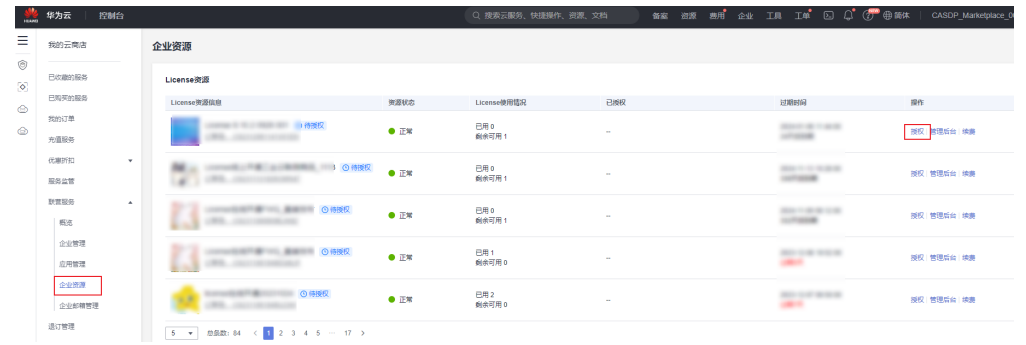

- 2. 在"授权"弹出框中,选择一个已创建的企业组织。
	- 图 **2-11** 订单与组织绑定

#### 授权

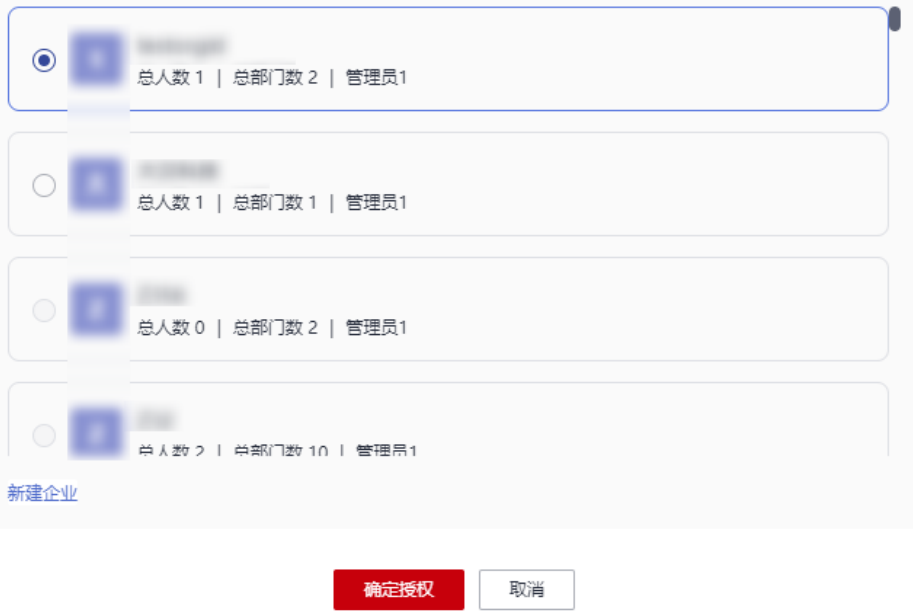

3. 单击"确定授权"。

授权成功后,即可开通工业软件SaaS服务中心。单击联营License商品订单对应 "操作"列的"管理后台",可以直接跳转到工业软件SaaS服务中心企业管理业 务面。

#### **----**结束

# **2.5.1.2** 购买工业软件云联营 **SaaS** 类商品

企业通过云商店购买工业软件云联营SaaS类商品,创建企业组织,并将商品订单与企 业组织绑定后,即可自动开通工业软件SaaS服务中心。

# 前提条件

● [已注册华为账号并开通华为云](https://support.huaweicloud.com/usermanual-account/account_id_001.html)。

● [已实名认证华为账号](https://support.huaweicloud.com/usermanual-account/zh-cn_topic_0077914253.html)。

# 操作步骤

步骤**1** 登录[华为云云商店主页,](https://marketplace.huaweicloud.com/)搜索您需要购买的工业软件云联营SaaS类商品。

### 图 **2-12** 云商店首页

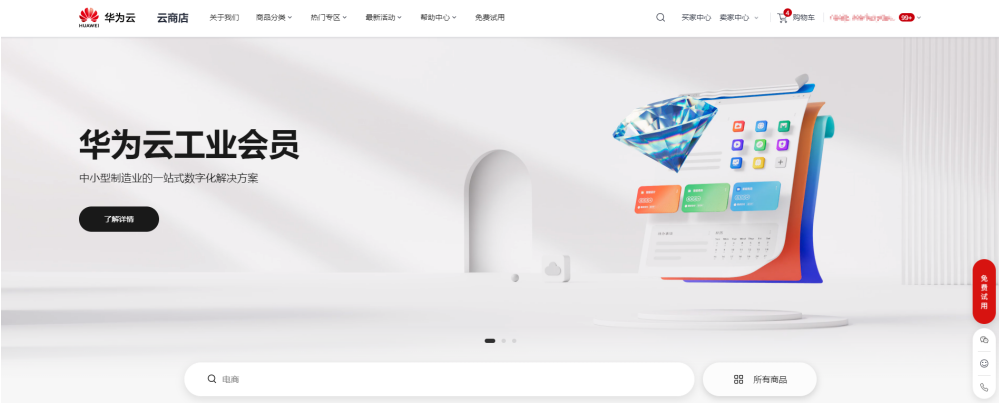

步骤**2** 单击具体商品名称,进入商品详情页面。

步骤**3** 查看商品信息、设置服务选型后,单击"立即购买"。

### 图 **2-13** 商品购买页

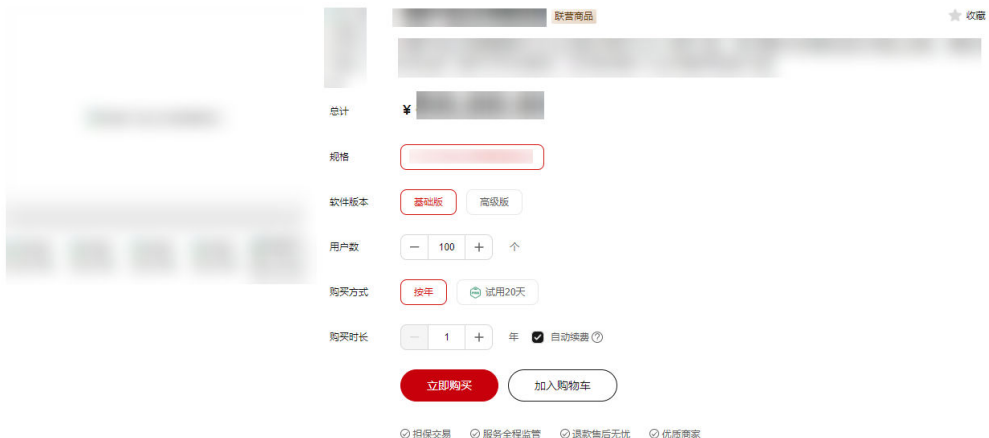

### 说明

- 1. 若购买页面显示"授权将当前账号下的联系方式(xxx)用于创建应用管理账号,便于商品 的开通与使用",则必须选择才能购买。"xxx"为当前账号的手机号码、邮箱或IAM用户 名。
- 2. 若需购买按需套餐包,则必须先开通按需服务。

步骤**4** 核对订单详情,勾选"协议及授权",单击"去支付"。

### 图 **2-14** 订单确认

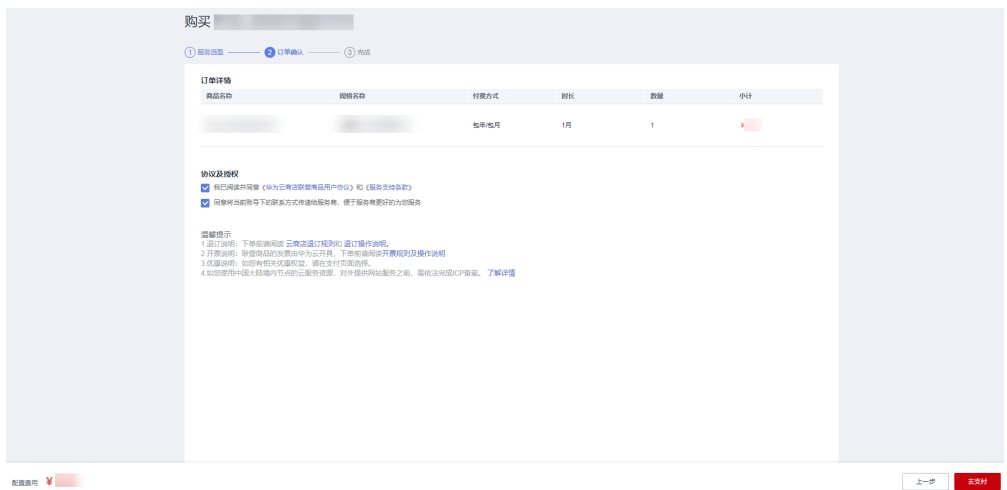

步骤**5** 核对订单无误后,选择支付方式,单击"去在线支付",确认付款并支付订单。

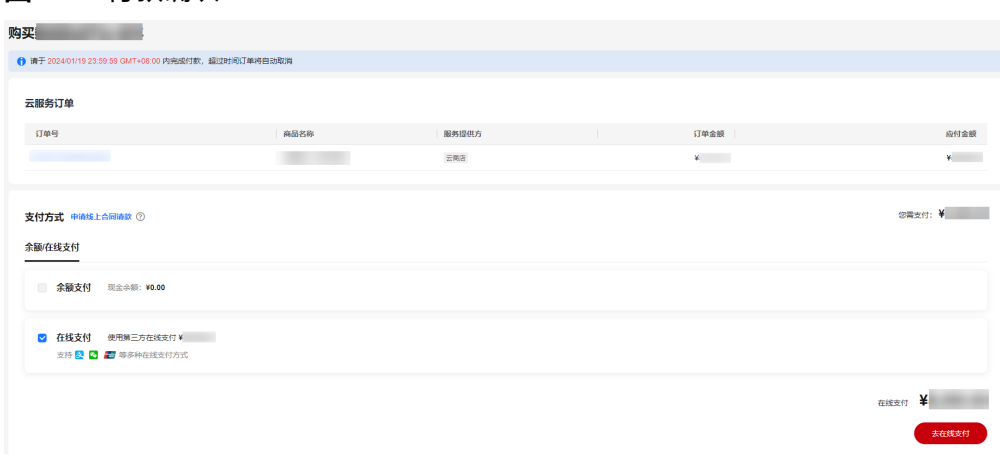

### 图 **2-15** 付款确认

### 说明

如该商品有优惠折扣,支付页面会显示"折扣"栏,下拉选择对应的折扣后再进行支付。 步骤**6** 订单支付成功后,单击"返回我的云市场"回到"我的云商店"页面。

### 图 **2-16** 返回我的云市场

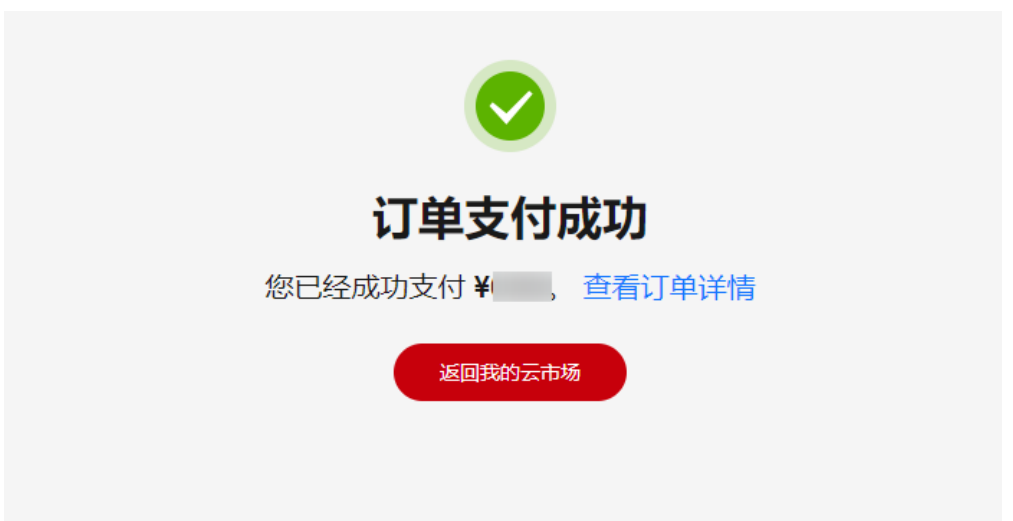

- 步骤7 进入"我的云商店"后,单击左侧导航的"联营服务 > 企业管理",进入"企业管 理"页面。
- 步骤**8** 在"企业管理"页面,创建企业组织。
	- 1. 单击右上角的"新建企业"。

图 **2-17** 企业管理

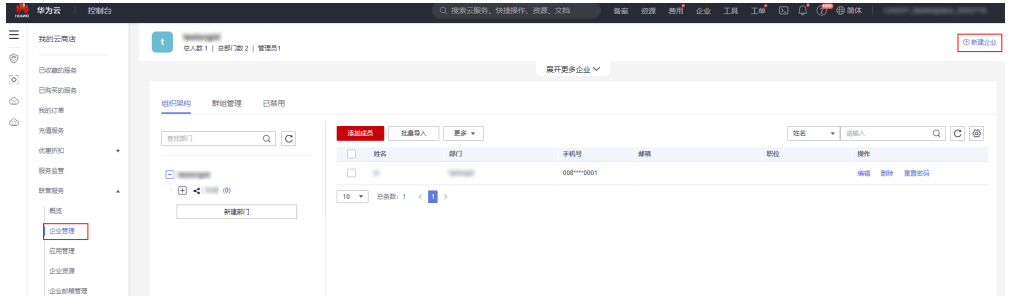

- 2. 在弹出框中,输入组织名称,单击"下一步"。 组织名称由1-60个中文、英文、数字及合法字符组成。
- 3. 设置组织的域名,单击"下一步"。

### 说明

- 域名是指网址中"www"之后的内容,如: "www.example.com"中的 "example.com"即为域名;或电子邮件地址中"@"符号之后的内容,如 "username@example.com"中的"example.com"即为域名。
- 没有域名,输入组织简称,可使用2-30位字母、数字或它们的组合,如abc, 后缀名为固定的.huaweiapaas.com。

# 设置组织的域名

已有域名? 使用自有域名 >

域名(?)(用于组织管理员为成员创建帐号)

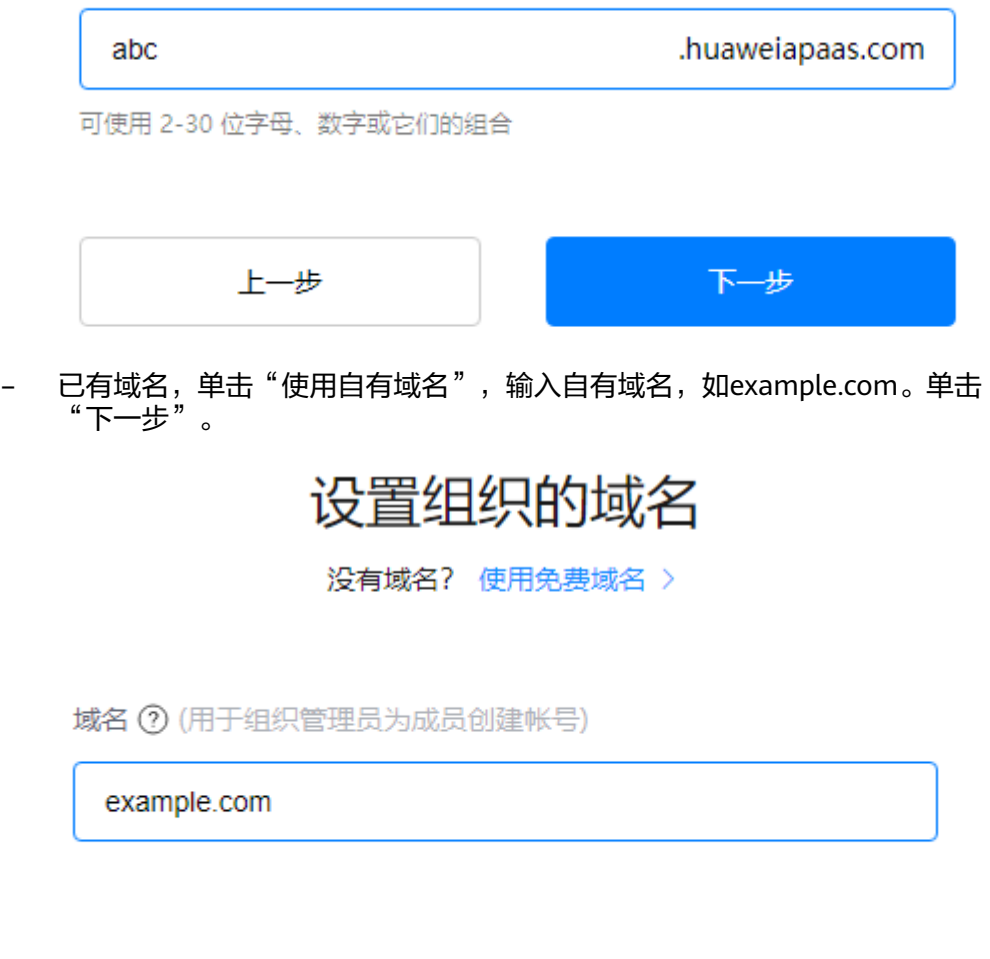

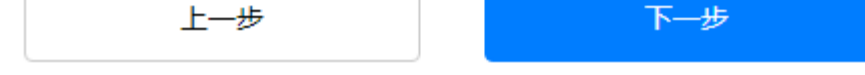

4. 阅读"管理式华为账号"相关声明,单击"同意",组织创建成功。

### 说明

组织创建完成后,在"企业管理"页面还可以进行"新建部门"、"添加成员"等操作, 创建的部门和成员数据会同步至工业软件SaaS服务中心。

- 步骤9 组织创建完成后,单击左侧导航的"联营服务 > 应用管理",进入"应用管理"页 面。
- 步骤**10** 在"应用管理"页面,将企业已购买的联营SaaS商品订单与企业组织绑定。
	- 1. 单击联营License商品订单对应"操作"列的"授权",选择已创建的企业,并单 击"确认选择"进入授权页面。

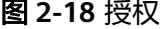

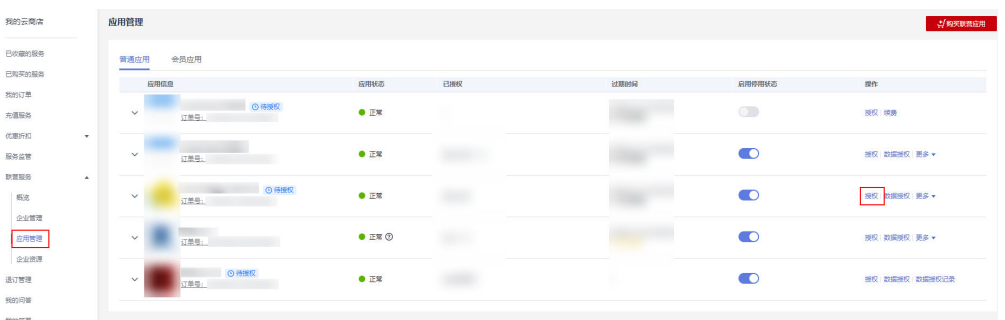

# 注意

如绑定企业时,出现如下提示,需商家给您设置独立的登录地址后,才可绑定企 业。

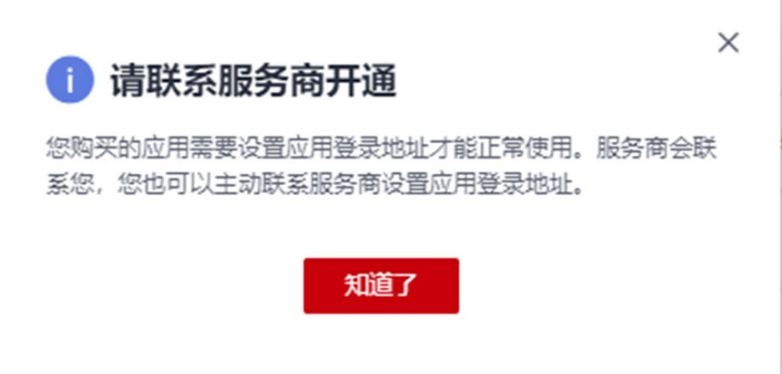

如未对该成员做过数据授权,会出现如下弹框,需先按照弹框要求,对该成员做 数据授权。

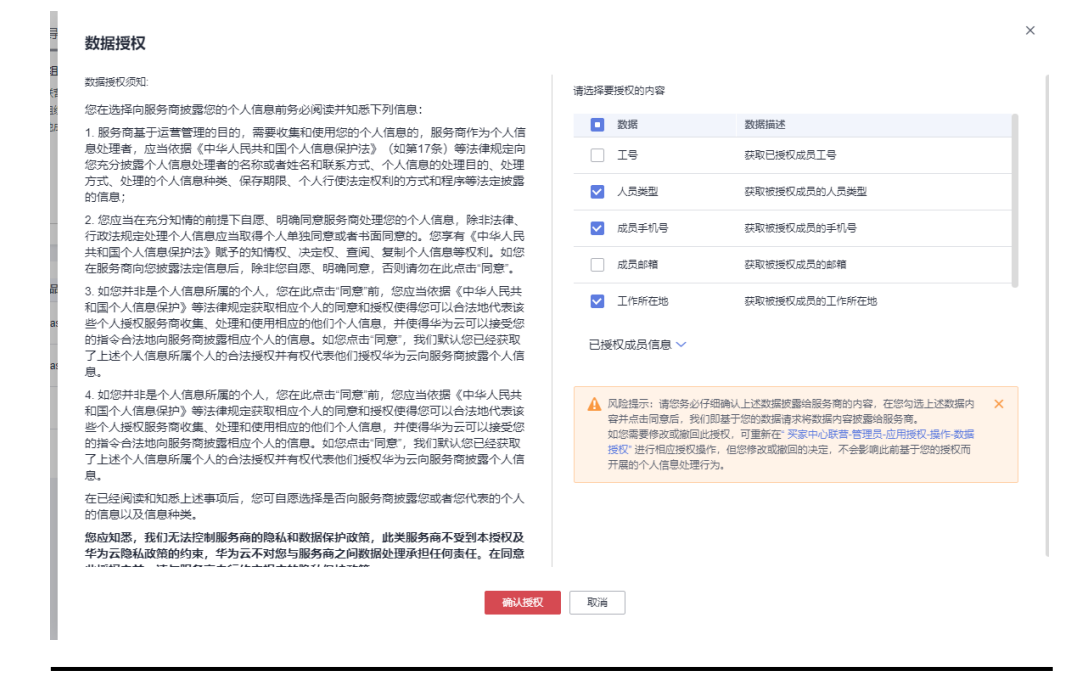

2. 勾选需要授权的成员,并单击"确定",进入确认授权页面,单击"确认授权" 即可开通工业软件SaaS服务中心。

### 说明

如授权弹窗中无可授权成员,请先前往"联营服务 > 企业管理"添加成员。

#### **----**结束

# <span id="page-27-0"></span>**2.5.2** 购买工业软件云服务

企业在购买工业软件云服务(如板级EDA工具链云服务、产品数字化协同平台云服 务、工业仿真工具链云服务、数字化制造基础服务等)并进行组织创建和绑定后,将 自动开通工业软件SaaS服务中心。服务开通后,企业用户可以通过工业软件SaaS服务 中心统一订阅、登录和使用云服务。

您可以通过访问<mark>华为云帮助中心</mark>,搜索对应云服务的帮助文档,了解各个工业软件云 服务的购买、组织创建和绑定的操作。

图 **2-19** 华为云帮助中心

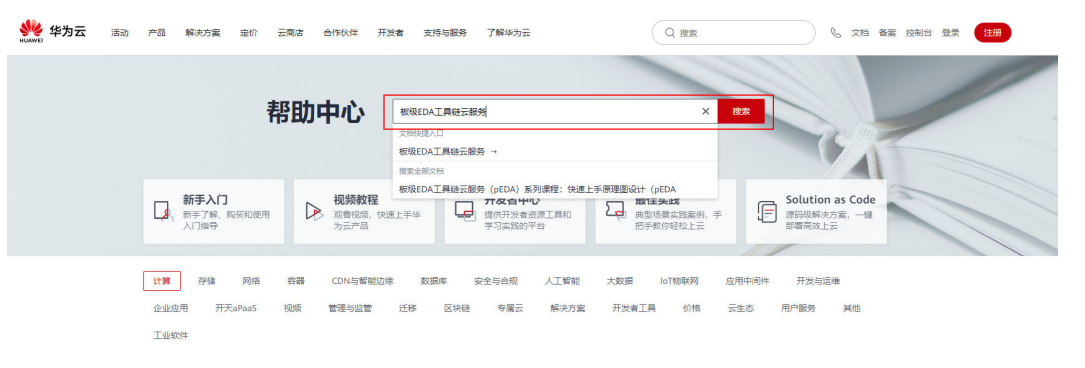

# **2.6** 创建 **iDME** 操作用户

开通工业数字模型驱动引擎(Industrial Digital Model Engine,简称iDME)后,如果 您需要对iDME服务进行精细的权限管理,可以使用[统一身份认证服务\(](https://support.huaweicloud.com/usermanual-iam/iam_01_0001.html)**Identity and [Access Management](https://support.huaweicloud.com/usermanual-iam/iam_01_0001.html), 简称IAM**)和组织成员帐号 (OrgID)。

通过IAM,您可以:

- 根据企业的业务组织,在您的华为账号中,给企业中不同职能部门的员工创建 IAM用户,让员工拥有唯一安全凭证,并使用**iDME**控制台、应用设计态、部署在 体验版数据建模引擎的应用运行态和数字主线引擎的资源,以及数字化制造基础 服务。
- 根据企业用户的职能,设置不同的访问权限,以达到用户之间的权限隔离。

通过OrgID,您可以:

说明

仅当基础版数据建模引擎部署在公有云上时,才能使用组织中成员账号登录部署在其上的应用运 行态。

根据企业的业务组织,在您的华为账号中,给企业中不同职能部门创建组织,**让** 部署在基础版数据建模引擎的应用运行态和数字化制造基础服务拥有统一的登录 认证能力。

根据企业用户的职能,在您的华为账号创建的组织中,给不同职能部门的员工添 加组织成员,让员工拥有唯一安全凭证,并使用部署在基础版数据建模引擎的应 用运行态的资源和数字化制造基础服务。

如果华为账号已经能满足您的要求,不需要创建独立的IAM用户或组织成员,您可以 跳过本章节,不影响您使用iDME服务的其他功能。

### **IAM** 授权的操作步骤

iDME控制台、应用设计态、部署在体验版数据建模引擎的应用运行态和数字主线引擎 和数字化制造基础服务是基于IAM系统策略的授权,当您需要将资源分配给企业中不 同的员工或者应用程序使用时,可以通过添加IAM账号实现。

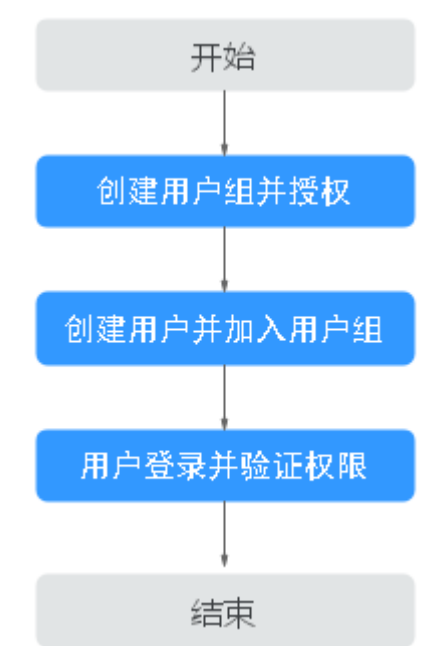

图 **2-20** 给用户授权控制台权限流程

### 步骤**1** [创建用户组并授权。](https://support.huaweicloud.com/usermanual-iam/iam_03_0001.html)

在IAM控制台创建用户组,并授予iDME权限,例如DME ReadOnlyAccess。

#### 步骤**2** [创建用户并加入用户组。](https://support.huaweicloud.com/usermanual-iam/iam_02_0001.html)

在IAM控制台创建用户,并将其加入步骤**1**中创建的用户组。

## 步骤**3** [用户登录并](https://support.huaweicloud.com/usermanual-iam/iam_01_0552.html)验证权限。

新创建的用户登录控制台后,在"服务列表"中选择"工业数字模型驱动引擎", 尝 试创建应用,如果无法成功操作(假设当前权限仅包含DME ReadOnlyAccess),表 示"DME ReadOnlyAccess"已生效。

```
----结束
```
## **OrgID** 授权的操作步骤

公有云场景下,部署在基础版数据建模引擎的应用运行态和数字化制造基础服务使用 OrgID方式进行登录。当您需要将应用给企业不同部门(员工)或者不同的最终用户使 用时,可以在您的华为账号中,通过创建组织和添加组织成员实现。

### <span id="page-29-0"></span>步骤**1** (可选)[创建组织。](https://support.huaweicloud.com/usermanual-orgid/orgid_03_0007.html)

在OrgID管理控制台创建组织。创建成功后,该账号将成为该组织的超级管理员,拥有 该组织的所有管理权限。一个账号最多可以创建五个组织。

#### 步骤**2** [为组织添加成员](https://support.huaweicloud.com/usermanual-orgid/orgid_03_0014.html)。

为已创建的组织添加成员。完成添加后,新添加的组织成员即可通过成员账号登录应 用运行态和数字化制造基础服务。

#### 步骤**3** (可选)[为用户授予访问数字化制造基础服务的权限](https://support.huaweicloud.com/usermanual-mbm/mbm_usermanual_0195.html)。

开通MBM-F后,系统预设了超级管理员这一角色,超级管理员角色拥有MBM-F的一切 权限。超级管理员可以为用户授予MBM-F系统的操作权限。

**----**结束

# 相关文档

- [权限管理](https://support.huaweicloud.com/productdesc-idme/idme_productdesc_0017.html)
- 创建**iDME**[自定义策略](https://support.huaweicloud.com/consog-idme/idme_consog_0005.html)
- [权限策略和授权项](https://support.huaweicloud.com/api-idme/idme_api_0017.html)

# **2.7** 创建 **iDME** 自定义策略

如果系统策略不满足授权要求,管理员可以创建自定义策略,并通过给用户组授予自 定义策略来进行精细的访问控制,自定义策略是对系统策略的扩展和补充。

目前支持以下两种方式创建自定义策略:

- 可视化视图创建自定义策略:无需了解JSON语法,按可视化视图导航栏选择云服 务、操作、资源、条件等策略内容,可自动生成策略。
- JSON视图创建自定义策略:可以在选择策略模板后,根据具体需求编辑策略内 容;也可以直接在编辑框内编写JSON格式的策略内容。

具体创建步骤请参见:[创建自定义策略](https://support.huaweicloud.com/usermanual-iam/iam_01_0605.html)。

#### 说明

修改自定义策略后,权限不会立即生效,大概需要等待15分钟,权限才会自动生效。

本章为您介绍常用的iDME自定义策略样例。

# 授权用户仅有创建应用的权限

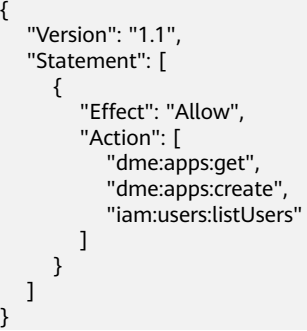

# 授权用户仅有部署应用的权限

{ "Version": "1.1", "Statement": [ { "Effect": "Allow", "Action": [ "dme:apps:get", "dme:envs:get", "dme:envs:deployApp" ] } ] }

# 授权用户仅有应用列表的只读权限

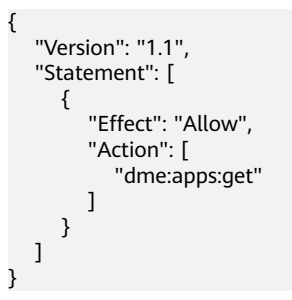

# 相关文档

- 创建**iDME**[操作用户](https://support.huaweicloud.com/consog-idme/idme_consog_0004.html)
- [权限策略和授权项](https://support.huaweicloud.com/api-idme/idme_api_0017.html)
- [权限管理](https://support.huaweicloud.com/productdesc-idme/idme_productdesc_0017.html)

**3** 总览

#### <span id="page-31-0"></span>图 **3-1** 总览页面  $88$ *<u><i>stances***</u> B**ances **Compa** 工业数字模型驱动引<br>参 DMF <br>新手指引  $\frac{1}{2}$ with<br>数据建模引擎 数字主线引擎 **数块化加压器材料器** .<br>WHEE  $\overline{-0}$  $\odot$ 7 ெ 运行服务 创建应用 ー<br>构建开发布应用 运行应用 eurens **、<br>相の管理** \*\*\*\*\*\*\*\*\*\*\*\*\*\*\*\*<br>型。创建应用后需登录应用<br>行设计和发布。应用发布后<br>部署。 在使用iDME前,需要至少创建<br>您的软件应用的设计和构建。<br>如何创建应用 数据建横引撃运行服务可以用未部署<br>行服务状态为运行中时,可部署已发 应用部署成功后,您可登录应用运行态进行数据<br>管理,根据用户定制化需求进行機型扩展、搜索<br>服务定义、服务编排等提作。 -<br>GBD著应用前<br>BTRT17:Milect -<br>Saas認価中心工作を <br>M何登最应用运行志 如何管理工业 运行服务概览<br>数据建模引擎 常用功能 数字主线引擎 数字化制造基础服务  $\underbrace{\mathfrak{S}}_{\mathfrak{R}\otimes\mathfrak{R}\boxtimes\mathfrak{R}}\quad \ \ \, \text{on} \qquad \qquad \mathfrak{S}_{\mathfrak{S}}\quad \ \ \, \text{on} \qquad \qquad \ \ \, \text{on} \qquad \qquad \ \, \text{on} \qquad \qquad \ \, \text{on} \qquad \qquad \ \, \text{on} \qquad \qquad \ \, \text{on} \qquad \qquad \qquad \text{on} \qquad \qquad \qquad \text{on} \qquad \qquad \qquad \text{on} \qquad \qquad \qquad \text{on} \qquad \q$  $\frac{1}{2}$   $\frac{1}{1}$  $\begin{array}{c} \text{mscum} \\ 0 \rightarrow \end{array}$  $\overset{\text{Ext} \mathfrak{m}}{\mathfrak{0}}$  <br>  $\uparrow$ **ELERUS Maria** 计量计费相关问题<br>数字主线引擎相关问题<br>I APM目关问题 最佳实践  $nms$ -<br>本新正の <br>A门 便用 **TARS** エ亚数字映3<br>- 什么是DME<br>- 应用场景<br>- 基本概念<br>数字化制造基  $\cdot$  IDMERSE ー<br>反向建模是针对用户已有的数据库数据,利用工业数字模型是<br>(Industrial Digital Model Engine, 部科のME)提供的反向<br>//@Breattly\_setzdban\_zz4z4u-- https:https:examp --------<br>お電足用户的业务需求时,用户可使用<br><mark>質</mark>変体(表)的組合API,提電应用开 98個户報力,創建多个租户, 当iDME<br>能力编

# 表 **3-1** 总览说明

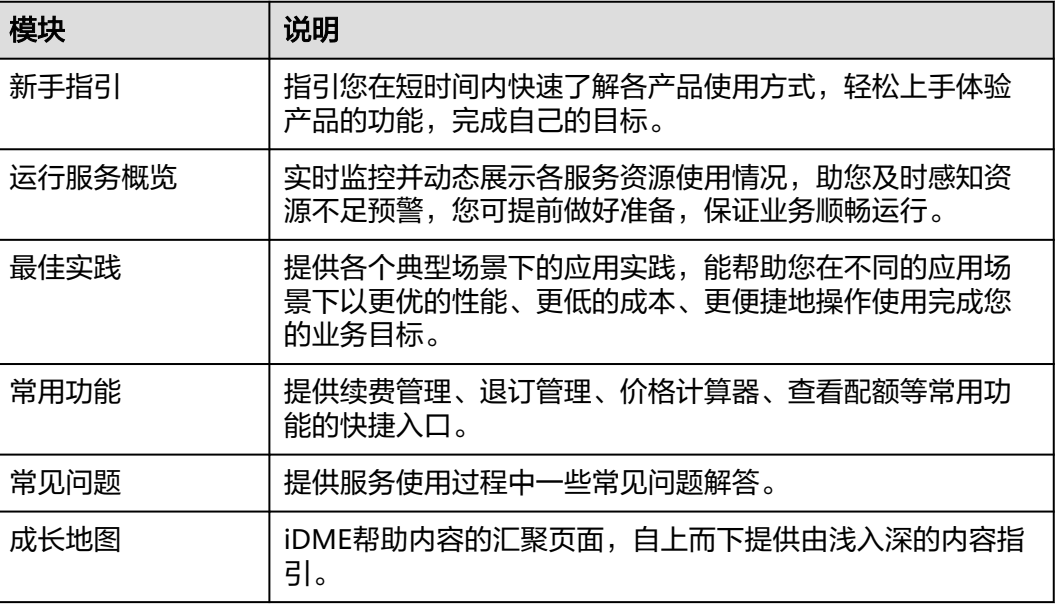

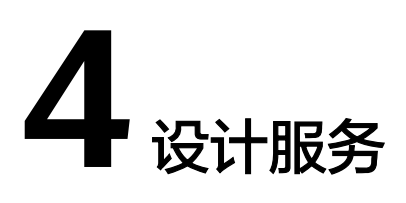

# <span id="page-32-0"></span>**4.1** 应用管理

# **4.1.1** 查看应用

# 操作场景

为了方便用户查看应用信息,iDME提供在控制台的应用管理页面查看所有应用的信 息。

# 操作步骤

### 步骤**1** 登录**iDME**[控制台。](https://console.huaweicloud.com/dme/?region=cn-north-4)

步骤2 在左侧导航栏中,单击"设计服务 > 应用管理",进入"应用管理"页面。 默认情况下,列表展示当前华为账号下当前区域下的全部应用数据。如图**4-1**所示。

### 图 **4-1** 应用列表

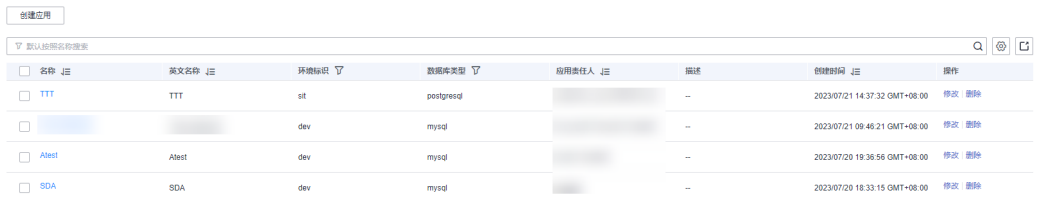

如有需要,您还可:

- **搜索应用**: 在搜索框中, 根据实际需求, 选择属性类型(如名称、英文名称、环 境标识、数据库类型、应用责任人、描述以及创建时间等),输入需要搜索的内 容,单击 $\overline{\mathbf{Q}}$ 。结果列表显示满足条件的数据。
- **设置列表显示字段**:单击应用列表上方右侧的<sup>6</sup>2,在展开的窗口中设置列表显示 字段。如图**[4-2](#page-33-0)**所示。

### <span id="page-33-0"></span>图 **4-2** 自定义列表字段

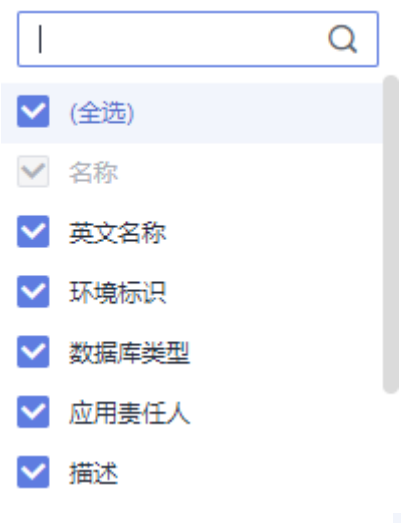

● 更改排序: 单击表头各参数后的 <sup>◆</sup>, 列表按对应参数升序或降序排列。

**----**结束

# **4.1.2** 创建应用

### 操作场景

应用即一个App,是一个实现了某种业务管理的可运行应用程序。创建应用是在iDME 中开发项目的第一步,也是端到端构建软件应用的入口。在开发项目工程前,请先创 建一个应用,再在应用设计态中创建数据模型,在应用运行态使用数据服务。本文指 导您如何在控制台创建应用。

# 注意事项

同一华为账号同一区域下创建的应用数默认不允许超过20个。如果可创建的应用数量 不能满足您的业务需求时,可申请扩大配额,详细操作请参见<mark>配额管理</mark>。

# 操作步骤

- 步骤**1** 登录**iDME**[控制台。](https://console.huaweicloud.com/dme/?region=cn-north-4)
- 步骤2 在左侧导航栏中,单击"设计服务 > 应用管理",进入"应用管理"页面。
- 步骤**3** 单击"创建应用"。

# 注意

如果未显示"创建应用"按钮,表示还未开通iDME 设计服务。请单击"购买iDME设 计服务",根据界面提示进行开通,详细请参考开通**iDME**[设计服务\(免费\)。](#page-7-0)

步骤**4** 在弹出的窗口中,设置如下参数。

 $\times$ 

# 图 **4-3** 填写信息

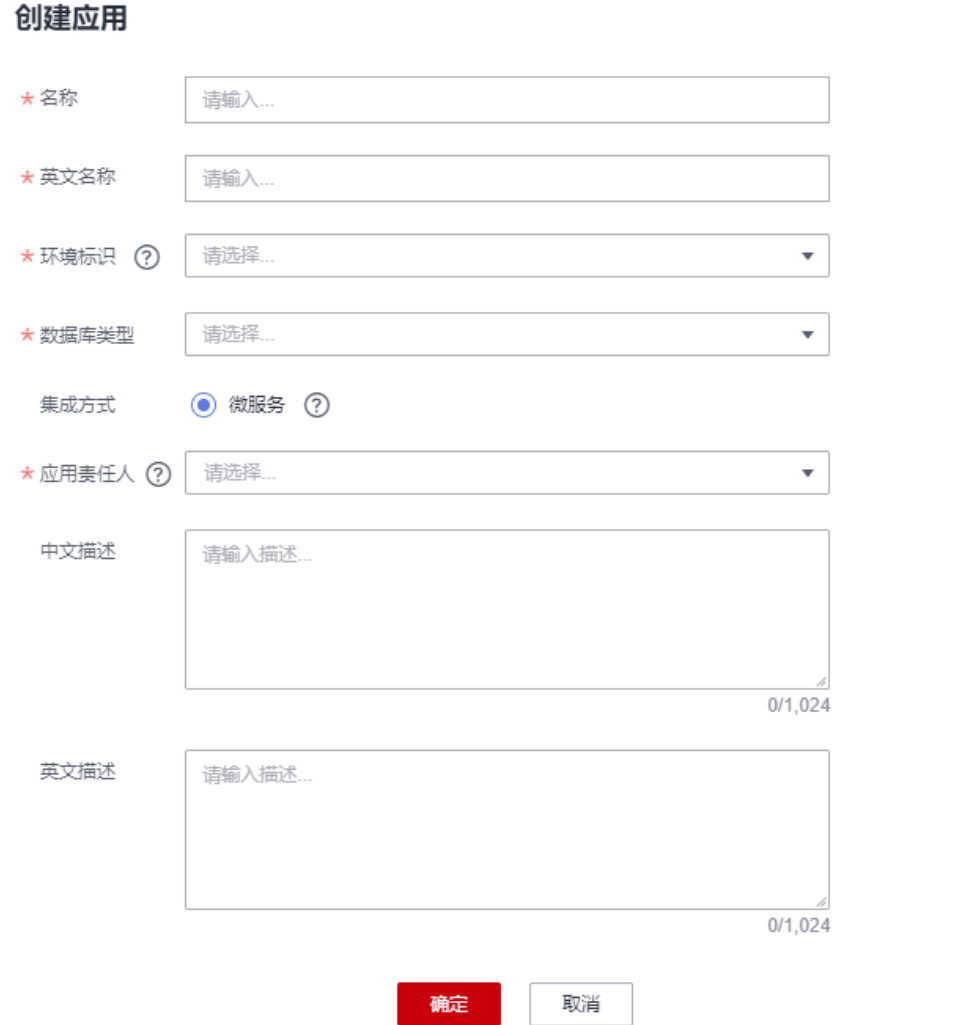

### 表 **4-1** 参数说明

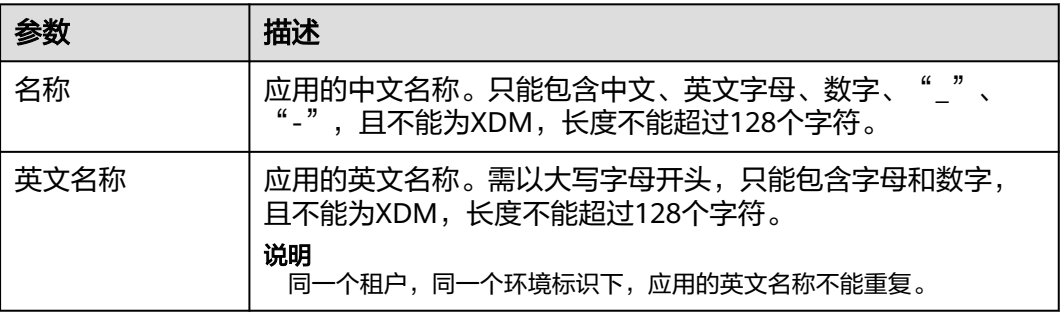

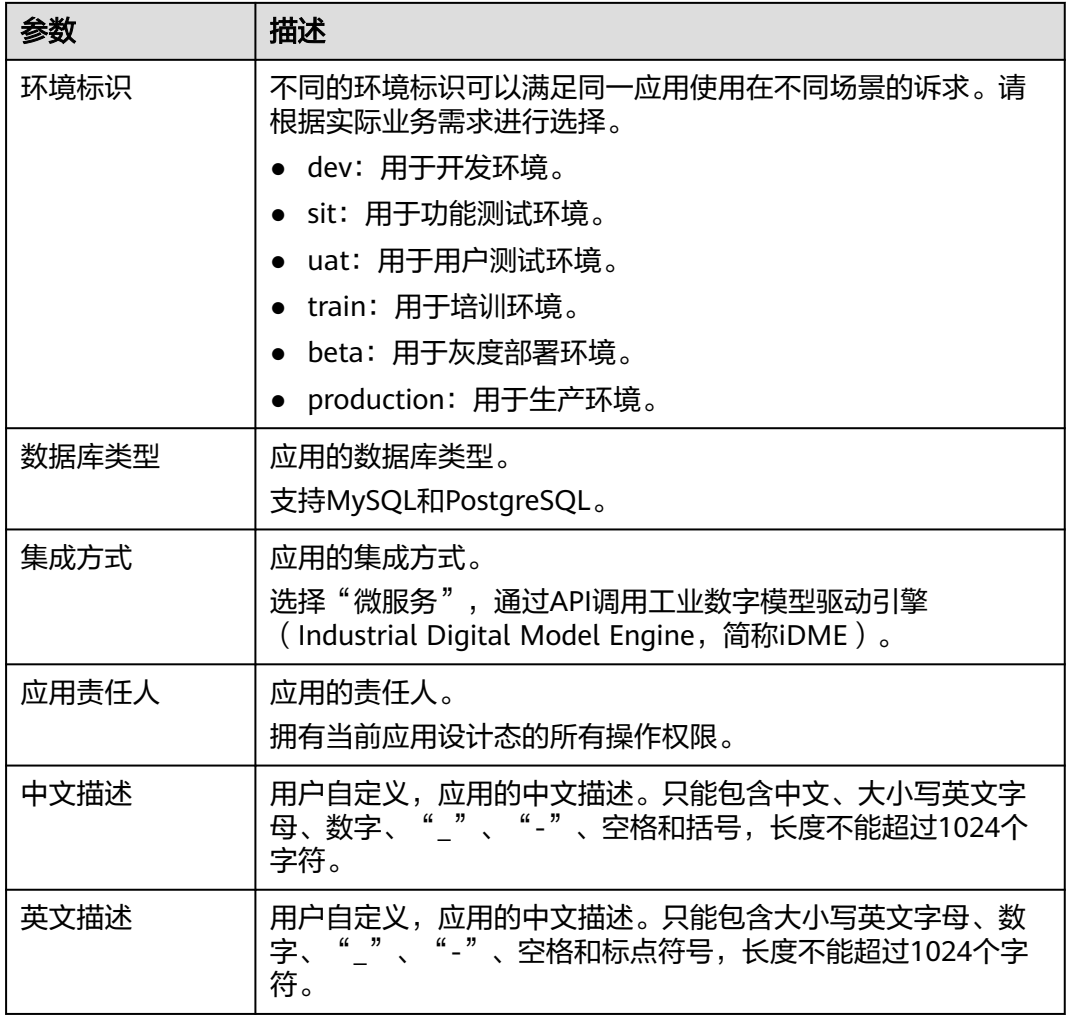

步骤**5** 单击"确定"。

**----**结束

# 后续操作

当您成功创建应用后,可以前往应用设计态进行用户管理、建模、数据服务调用等操 作。相关操作可参见:

- [登录应用设计态](https://support.huaweicloud.com/consog-idme/idme_consog_0013.html)
- [用户管理](https://support.huaweicloud.com/usermanual-idme/idme_usermanual_0083.html)
- [创建数据实体](https://support.huaweicloud.com/usermanual-idme/idme_usermanual_0007.html)
- [创建关系实体](https://support.huaweicloud.com/usermanual-idme/idme_usermanual_0022.html)
- [创建接口模型](https://support.huaweicloud.com/usermanual-idme/idme_usermanual_0037.html)
- **[XDM](https://support.huaweicloud.com/usermanual-idme/idme_usermanual_0065.html)**应用
# **4.1.3** 登录应用设计态

# 操作场景

创建应用后,需要前往该应用设计态进行开发和设计。本文指导您如何在控制台访问 应用设计态。

### 操作步骤

- 步骤**1** 登录**iDME**[控制台。](https://console.huaweicloud.com/dme/?region=cn-north-4)
- **步骤2** 在左侧导航栏中,单击"设计服务 > 应用管理",进入"应用管理"页面。
- 步骤**3** 找到需要开发的应用,单击应用的名称,即可进入该应用设计态。

### 图 **4-4** 登录应用设计态

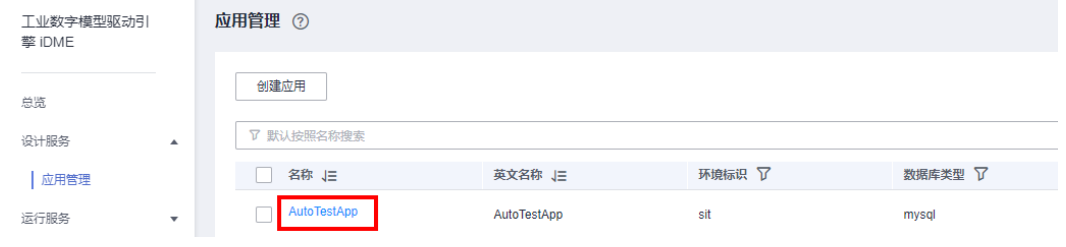

### **----**结束

# 后续操作

当您成功访问应用设计态后,您可以在应用设计态上创建数据模型、基础数据、数据 服务调用等操作。相关操作可参见:

- [创建数据实体](https://support.huaweicloud.com/usermanual-idme/idme_usermanual_0007.html)
- [创建关系实体](https://support.huaweicloud.com/usermanual-idme/idme_usermanual_0022.html)
- [创建接口模型](https://support.huaweicloud.com/usermanual-idme/idme_usermanual_0037.html)
- [枚举类型管理](https://support.huaweicloud.com/usermanual-idme/idme_usermanual_0067.html)
- [反向建模](https://support.huaweicloud.com/usermanual-idme/idme_usermanual_0049.html)
- **[XDM](https://support.huaweicloud.com/usermanual-idme/idme_usermanual_0065.html)**应用

# **4.1.4** 修改应用

### 操作场景

当应用责任人或应用描述发生变化时,您可以在控制台的编辑应用中进行修改。

### 操作步骤

### 步骤**1** 登录**iDME**[控制台。](https://console.huaweicloud.com/dme/?region=cn-north-4)

- 步骤2 在左侧导航栏中,单击"设计服务 > 应用管理",进入"应用管理"页面。
- 步骤**3** 找到需要修改的应用,单击"修改"。

### 图 **4-5** 修改应用

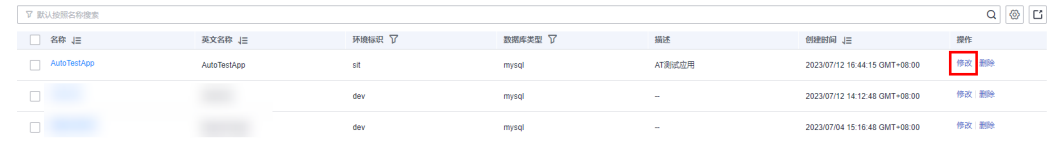

步骤**4** 在展开的页面,修改应用责任人或描述,单击"确定"。

**----**结束

# **4.1.5** 删除应用

# 操作场景

当应用不再使用时,您可以通过控制台,在应用管理删除应用。

### 注意事项

仅可删除未部署的应用。如需删除已部署的应用,请先卸载应用,再删除。 删除后的数据不能恢复,请谨慎操作!

# 前提条件

已获取管理员账号和密码。

# 操作步骤

- 步骤**1** 登录**iDME**[控制台。](https://console.huaweicloud.com/dme/?region=cn-north-4)
- 步骤2 在左侧导航栏中,单击"设计服务 > 应用管理",进入"应用管理"页面。
- 步骤**3** 找到需要删除的应用,单击"删除"。
- 步骤**4** 在弹出的提示框中,根据提示输入指令,单击"确定"。

### 图 **4-6** 删除应用提示框

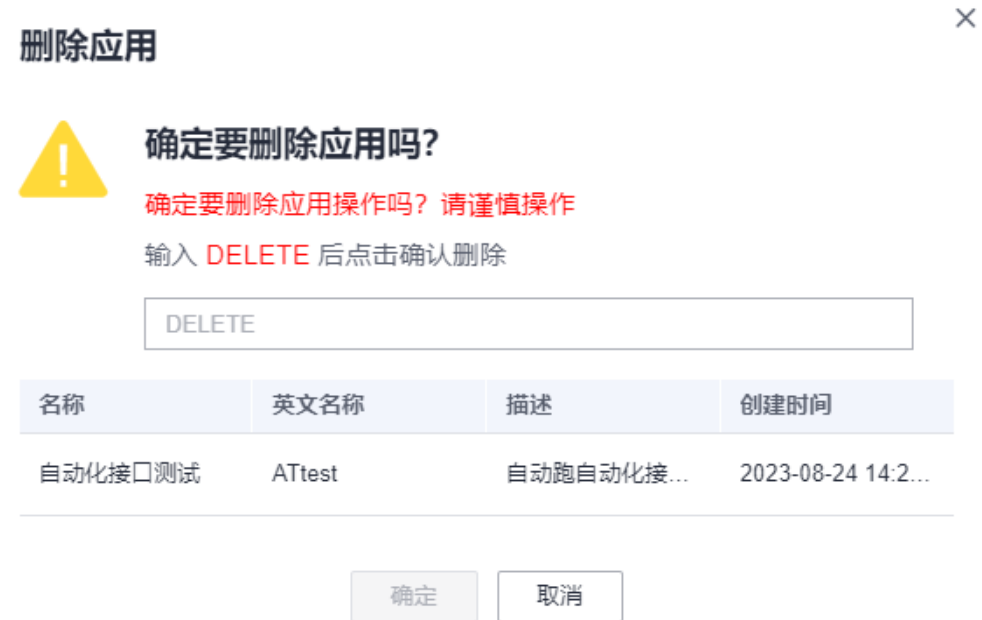

**----**结束

# **4.1.6** 导出应用

### 操作场景

在控制台中,您可以导出全部或导出部分的应用数据。

# 操作步骤

# 步骤**1** 登录**iDME**[控制台。](https://console.huaweicloud.com/dme/?region=cn-north-4)

- 步**骤2** 在左侧导航栏中,单击"设计服务 > 应用管理",进入"应用管理"页面。
- 步骤**3** 根据实际需求,导出全部或导出部分应用数据。
	- $\bullet$  导出全部应用:不设置搜索条件,直接单击 $\overline{\mathsf{C}}$  。
	- 导出部分应用:勾选想要导出的应用或在搜索框中设置搜索条件筛选出满足条件 的数据后,单击 $\mathsf{C}$ 。

### **----**结束

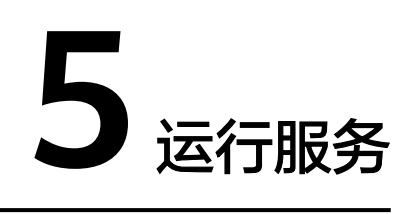

# **5.1** 数据建模引擎

# **5.1.1** 查看服务详情

# 操作场景

为了方便用户查看运行服务信息,iDME提供如下三种查看的路径:

- 在控制台"总览"页查看您账号下拥有的运行服务总数、资源利用率,以及它们 的健康概况等信息。
- 在控制台"运行服务 > 数据建模引擎"页查看所有服务的信息。
- 在服务详情页上查看某个服务的详细信息。

# 前提条件

### 已登录**iDME**[控制台](https://console.huaweicloud.com/dme/?region=cn-north-4)。

# 查看运行服务概览信息

在左侧导航栏中,选择"总览",进入iDME总览页面。运行服务概览默认展示数据建 模引擎的资源使用情况,如下图所示。

### 图 **5-1** 运行服务概览信息

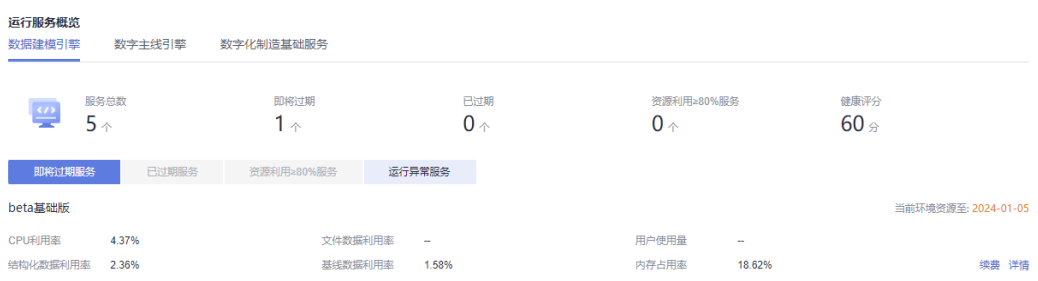

在该页面中,您可以查看到数据建模引擎各项统计数据,包括服务总数,即将过期数 量、已过期数量、资源利用≥80%服务数量、健康评分,还可按需进行以下操作。

- 即将过期服务:待续费服务列表,并可在该页面进行续费。
- 资源利用≥80%服务:待变更服务列表,并可在该页面进行变更。
- 运行异常服务:运行异常服务列表,并可在该页面查看异常服务详情。

### 查看服务列表信息

在左侧导航栏中,选择"运行服务 > 数据建模引擎",进入数据建模引擎页面。如下 图所示:

说明

如果同时有部署在"公有云"上和"边缘云"上的服务,请根据实际切换。

#### 图 **5-2** 服务列表

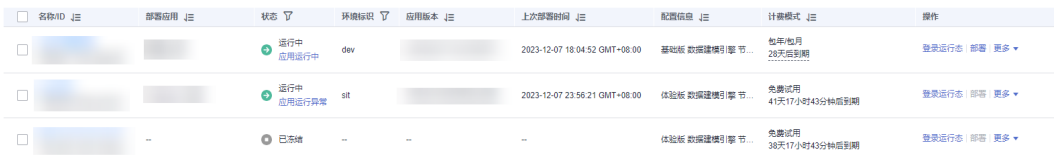

在该页面中,您可以查看到的服务信息操作包括:名称/ID、部署应用、状态、环境标 识、数据库引擎、企业项目、虚拟私有云、组织名称、访问地址、API地址、应用版本 以及上次部署时间等。

您可以单击右上角的<sup>60</sup>,在展开的窗口中,选择您想显示的列表详细信息。如下图所 示。

#### 图 **5-3** 自定义列表字段

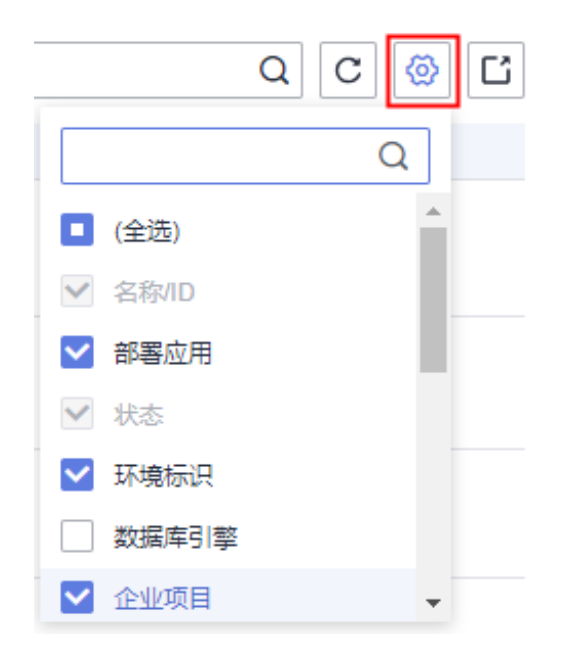

执行应用部署操作后,您可将鼠标移到"状态"信息处,悬浮提示框显示应用部署过 程。如果应用部署异常,也可通过此方式查看异常原因。

#### 图 **5-4** 应用部署过程记录 创建组织 ● 下发部署任务 2023-12-07 18:04:52 ● 分配环境资源 2023-12-07 18:04:52 7 默认按照名称搜索 ●准备应用镜像 2023-12-07 18:04:53 □ 名称/ID J三 状态了 部署应用 」三 ● 获取应用部署包 2023-12-07 18:04:53 运行中  $\Box$  $\bullet$ 应用运行中 ● 创建访问通道 2023-12-07 18:04:54 ● 创建工作负载 2023-12-07 18:04:54 运行中  $\Box$ Θ 应用运行异常 ● 开始启动应用 2023-12-07 18:04:55 ●部署完成 2023-12-07 18:07:39  $\Box$ ● 已冻结

# 查看服务详情信息

在数据建模引擎页面,通过对应服务的"名称/ID"超链接进入详情页。如下图所示。

### 说明

如果同时有部署在"公有云"上和"边缘云"上的服务,请根据实际切换。

### 图 **5-5** 运行服务详情

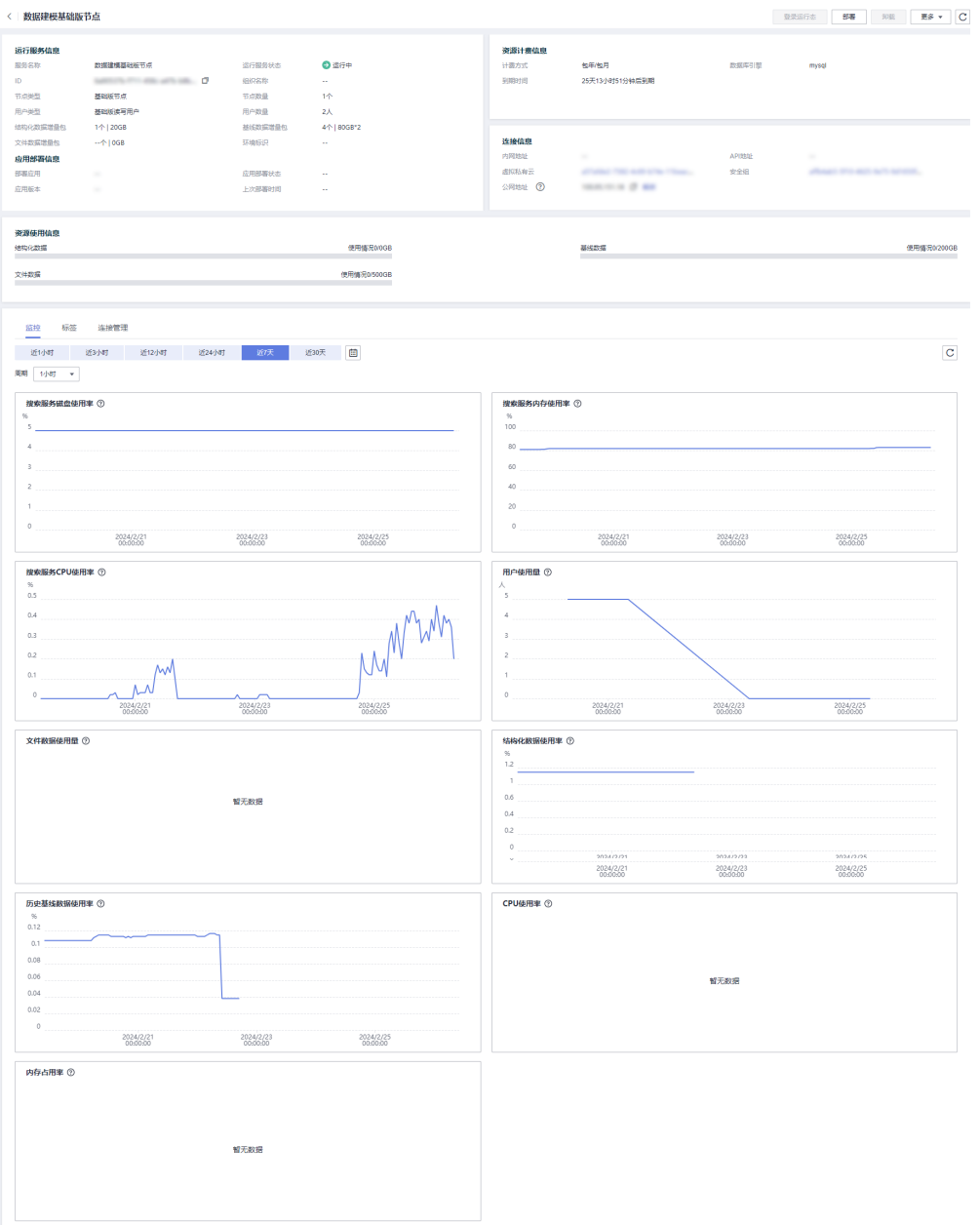

在详情页面,您可以查看到包括运行服务信息、应用部署信息、资源计费信息、连接 信息、资源使用情况、监控、标签、连接管理等。

# **5.1.2** 服务状态说明

数据建模引擎页面的"状态"列会从上至下显示当前资源状态和应用状态信息,资源 和应用对应状态说明请参见表**[5-1](#page-43-0)**。

<span id="page-43-0"></span>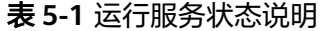

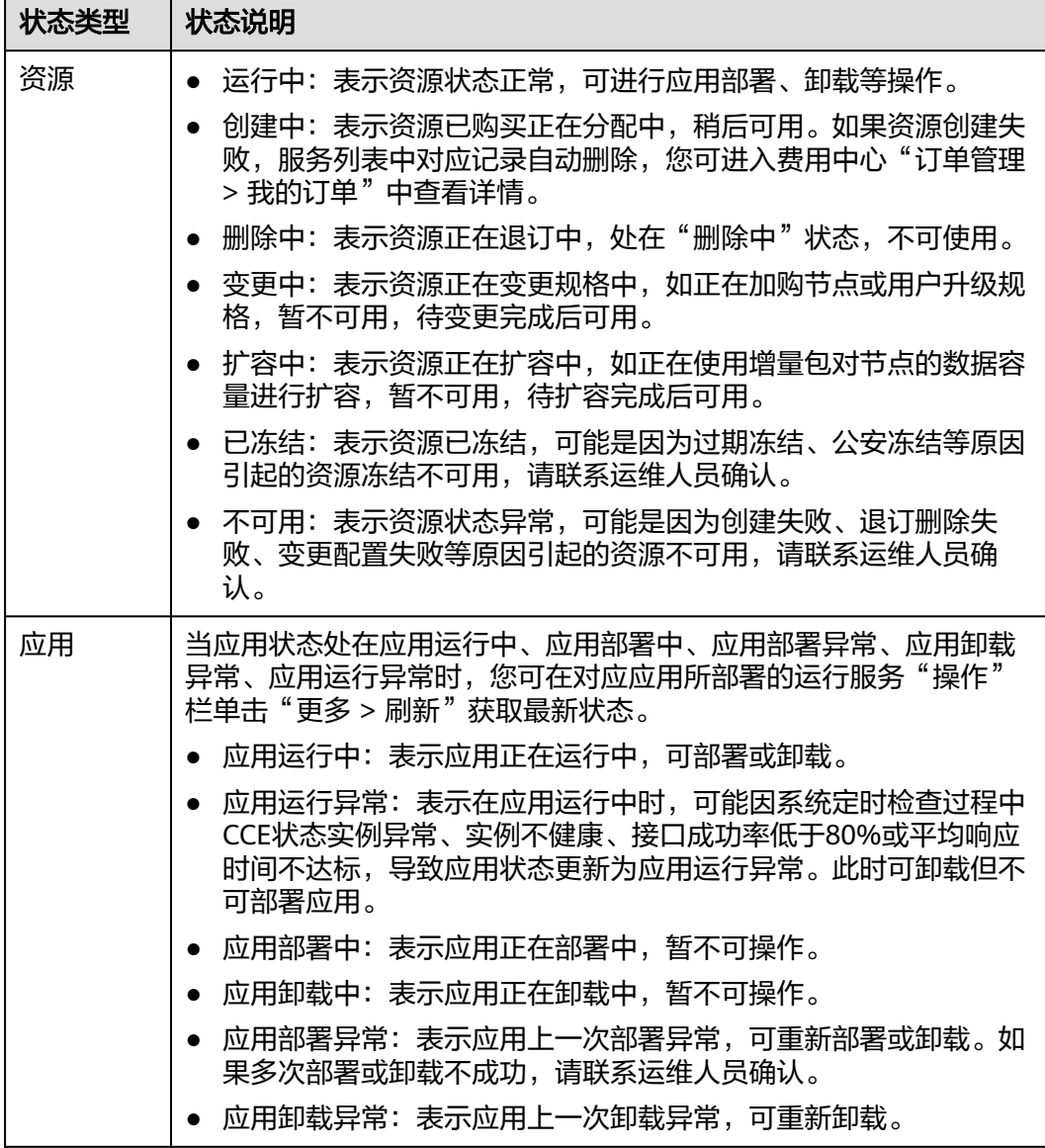

# **5.1.3** 搜索服务

### 操作场景

默认情况下,iDME控制台展示的是当前区域下全部服务。为了帮助用户快速搜索出当 前区域下的服务,iDME提供搜索功能,目前可通过名称/ID、部署应用、环境标识、 数据库引擎、企业项目、虚拟私有云、组织名称、访问地址以及API地址等属性维度进 行过滤。

### 操作步骤

### 步骤**1** 登录**iDME**[控制台。](https://console.huaweicloud.com/dme/?region=cn-north-4)

步骤2 在左侧导航栏中,单击"运行服务 > 数据建模引擎",进入数据建模引擎页面。

<span id="page-44-0"></span>步骤**3** (可选)如果同时有部署在"公有云"上和"边缘云"上的服务,请根据实际切换。

步骤4 在搜索框中,根据实际需求,选择属性类型,输入需要搜索的内容,单击 Q

图 **5-6** 可搜索属性类型

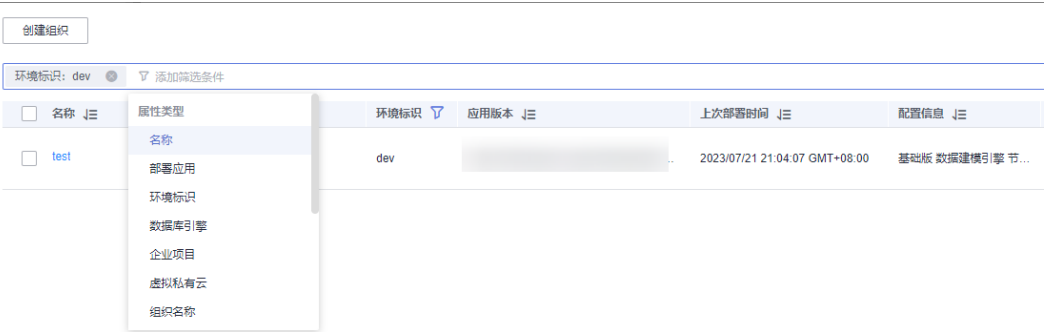

### **----**结束

# **5.1.4** 配置基础版数据建模引擎

### **5.1.4.1** 服务配置概述

公有云场景下,根据您基础版数据建模引擎的购买时间节点不同,服务支持的配置操 作有所不同。

如果是2024-03-31之后购买的基础版数据建模引擎,部署应用成功后可使用iDME提供 的默认公网域名访问应用运行态。为了提升应用运行态的访问安全性,建议开启域名 防护和进行访问控制配置。如果还想在Internet上使用自定义域名来访问应用运行态, 您可以通过配置自定义域名实现。相关操作可参考:

- 配置自定义域名
- [配置域名防护](#page-46-0)
- [管理访问控制](#page-47-0)

如果是2024-03-31之前购买的基础版数据建模引擎,部署应用成功后可使用iDME默认 提供的内网IP地址访问应用运行态。当不满足通过内网IP地址访问应用运行态的条件 时,您也可在绑定弹性公网IP后使用公网地址访问。绑定或解绑弹性公网IP的具体操作 请参[考弹性公网](#page-49-0)**IP**。

# **5.1.4.2** 配置自定义域名

### 操作场景

如果您想在Internet上使用自定义域名来访问应用运行态,可以将已备案的自定义域 名,绑定至对应的基础版数据建模引擎上,绑定后访问自定义域名即可访问对应的应 用运行态。本节指导您如何新增、修改或删除自定义域名。

### 说明

仅公有云场景下2024-03-31之后购买的基础版数据建模引擎支持此项配置。

# 注意事项

- 一个基础版数据建模引擎上只支持生效一个域名。新的自定义域名生效后,旧的 自定义域名或iDME提供的默认公网域名会立即失效。
- 如果待操作的运行服务已部署应用,添加、修改或删除自定义域名后需重新部署 应用,新的自定义域名或iDME提供的默认公网域名才可生效。在此期间,您可通 过原有已生效的域名继续访问应用,暂时不会影响您的业务连贯性。
- 如果iDME提供的默认公网域名已开启WAF防护,添加自定义域名后需为其开启 WAF防护,这样才可通过自定义域名访问应用。您也可选择关闭默认域名的WAF 防护或通过<mark>访问控制管理</mark>功能配置白名单后,再通过自定义域名访问您的应用。 如何开启或关闭WAF防护请参[见配置域名防护](#page-46-0)。

### 前提条件

已将待配置的自定义域名按照工信部要求完成ICP备案。如有需要,您可通过华为云 APP备案系统免费备案,具体操作请参考**ICP**[备案。](https://support.huaweicloud.com/qs-icp/icp_07_0002.html)

已通过DNS服务提供商为自定义域名添加解析记录,并确保为域名添加记录集时参数 配置中值已设置成iDME服务提供的公网IP。

- 如果您使用的是华为云DNS服务,请参考<mark>添加网站解析</mark>为域名添加解析记录。
- 如果您使用的是其他DNS服务,请参考其对应的指导手册为域名添加解析记录。

### 操作步骤

- 步骤**1** 登录**iDME**[控制台。](https://console.huaweicloud.com/dme/?region=cn-north-4)
- **步骤2** 在左侧导航栏中,单击"运行服务 > 数据建模引擎",进入数据建模引擎页面。
- 步骤**3** (可选)如果同时有部署在"公有云"上和"边缘云"上的服务,请切换到公有云。
- 步骤4 找到待操作的运行服务,单击操作列后的"更多 > 自定义域名"或通过"名称/ID"链 接进入运行服务详情页后在"连接信息"处单击"自定义域名"后的"设置"。

#### 说明

只有资源状态处在"运行中"或"变更中"时才可进行此项配置,资源对应状态说明详见<mark>运行服</mark> [务状态说明](https://support.huaweicloud.com/consog-idme/idme_consog_0018.html)。

步骤**5** 在"自定义域名"弹窗中,管理自定义域名。

#### 表 **5-2** 自定义域名参数说明

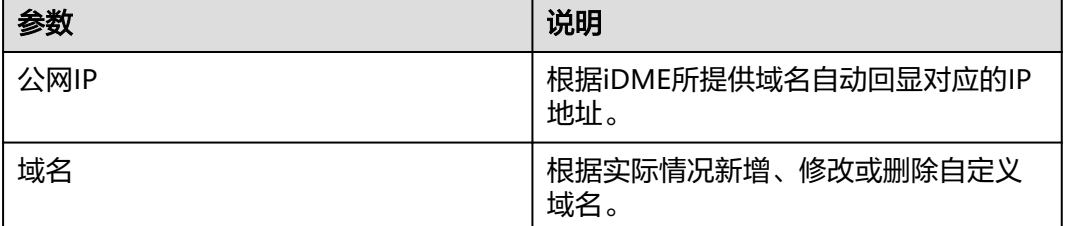

步骤**6** 配置完成后,单击"确定"。

**----**结束

### <span id="page-46-0"></span>**5.1.4.3** 配置域名防护

### 操作场景

域名接入WAF后,WAF作为一个反向代理存在于客户端和服务器之间,服务器的真实 IP被隐藏起来,Web访问者只能看到WAF的IP地址。如果未配置域名防护,那么在部 署应用时,系统会提示运行服务的安全性较低。本文指导您如何配置域名防护。

#### 说明

仅公有云场景下2024-03-31之后购买的基础版数据建模引擎支持此项配置。

### 注意事项

- 当前仅支持将网站域名以云模式-CNAME接入的方式接入WAF,以增强您应用的 访问安全性(如防止DDOS攻击、命令注入、敏感文件访问等高危攻击)。
- 开启WAF防护后需同时通过<mark>访问控制管理</mark>开启白名单访问,此后您将无法再通过 IP访问应用。如果您未添加自定义域名,只需防护iDME提供的默认公网域名;如 果您已添加自定义域名,建议同时防护默认域名和自定义域名,如果只防护其中 一个域名,另一个域名则无法直接访问。
- 关闭防护,会降低应用的访问安全性。

### 前提条件

如果是开启域名防护,包括iDME提供的默认公网域名和自定义域名,请确保待防护域 名已备案且已添加到WAF。

- 如果您使用的是华为云WAF云模式,请确认已完成添加防护域名 ( 云模式-**[CNAME](https://support.huaweicloud.com/usermanual-waf/waf_01_0002.html)**接入)。
- 如果您使用的是其他WAF云模式,请参考其对应的指导手册将防护域名接入WAF 并完成。

# 操作步骤

- 步骤**1** 登录**iDME**[控制台。](https://console.huaweicloud.com/dme/?region=cn-north-4)
- 步骤2 在左侧导航栏中,单击"运行服务 > 数据建模引擎",进入数据建模引擎页面。
- 步骤**3** (可选)如果同时有部署在"公有云"上和"边缘云"上的服务,请切换到公有云。
- 步骤**4** 找到待操作的运行服务,单击操作列后的"更多 > 域名防护"或通过"名称/ID"链接 进入运行服务详情页后在"连接信息"处单击"域名防护"后的"设置"。

#### 说明

只有资源状态处在"运行中"或"变更中"时才可进行此项配置,资源对应状态说明详见<mark>运行服</mark> [务状态说明](https://support.huaweicloud.com/consog-idme/idme_consog_0018.html)。

步骤**5** 在"域名防护"弹窗中,进行域名防护配置。

### <span id="page-47-0"></span>表 **5-3** 域名防护参数说明

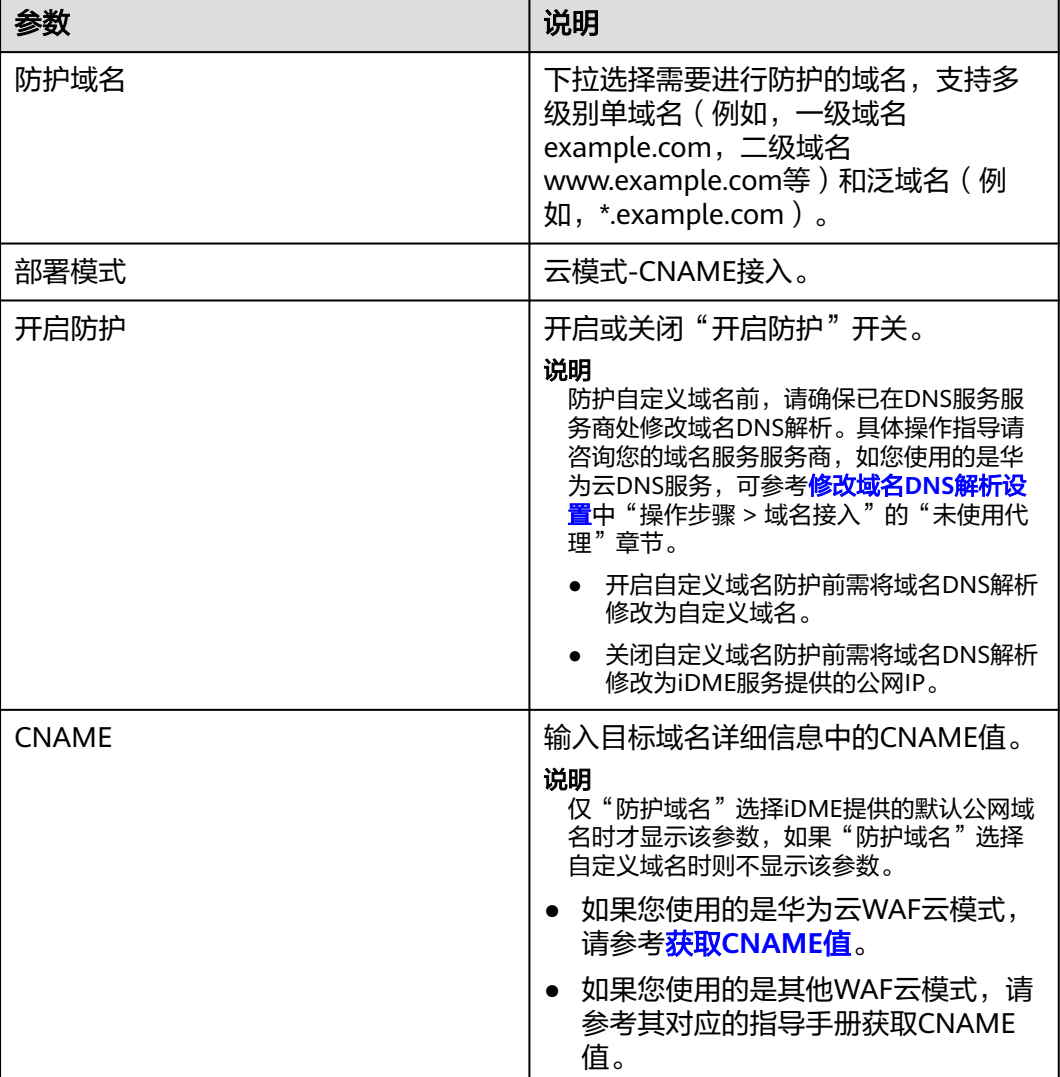

步骤**6** 配置完成后,单击"确定"。

### **----**结束

# **5.1.4.4** 管理访问控制

# 操作场景

用户可以通过添加白名单和黑名单的方式控制访问应用运行态的IP。通过白名单能够 设置允许特定IP访问,而其它IP不许访问。通过黑名单能够设置禁止特定的IP不能访 问,而其它IP允许访问。

### 说明

仅公有云场景下2024-03-31之后购买的基础版数据建模引擎支持此项配置。

# 注意事项

配置白名单时请确保域名已开启WAF防护,开启WAF防护的具体操作请参[见配置域名](#page-46-0) [防护。](#page-46-0)

- 如果您使用的是华为云WAF云模式,开启域名防护后系统将自动为您进行WAF回 源IP加白(了解[什么是回源](https://support.huaweicloud.com/usermanual-waf/waf_01_0325.html#section0)**IP**),可跳过本节内容。
- 如果您使用的是其他WAF云模式,开启域名防护后请参考本章节添加需要通过白 名单进行访问控制的IP地址。

建议您使用白名单功能并开启WAF防护,请谨慎配置黑名单。黑名单功能与WAF防护 不能同时使用,如需配置黑名单,则需关闭域名防护,但会降低应用的访问安全性。

### 操作步骤

步骤**1** 登录**iDME**[控制台。](https://console.huaweicloud.com/dme/?region=cn-north-4)

- 步骤2 在左侧导航栏中,单击"运行服务 > 数据建模引擎",进入数据建模引擎页面。
- 步骤**3** (可选)如果同时有部署在"公有云"上和"边缘云"上的服务,请切换到公有云。
- 步骤4 找到待操作的运行服务,单击操作列后的"更多 > 访问控制"或通过"名称/ID"链接 进入运行服务详情页后在"连接信息"处单击"访问控制"后的"设置"。

### 说明

只有资源状态处在"运行中"或"变更中"时才可进行此项配置,资源对应状态说明详见<mark>运行服</mark> [务状态说明](https://support.huaweicloud.com/consog-idme/idme_consog_0018.html)。

步骤**5** 在"访问控制"弹窗中,进行访问控制配置。

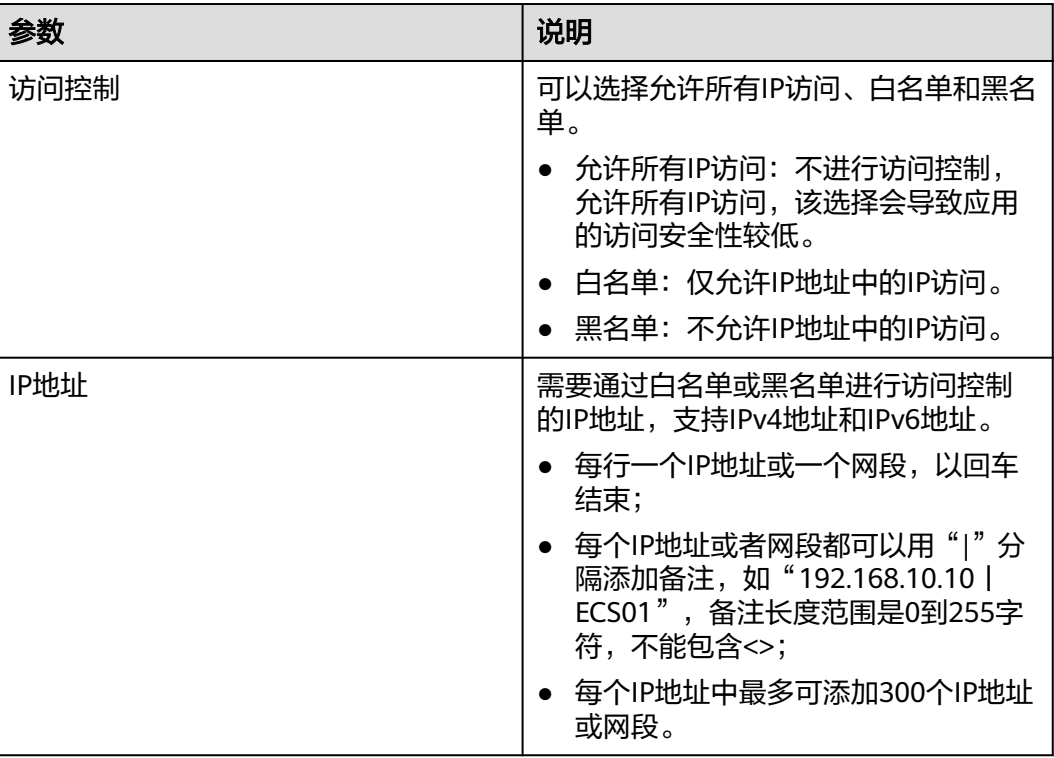

表 **5-4** 访问控制参数说明

<span id="page-49-0"></span>步骤**6** 配置完成后,单击"确定"。

#### **----**结束

### **5.1.4.5** 弹性公网 **IP**

### **5.1.4.5.1** 绑定弹性公网 **IP**

### 操作场景

弹性公网IP(Elastic IP,简称EIP)提供独立的公网IP资源,包括公网IP地址与公网出 口带宽服务。弹性公网IP可以与弹性云服务器、裸金属服务器、虚拟IP、弹性负载均 衡、NAT网关等资源灵活地绑定,提供访问公网和被公网访问的能力。

您可以通过申请弹性公网IP并将弹性公网IP绑定到基础版数据建模引擎上,部署在此运 行服务的应用便可与公网通信。此时,您便可通过公网地址访问应用运行态。本章节 指导您如何绑定弹性公网IP。

#### 说明

仅公有云场景下2024-03-31之前购买的基础版数据建模引擎支持此项配置。

### 操作步骤

- 步骤**1** 登录**iDME**[控制台。](https://console.huaweicloud.com/dme/?region=cn-north-4)
- **步骤2** 在左侧导航栏中,单击"运行服务 > 数据建模引擎",进入数据建模引擎页面。
- 步骤**3** (可选)如果同时有部署在"公有云"上和"边缘云"上的服务,请切换到公有云。
- 步骤**4** 找到待绑定弹性公网IP的基础版数据建模引擎,通过"名称/ID"超链接进入详情页。
- 步骤5 在"连接信息"栏中,找到"公网地址",单击"绑定"。
- 步骤**6** 在弹出的"绑定公网IP"窗口中,选择需要绑定的弹性公网IP,单击"确定"。 完成绑定后,可以在详情页查看已绑定的弹性公网IP。

#### 说明

- 如果没有可用的弹性公网IP,单击"查看弹性公网IP地址",创建新的弹性公网IP。
- 如果待绑定弹性公网IP的运行服务已部署应用,在完成绑定弹性公网IP后,需要重新部署应 用才可在该应用运行态生效。

**----**结束

### **5.1.4.5.2** 解绑弹性公网 **IP**

### 操作场景

当您不再需要基础版数据建模引擎提供与公网通信的能力时,可将服务与弹性公网IP 解绑。

#### 说明

仅公有云场景下2024-03-31之前购买的基础版数据建模引擎支持此项配置。

### <span id="page-50-0"></span>操作步骤

- 步骤**1** 登录**iDME**[控制台。](https://console.huaweicloud.com/dme/?region=cn-north-4)
- **步骤2** 在左侧导航栏中,单击"运行服务 > 数据建模引擎",进入数据建模引擎页面。
- 步骤**3** (可选)如果同时有部署在"公有云"上和"边缘云"上的服务,请切换到公有云。
- 步骤**4** 找到待解绑弹性公网IP的基础版数据建模引擎,通过"名称/ID"超链接进入详情页。
- 步骤5 在"连接信息"栏中,找到"公网地址",单击"解绑"。
- 步骤6 在弹出的"解绑公网IP"窗口中,根据提示输入指令,单击"确定"。

#### **----**结束

# **5.1.5** 部署应用

### 操作场景

当应用责任人或应用开发人员完成了应用的功能设计和开发,管理员或拥有运行环境 管理权限的IAM用户可以通过控制台进行部署,生成运行态,进行调用API、创建实例 等操作。

### 说明

- 一个数据建模引擎仅支持部署一个应用。如果需要部署其他应用,需要<mark>卸载当前应用</mark>。
- 同一应用只能部署在一个数据建模引擎上。如果需要将已部署了的应用部署到其他数据建模 ,<br>引擎上,需要<mark>卸载应用</mark>。
- 应用部署异常时,支持卸载或部署当前应用。
- 如果部署应用的基础版数据建模引擎已绑定弹性公网IP,部署应用后,该应用运行态可被公 网访问。
- 应用部署时长受应用下租户数量/数据模型数量的影响。建议单个应用使用的实体模型小于 400个、扩展表小于1200个、租户小于40个,否则可能会因为应用的租户数量/数据模型数量 过大,导致应用部署时间过长。

# 前提条件

- [已发布应用](https://support.huaweicloud.com/usermanual-idme/idme_usermanual_0085.html)。
- 已获取管理员或拥有运行环境管理权限的IAM用户的账号和密码。
- 公有云场景下,建议您为新购的基础版数据建模引擎提前开启<mark>域名防护和[访问控](#page-47-0)</mark> [制](#page-47-0), 以提升后续应用运行态的访问安全性。

### 操作步骤

- 步骤**1** 登录**iDME**[控制台。](https://console.huaweicloud.com/dme/?region=cn-north-4)
- **步骤2** 在左侧导航栏中,单击"运行服务 > 数据建模引擎",进入数据建模引擎页面。
- 步骤**3** (可选)如果同时有部署在"公有云"上和"边缘云"上的服务,请根据实际切换。
- **步骤4** 找到需要部署应用的运行服务,单击"部署"。

#### 说明

只有资源状态处在"运行中",以及应用状态处在"应用运行中"、"部署异常"或为空时才可 进行部署操作,资源和应用对应状态说明详[见运行服务状态说明](https://support.huaweicloud.com/consog-idme/idme_consog_0018.html)。

步骤**5** 在弹出的窗口中,设置如下信息,单击"确定"。

#### 表 **5-5** 参数说明

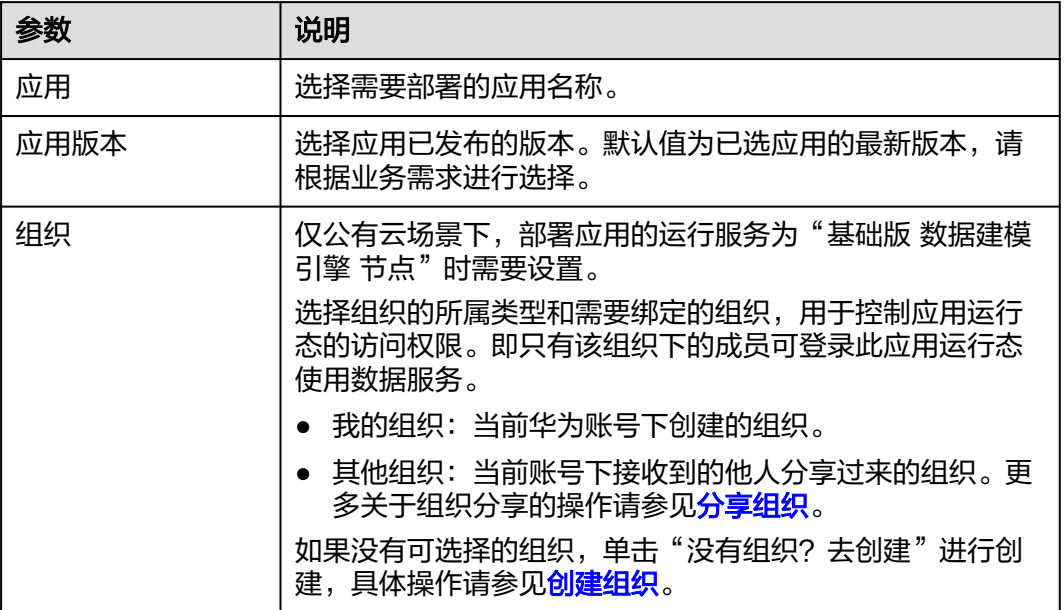

步骤6 在弹出的窗口中,根据屏幕提示输入指令,单击"确定"。

#### **----**结束

# **5.1.6** 登录应用运行态

### **5.1.6.1** 登录方式概述

工业数字模型驱动引擎 (Industrial Digital Model Engine,简称iDME)提供体验版和 基础版两种类型的数据建模引擎,iDME将部署和运行在数据建模引擎上的应用称为应 用运行态。根据不同的服务类型,应用运行态分为体验版应用运行态和基础版应用运 行态。不同的应用运行态,登录方式不同。

### 说明

只有资源状态处在"运行中",以及应用状态处在"应用运行中"时才可正常登录应用运行态。 资源和应用对应状态说明请参见<mark>运行服务状态说明</mark>。

### 体验版应用运行态

体验版应用运行态仅支持通过控制台方式登录,具体操作请参见<mark>[登录体验版应用运行](#page-52-0)</mark> [态](#page-52-0)。

# 基础版应用运行态

根据基础版数据建模引擎部署位置不同,对应的应用运行态的登录方式有所不同。

### <span id="page-52-0"></span>表 **5-6** 应用运行态登录方式

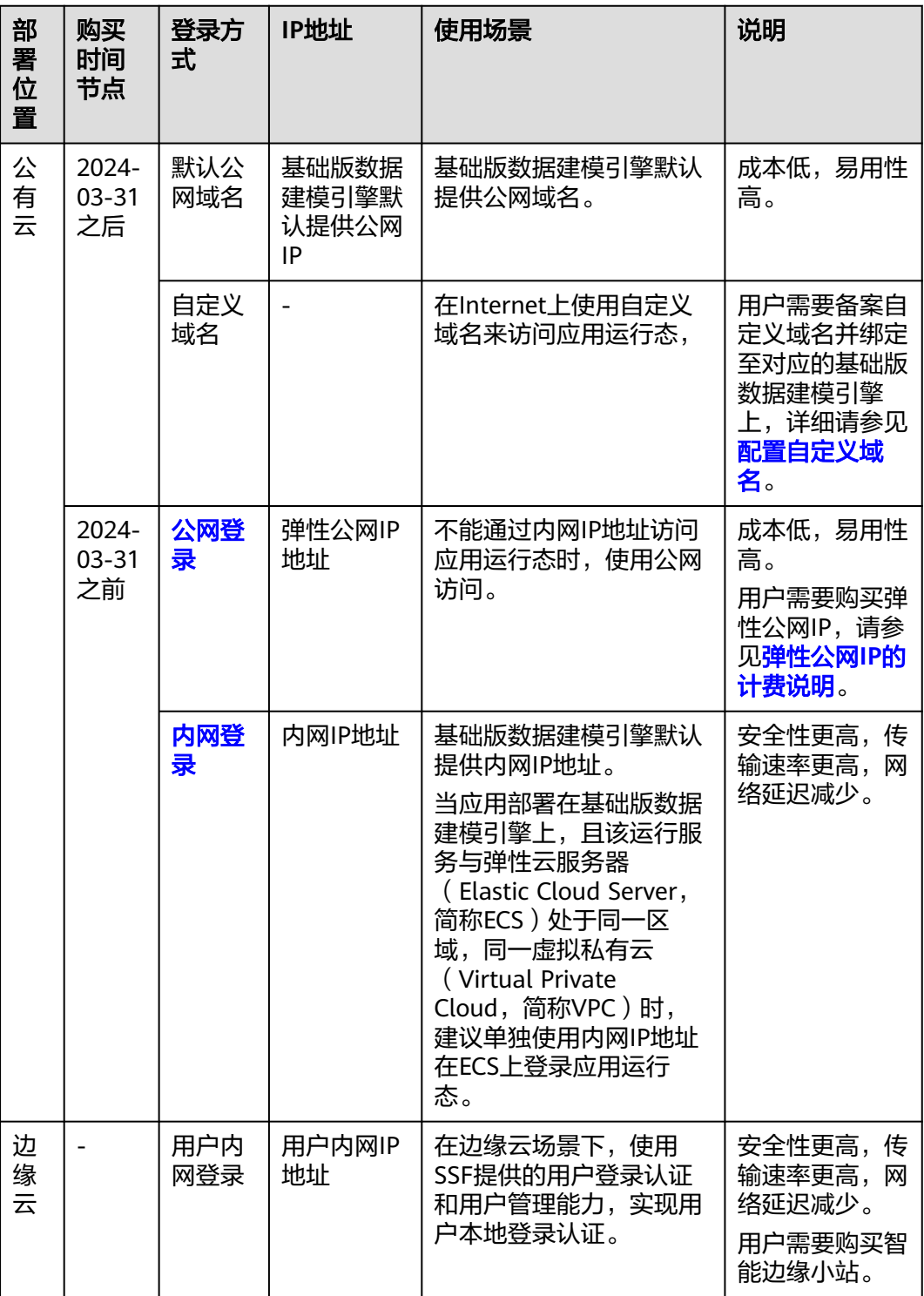

# **5.1.6.2** 登录体验版应用运行态

# 操作场景

您的华为账号下的所有IAM用户均可以登录体验版应用运行态。

# 注意事项

仅支持通过控制台登录体验版应用运行态。

### 前提条件

已获取登录控制台的账号和密码。

### 操作步骤

- 步骤**1** 登录**iDME**[控制台。](https://console.huaweicloud.com/dme/?region=cn-north-4)
- 步骤2 在左侧导航栏中,单击"运行服务 > 数据建模引擎",进入数据建模引擎页面。
- 步骤**3** 在"数据建模引擎"列表的"部署应用"栏中,找到已部署至体验版数据建模引擎的 应用,单击"登录运行态"或通过"名称/ID"链接进入服务详情页后单击"登录运行 态",即可登录应用运行态。

#### **----**结束

# **5.1.6.3** 登录基础版应用运行态

### 5.1.6.3.1 (公有云)通过默认公网域名或自定义域名登录

### 操作场景

公有云场景下,iDME为2024-03-31之后购买的基础版数据建模引擎提供默认的公网域 名,同时您也可为其绑定自定义域名。您可将已完成构建和发布的应用部署到对应服 务上,部署完成后,您或者企业不同部门的员工便可使用组织成员账号,通过iDME提 供的默认公网域名或使用已绑定且生效的自定义域名来访问应用运行态。

如果您在应用部署前服务未添加自定义域名,待服务添加自定义域名后,您需要重新 将应用部署到服务上,新的自定义域名才会生效。

### 前提条件

已获取登录控制台的华为账号和密码。

### 操作步骤

- 步骤**1** 登录**iDME**[控制台。](https://console.huaweicloud.com/dme/?region=cn-north-4)
- 步骤**2** 在左侧导航栏中,单击"运行服务 > 数据建模引擎",进入数据建模引擎页面。
- 步骤**3** (可选)如果同时有部署在"公有云"上和"边缘云"上的服务,请切换到公有云。
- 步骤**4** 在"数据建模引擎"列表的"部署应用"栏中,找到已部署至新购基础版数据建模引 擎的应用,单击"登录运行态"或通过"名称/ID"链接进入服务详情页后单击"登录 运行态",即可登录应用运行态。

#### **----**结束

# **5.1.6.3.2** (公有云)通过绑定弹性公网 **IP** 登录

### 操作场景

公有云场景下,2024-03-31之前购买的基础版数据建模引擎支持绑定弹性公网IP。您 可将已完成构建和发布的应用部署到对应服务上,部署完成后,您或者企业不同部门 的员工便可使用组织成员账号通过绑定成功的公网地址登录应用运行态。

如果您在应用部署前服务未绑定弹性公网IP,待服务绑定弹性公网IP后,您需要重新将 应用部署到服务上,应用运行态才能被公网地址访问。

### 前提条件

- 已获取登录控制台的华为账号和密码。
- 您的应用已部署在基础版数据建模引擎上,且该运行服务已绑定弹性公网IP。
	- 部署应用的具体操作请参见<mark>部署应用</mark>。
	- 运行服务绑定公网IP的具体操作请参[见绑定弹性公网](#page-49-0)**IP**。

### 操作步骤

- 步骤**1** 登录**iDME**[控制台。](https://console.huaweicloud.com/dme/?region=cn-north-4)
- 步骤**2** 在左侧导航栏中,单击"运行服务 > 数据建模引擎",进入数据建模引擎页面。
- 步骤**3** (可选)如果同时有部署在"公有云"上和"边缘云"上的服务,请切换到公有云。
- 步骤**4** 在"数据建模引擎"列表的"部署应用"栏中,找到需要登录应用运行态的应用,单 击"登录运行态"或通过"名称/ID"链接进入运行服务详情页后单击"登录运行 态"。

您也可以将公网地址发送给该应用运行态绑定组织的对应组织成员,他们便可以使用 自己的组织成员账号和对应密码,在本地浏览器上登录应用运行态。

公网地址: http://**{hostname or IP address}**/rdm **{AppID}** app/services/ getIndexUrl

- **hostname or IP address**:为运行服务绑定的弹性公网IP或自定义域名。
- **AppID**:为应用ID。

**----**结束

### **5.1.6.3.3** (公有云)通过默认内网登录

### 操作场景

公有云场景下,iDME为2024-03-31之前购买的基础版数据建模引擎提供默认的内网 IP。您可将已完成构建和发布的应用部署到对应服务上,当运行服务与弹性云服务器 (Elastic Cloud Server,简称ECS)处于同一区域,同一虚拟私有云(Virtual Private Cloud,简称VPC)时,可以单独使用内网IP地址在弹性云服务器上登录应用运行态。

本章节以Windows弹性云服务器为例,介绍通过内网地址登录应用运行态。

### 前提条件

● 已获取需要登录应用运行态的内网地址。

- 已获取内网登录应用运行态需要使用的组织成员账号和对应密码。 应用部署至基础版数据建模引擎时需绑定组织,创建该组织的华为账号默认为组 织的超级管理员。如果您没有组织成员账号和对应密码,请联系该组织的超级管 理员获取。
- 您的应用已部署在基础版数据建模引擎上,具体操作请参见<mark>部署应用</mark>。
- 已购买一台具有如下规格和配置的弹性云服务器。如果您还未购买弹性云服务 器, 请**购买弹性云服务器**。

### 表 **5-7** 弹性云服务器配置要求

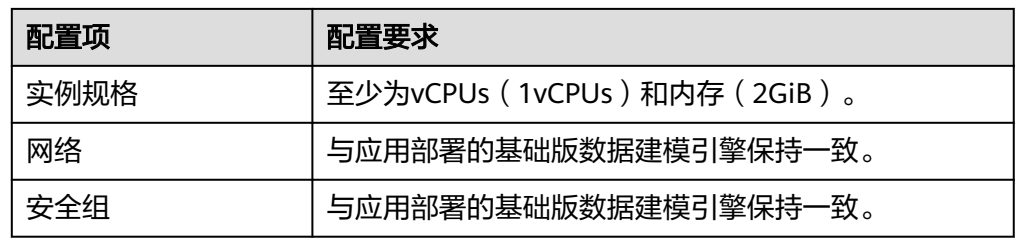

# 操作步骤

### 步骤**1** [登录弹性云服务器。](https://support.huaweicloud.com/qs-ecs/zh-cn_topic_0092494193.html)

- **步骤2** 打开浏览器,输入已获取的内网地址,进入应用运行态登录页面。 http://**{IP address}**/rdm\_**{AppID}**\_app/services/getIndexUrl
	- **IP address**:为内网IP地址。
	- **AppID**:为应用ID。
- 步骤**3** 输入应用运行态的组织成员账号和对应密码,单击"登录",即可登录应用运行态。

### **----**结束

# **5.1.6.3.4** (边缘云)登录应用运行态

### 操作场景

边缘云场景下,您可将已完成构建和发布的应用部署到对应服务上。部署完成后,便 可使用SSF提供的用户登录认证和用户管理能力,实现用户本地登录认证。

### 操作步骤

- 步骤**1** 登录**iDME**[控制台。](https://console.huaweicloud.com/dme/?region=cn-north-4)
- **步骤2** 在左侧导航栏中,单击"运行服务 > 数据建模引擎",进入数据建模引擎页面。
- 步骤**3** (可选)如果同时有部署在"公有云"上和"边缘云"上的服务,请切换到边缘云。
- 步骤**4** 在"数据建模引擎"列表的"部署应用"栏中,找到已部署至基础版数据建模引擎的 应用,单击"登录运行态"或通过"名称/ID"链接进入服务详情页后单击"登录运行 态",进入登录页面。

### 说明

系统初次安装完成后,请在登录页面单击"管理员第一次登录",进行初始密码设置。返回登录 页面,使用预置的超级管理员登录应用运行态,并利用系统内置的SSF用户管理功能进行用户管 理。

图 **5-7** 登录页面

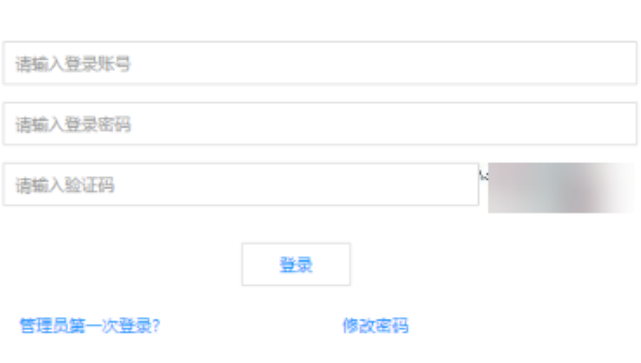

啓录

步骤**5** 输入登录账号、密码和验证码等信息后,单击"登录"。

**----**结束

# **5.1.7** 卸载应用

### 操作场景

本文指导您通过控制台卸载应用。

# 前提条件

已获取管理员或拥有运行环境管理权限的IAM用户的账号和密码。

# 操作步骤

### 步骤**1** 登录**iDME**[控制台。](https://console.huaweicloud.com/dme/?region=cn-north-4)

- 步骤2 在左侧导航栏中,单击"运行服务 > 数据建模引擎",进入数据建模引擎页面。
- 步骤**3** (可选)如果同时有部署在"公有云"上和"边缘云"上的服务,请根据实际切换。
- 步骤**4** 找到需要卸载的应用,单击"更多 > 卸载"。

#### 说明

只有资源状态处在"运行中",以及应用状态处在"应用运行中"、"应用运行异常""应用部 署异常"或"应用卸载异常"时才可进行卸载操作,资源和应用对应状态说明详见**运行服务状态** [说明](https://support.huaweicloud.com/consog-idme/idme_consog_0018.html)。

步骤5 在弹出的窗口中, 根据屏幕提示输入指令, 单击"确定"。

**----**结束

# **5.1.8** 修改服务名称

### 操作场景

数据建模引擎创建成功后,支持用户对其名称进行修改。本文指导您如何修改数据建 模引擎名称。

### 操作步骤

- 步骤**1** 登录**iDME**[控制台。](https://console.huaweicloud.com/dme/?region=cn-north-4)
- 步骤2 在左侧导航栏中,单击"运行服务 > 数据建模引擎",进入数据建模引擎页面。
- 步骤**3** (可选)如果同时有部署在"公有云"上和"边缘云"上的服务,请根据实际切换。
- 步骤**4** 找到待操作的数据建模引擎,将鼠标移到"名称/ID"信息列后出现编辑图标,单击编 辑图标,弹出修改服务名称窗口。
- **步骤5** 输入服务新名称后,单击"确定"。
- 步骤**6** 验证服务名称是否修改成功。

服务名称修改后,您可通过以下方式验证。

- 在数据建模引擎页面, 查看列表的"名称/ID"及对应服务详情页的服务名称是否 已更新。
- 在控制台顶部菜单栏中选择"资源 > 我的资源",进入我的资源页面查看资源名 称是否已更新。

#### **----**结束

# **5.1.9** 管理标签

### 操作场景

标签是iDME资源的标识,当您拥有相同类型的许多iDME资源时,可以使用标签按各 种维度(例如用途、所有者或环境)对其进行分类,方便用户识别和管理拥有的iDME 资源。系统最多支持添加20个标签。

### 操作步骤

### 步骤**1** 登录**iDME**[控制台。](https://console.huaweicloud.com/dme/?region=cn-north-4)

- **步骤2** 在左侧导航栏中,单击"运行服务 > 数据建模引擎",进入数据建模引擎页面。
- 步骤**3** (可选)如果同时有部署在"公有云"上和"边缘云"上的服务,请根据实际切换。

步骤4 找到待操作的数据建模引擎,通过"名称/ID"超链接进入详情页。

步骤**5** 单击"标签",进入页签页面。

在此页面,您可进行标签管理。

表 **5-8** 管理标签

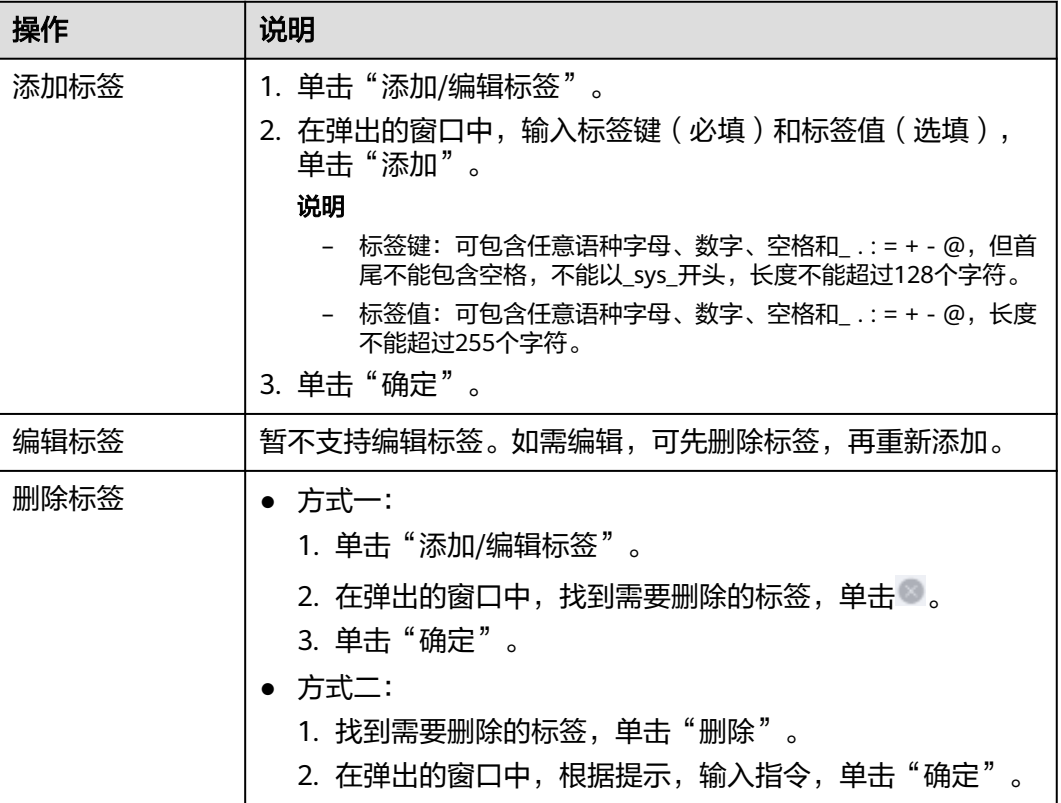

**----**结束

# **5.1.10** 导出服务

### 操作场景

在控制台中,您可以导出全部或导出部分的服务数据。

### 前提条件

已获取管理员或拥有控制台任一权限的IAM用户的账号和密码。

### 操作步骤

- 步骤**1** 登录**iDME**[控制台。](https://console.huaweicloud.com/dme/?region=cn-north-4)
- 步骤2 在左侧导航栏中,单击"运行服务 > 数据建模引擎",进入数据建模引擎页面。
- 步骤**3** (可选)如果同时有部署在"公有云"上和"边缘云"上的服务,请根据实际切换。
- 步骤**4** 根据实际需求,导出全部或导出部分服务数据。
- 导出全部服务:不设置筛选条件,直接单击 。
- 导出部分服务:勾选想要导出的服务或在搜索框中设置搜索条件筛选出满足条件 的数据后,单主 $\Box$ ,

关于设置服务筛选条件的详细操作请参见<mark>查询服务</mark>。

### **----**结束

# **5.1.11** 管理基础版数据建模引擎资源

### **5.1.11.1** 资源管理概述

当您购买的基础版数据建模引擎规格无法满足业务需要时,可随时对资源进行变更规 格和扩容,变更后将按照新的计费方式立即生效。仅支持资源升配,不支持资源降 配,即变更规格或扩容时,节点、增量包和用户数量可以增加,不可以减少。

基础版数据建模引擎到期后会影响正常运行,需在资源自动删除之前为其续费,避免 服务资源被自动释放,数据丢失且不可恢复。在计费周期内可以随时退订基础版数据 建模引擎,系统将根据资源是否属于五天无理由退订、是否使用代金券和折扣券等条 件返还一定金额到您的账户,详细的退订规则请参见<mark>云服务退订规则概览</mark>。

### 说明

边缘云场景下的基础版数据建模引擎当前仅支持续费和退订操作。

- 变更:是指对节点数量或用户数量的变更,其中变更节点数量可同时增加节点的 计算资源和数据容量。
- 扩容:是指对节点数据容量的扩容。如果仅需增加节点对应类型的数据容量,可 使用增量包灵活扩容,包括结构化数据增量包、文件数据增量包和基线数据增量 包。
- 续费: 是指对资源的使用时间进行延长。如果需要延长基础版数据建模引擎的使 用时间,您可以从资源购买到被自动删除之前,随时为其续费。
- 退订:是指在计费周期内对资源停止计费。如果在计费周期内您不再使用基础版 数据建模引擎,可以执行退订操作。

# **5.1.11.2** 变更数据建模引擎

### 前提条件

已获取管理员账号和密码。

# 操作步骤

- 步骤**1** 登录**iDME**[控制台。](https://console.huaweicloud.com/dme/?region=cn-north-4)
- 步骤2 在左侧导航栏中,单击"运行服务 > 数据建模引擎",进入数据建模引擎页面。
- 步骤**3** (可选)如果同时有部署在"公有云"上和"边缘云"上的服务,请切换到公有云。
- 步骤**4** 找到需要变更的数据建模引擎,单击其"操作"栏处的"更多 > 变更"或进入详情页 单击"更多 > 变更",进入变更规格页面。

说明

只有资源状态处在"运行中"时才可进行变更,资源对应状态说明详见<mark>服务状态说明</mark>。

- 步骤**5** 在"变更配置"处变更用户数量或节点数量,单击"立即变更",生成云订单并跳转 至支付界面。
- 步骤**6** 根据界面提示完成支付。

资源变更需要5-30分钟,请耐心等待。变更完成后,可在该数据建模引擎详情页面进 行查看。

**----**结束

### 后续操作

如果对服务的节点进行了变更,当您成功完成变更后,需重新部署应用后生成运行态 才可继续使用,具体操作请参见<mark>部署应用</mark>。

### **5.1.11.3** 扩容数据建模引擎

### 前提条件

已获取管理员账号和密码。

### 操作步骤

- 步骤**1** 登录**iDME**[控制台。](https://console.huaweicloud.com/dme/?region=cn-north-4)
- 步骤2 在左侧导航栏中,单击"运行服务 > 数据建模引擎",进入数据建模引擎页面。
- 步骤**3** (可选)如果同时有部署在"公有云"上和"边缘云"上的服务,请切换到公有云。
- 步骤**4** 找到需要扩容的数据建模引擎,单击其"操作"栏处的"更多 > 扩容"或进入详情页 单击"更多 > 扩容",进入资源扩容页面。

说明

只有资源状态处在"运行中"时才可进行扩容,资源对应状态说明详见<mark>服务状态说明</mark>。

- 步骤**5** 在"加购增量包"处变更增量包类型及数量,单击"立即扩容",生成云订单并跳转 至支付界面。
- 步骤**6** 根据界面提示完成支付。

资源变更需要5-30分钟,请耐心等待。扩容完成后,可在该数据建模引擎详情页面进 行查看。

#### **----**结束

### **5.1.11.4** 续费数据建模引擎

当前有手动续费和自动续费两种续费方式。在基础版数据建模引擎资源生命周期的不 同阶段,您可以根据需要选择一种方式进行续费,其中手动续费可以在iDME控制台或 费用中心进行,自动续费可以减少手动续费的管理成本,避免因忘记手动续费而导致 资源被自动删除。

本文仅指导您如何在iDME控制台续费基础版数据建模引擎。如需了解更多续费内容, 详细请参考<mark>续费</mark>。

### 前提条件

已获取管理员账号和密码。

### 操作步骤

- 步骤**1** 登录**iDME**[控制台。](https://console.huaweicloud.com/dme/?region=cn-north-4)
- 步骤**2** 您可以选择以下任一方式进入资源续费页面。

### 说明

如果同时有部署在"公有云"上和"边缘云"上的服务,请根据实际选择。

- 在"总览"页面"运行服务概览"处即将过期的数据建模引擎后单击"续费"。
- 在左侧导航栏中选择进入"运行服务 > 数据建模引擎"页,在对应服务"操作" 列选择"更多 > 续费"或进入服务详情页单击"更多 > 续费"。
- 步骤3 确认续费资源信息后,选择续费时长,判断是否勾选"统一到期日",将iDME服务到 期时间统一到各个月的某一天(详细介绍请参见统一包年**/**[包月资源的到期日\)](https://support.huaweicloud.com/price-idme/idme_price_0011.html#section2)。确认 配置费用后单击"去支付"。

### 图 **5-8** 续费确认

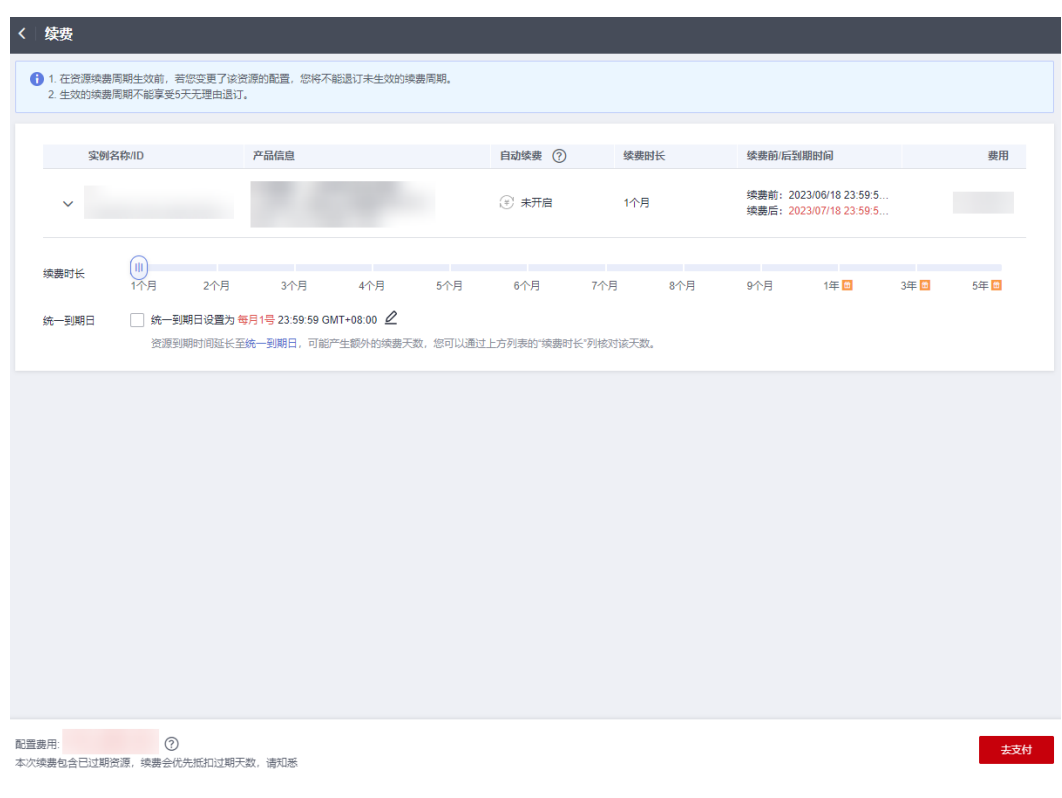

步骤**4** 进入支付页面,选择支付方式,确认付款,支付订单后即可完成续费。

**----**结束

### **5.1.11.5** 退订数据建模引擎

如果在计费周期内不再使用基础版数据建模引擎,您可选择在iDME控制台或费用中心 执行退订操作。服务退订后,资源会被释放,相应的数据会被删除且不可恢复。 本文仅指导您如何在iDME控制台退订基础版数据建模引擎。如需了解更多退订内容, 详细请参考包年**/**[包月资源退订。](https://support.huaweicloud.com/price-idme/idme_price_0031.html)

### 前提条件

已获取管理员账号和密码。

### 操作步骤

- 步骤**1** 登录**iDME**[控制台。](https://console.huaweicloud.com/dme/?region=cn-north-4)
- 步骤2 在左侧导航栏中,单击"运行服务 > 数据建模引擎",进入数据建模引擎页面。
- 步骤**3** (可选)如果同时有部署在"公有云"上和"边缘云"上的服务,请根据实际切换。
- **步骤4** 在对应服务"操作"列选择"更多 > 退订"。
- **步骤5** 确认退订资源信息并选择退订原因,勾选协议后单击"退订",弹出确认提示框。

### ▲ 确定要退订并删除以下资源吗?

 $\times$ 

请确认资源中保存的数据已经完成备份,或者是已不再使用。提交退订后,未放入回收站的 资源会被删除并无法找回数据。

如果您的订单是通过第三方在线支付的,退订后退订金额会返回到您的华为云现金账户。

实例名称/ID

产品类型

工业数字主线云服务

退订 暂不退订

步骤**6** 单击"退订"。

订单退订后会自动刷新页面。

**----**结束

# **5.1.12** 删除体验版数据建模引擎

### 操作场景

体验版数据建模引擎在免费试用期间支持删除,删除后不再支持购买。服务被删除 后,将会释放对应资源,同时对应数据将被彻底删除且无法恢复。本文档指导用户删 除体验版数据建模引擎。

### 前提条件

已获取管理员的账号和密码。

### 操作步骤

- 步骤**1** 登录**iDME**[控制台。](https://console.huaweicloud.com/dme/?region=cn-north-4)
- **步骤2** 在左侧导航栏中,单击"运行服务 > 数据建模引擎",进入数据建模引擎页面。
- **步骤3** 找到需要删除的体验版数据建模引擎,单击其"操作"栏处的"更多 > 删除"。
	- 说明

如果体验版数据建模引擎上有已部署的应用, "删除"按钮置灰不可操作。

步骤**4** 在弹出的窗口中,根据屏幕提示输入指令,单击"确定"。

**----**结束

# **5.2** 数字主线引擎

# **5.2.1** 登录数字主线引擎

### 操作场景

数字主线引擎创建成功后,您可登录服务开展业务。本文指导您如何在控制台登录数 字主线引擎。

说明

只有资源状态处在"运行中"才可正常登录。资源状态说明请参见<mark>服务状态说明</mark>。

### 操作步骤

- 步骤**1** 登录**iDME**[控制台。](https://console.huaweicloud.com/dme/?region=cn-north-4)
- 步骤2 在左侧导航栏中,单击"运行服务 > 数字主线引擎",进入数字主线引擎页面。

**步骤3** 在服务"操作"栏中,单击"登录"。

### **----**结束

### 后续操作

当您成功登录服务后,您可以进行用户权限管理,授权用户对应租户下的合理角色, 使其拥有不同租户的数据访问和操作权限;也可进行模型设计、数据入图、编排数据 服务等操作。详细操作请参[考数字主线引擎用户指南](https://support.huaweicloud.com/instg-idme/idme_instg_0001.html)。

# **5.2.2** 服务状态说明

数字主线引擎页面的"状态"列会展示当前资源的状态信息,资源状态说明如下。

● 运行中:表示资源状态正常,可正常登录。

- 创建中:表示资源已购买正在分配中,稍后可用。如果资源创建失败,服务列表 中对应记录自动删除,您可进入费用中心"订单管理 > 我的订单"中查看详情。
- 创建失败:表示按需计费的资源创建失败,可手动执行删除操作后再次购买。
- 删除中:表示资源正在删除或退订中,处在"删除中"状态,不可使用。
- 变更中:表示资源正在变更规格中,暂不可用,待变更完成后可用。
- 已冻结:表示资源已冻结,可能是因为过期冻结、公安冻结等原因引起的资源冻 结不可用,请联系运维人员确认。

# **5.2.3** 管理连接数据建模引擎

### 操作场景

如果想将基础版应用运行态的xDM-F模型数据同步到LinkX-F,请先打开数字主线引擎 与对应基础版数据建模引擎间的数据连接通道开关。本文指导您如何进行连接数据建 模引擎、断开连接数据建模引擎等。

如果待操作的运行服务已部署应用,添加、修改或删除自定义域名后需重新部署应 用,新的自定义域名或iDME提供的默认公网域名才可生效。

### 前提条件

已准备好连接使用的基础版数据建模引擎。

### 操作步骤

- 步骤**1** 登录**iDME**[控制台。](https://console.huaweicloud.com/dme/?region=cn-north-4)
- 步骤**2** 在左侧导航栏中,单击"运行服务 > 数字主线引擎",进入数字主线引擎页面。
- **步骤3** 在服务"操作"栏中单击"更多 > 连接/断开数据建模引擎", 弹出连接/断开数据建 模引擎窗口。
- 步骤**4** 在"运行服务名称"下拉选择框中,进行数据建模引擎连接管理。
	- 连接数据建模引擎: 勾选待连接的运行服务, 单击"确定"。
	- 断开连接数据建模引擎:取消勾选已连接的运行服务,单击"确定"。
- **步骤5** 在二次确认弹窗中确认信息后,单击"确定"。

**----**结束

# **5.2.4** 修改服务名称

### 操作场景

数字主线引擎创建成功后,支持用户对服务名称进行修改。本文指导您如何修改服务 名称。

### 操作步骤

### 步骤**1** 登录**iDME**[控制台。](https://console.huaweicloud.com/dme/?region=cn-north-4)

**步骤2** 在左侧导航栏中,单击"运行服务 > 数字主线引擎",进入数字主线引擎页面。

- 步骤**3** 将鼠标移到"名称/ID"信息列后出现编辑图标,单击编辑图标,弹出修改服务名称窗 口。
- 步骤**4** 输入服务新名称后,单击"确定"。
- 步骤**5** 验证服务名称是否修改成功。

服务名称修改后,您可通过以下方式验证。

- 在数字主线引擎页面,查看服务列表的"名称/ID"是否已更新。
- 在控制台顶部菜单栏中选择"资源 > 我的资源",进入我的资源页面查看资源名 称是否已更新。

#### **----**结束

# **5.2.5** 管理标签

### 操作场景

您可使用标签管理功能对数字主线引擎标签分类,系统最多支持添加20个标签。

### 操作步骤

- 步骤**1** 登录**iDME**[控制台。](https://console.huaweicloud.com/dme/?region=cn-north-4)
- 步骤2 在左侧导航栏中,单击"运行服务 > 数字主线引擎",进入数字主线引擎页面。
- **步骤3** 找到待操作的服务,在"操作"栏中选择"添加/编辑标签"或将鼠标移到"标签"列 后单击显现的编辑图标。
- 步骤**4** 在弹出的添加/编辑标签窗口,您可管理标签。

#### 表 **5-9** 管理标签

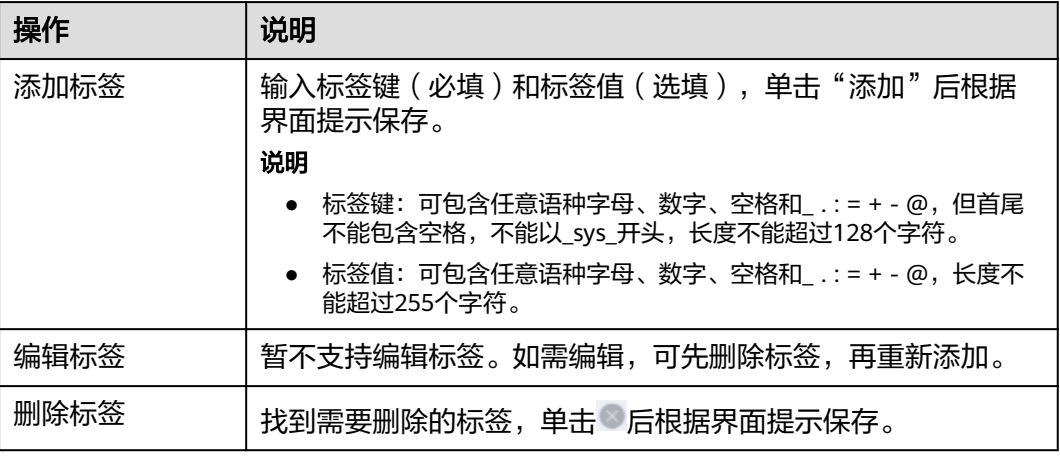

#### **----**结束

# **5.2.6** 管理数字主线引擎资源

### **5.2.6.1** 资源管理概述

当您购买的数字主线引擎规格无法满足业务需要时,可随时对资源进行变更规格,变 更后将按照新的计费方式立即生效。仅支持资源升配,不支持资源降配,即变更规格 时,MCU数量可以增加,不可以减少。

包年/包月的数字主线引擎到期后会影响正常运行,需在资源自动删除之前为其续费, 避免服务资源被自动释放,数据丢失且不可恢复。在计费周期内可以随时退订数字主 线引擎,系统将根据资源是否属于五天无理由退订、是否使用代金券和折扣券等条件 返还一定金额到您的账户,详细的退订规则请参见<mark>[云服务退订规则概览](https://support.huaweicloud.com/usermanual-billing/unsubscription_topic_2000010.html)</mark>。

按需计费的数字主线引擎,若不再使用且需停止计费,可删除相应资源。

- 变更: 是指对MCU数量的变更, MCU数量只可以增加, 不可以减少。包年/包月 或按需计费模式的数字主线引擎均支持变更。
- 续费: 是指对包周期资源的使用时间进行延长。如果需要延长包年/包月的数字主 线引擎的使用时间,您可以从资源购买到被自动删除之前,随时为其续费。
- 退订:是指在包周期资源计费周期内对其停止计费。如果在计费周期内您不再使 用包年/包月的数字主线引擎,可以执行退订操作。
- 删除:是指删除按需计费模式的资源。如果需要对按需计费的数字主线引擎停止 计费,可以执行删除操作。
- 变更计费模式: 是指将计费模式从按需计费转为包周期, 或者将包周期转为按需 计费。如果当前数字主线引擎的计费模式无法满足业务需求,可以执行计费模式 变更操作。

### **5.2.6.2** 变更数字主线引擎

### 操作场景

用户购买数字主线引擎后,支持用户变更资源,变更后将按照新规格计费并立即生 效。本文档指导用户变更数字主线引擎。

### 操作步骤

### 步骤**1** 登录**iDME**[控制台。](https://console.huaweicloud.com/dme/?region=cn-north-4)

步骤**2** 您可通过以下任一方式进入"变更规格"页面。

- 进入总览页面,在"运行服务概览"处选择数字主线引擎,在待变更服务中,单 击"变更"。
- 在左侧导航栏中选择"运行服务 > 数字主线引擎",单击待变更服务"操作"栏 中的"更多 > 变更"。
- 步骤**3** 在"MCU分配"处按需设置配额后,单击"立即变更",进入变更规格确认页面。
- 步骤**4** 确认变更信息后单击"提交"。

#### **----**结束

### **5.2.6.3** 续费数字主线引擎

当前有手动续费和自动续费两种续费方式。在包年/包月的数字主线引擎资源生命周期 的不同阶段,您可以根据需要选择一种方式进行续费,其中手动续费可以在iDME控制

台或费用中心进行,自动续费可以减少手动续费的管理成本,避免因忘记手动续费而 导致资源被自动删除。

本文仅指导您如何在iDME控制台续费包年/包月的数字主线引擎。如需了解更多续费 内容, 详细请参考**续费**。

# 前提条件

已获取管理员账号和密码。

### 操作步骤

- 步骤**1** 登录**iDME**[控制台。](https://console.huaweicloud.com/dme/?region=cn-north-4)
- 步骤**2** 在左侧导航栏中,单击"运行服务 > 数字主线引擎",进入数字主线引擎页面。
- 步骤**3** 在服务"操作"列选择"更多 > 续费"。
- 步骤**4** 确认续费资源信息后,选择续费时长,判断是否勾选"统一到期日",将iDME服务到 期时间统一到各个月的某一天(详细介绍请参见统一包年**/**[包月资源的到期日\)](https://support.huaweicloud.com/price-idme/idme_price_0011.html#section2)。确认 配置费用后单击"去支付"。

图 **5-9** 续费确认

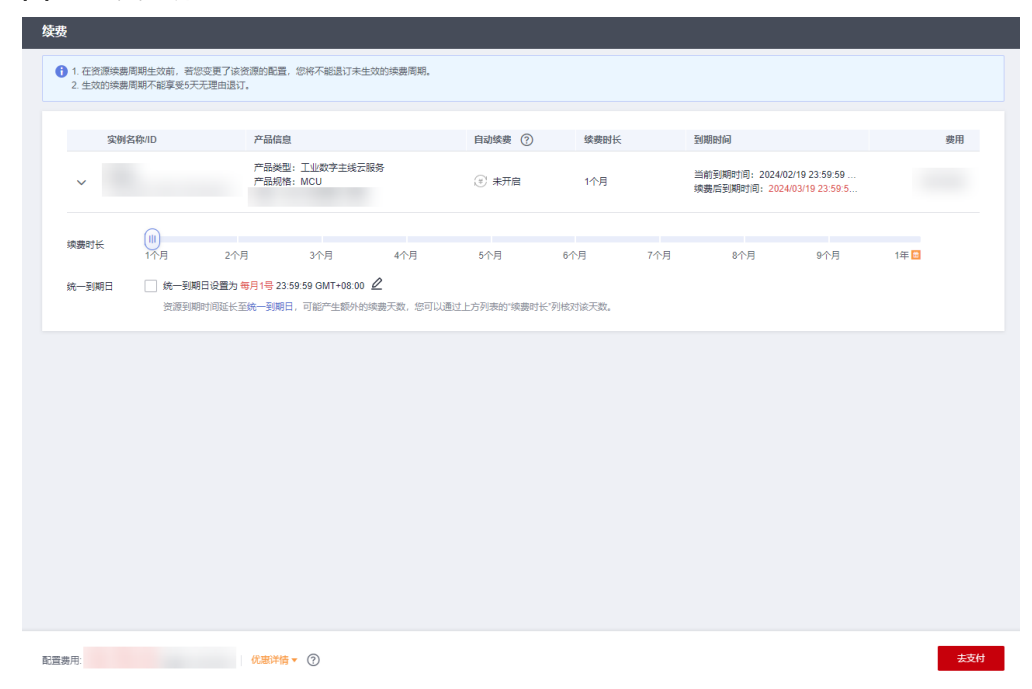

步骤**5** 进入支付页面,选择支付方式,确认付款,支付订单后即可完成续费。

**----**结束

# **5.2.6.4** 退订数字主线引擎

如果包年/包月的数字主线引擎在计费周期内不再使用,您可选择在iDME控制台或费 用中心执行退订操作。服务退订后,资源会被释放,相应的数据会被删除且不可恢 复。

本章节仅指导您如何在iDME控制台退订包年/包月的数字主线引擎。如需了解更多退 订内容,详细请参考包年**/**[包月资源退订。](https://support.huaweicloud.com/price-idme/idme_price_0031.html)

### 前提条件

已获取管理员账号和密码。

### 操作步骤

- 步骤**1** 登录**iDME**[控制台。](https://console.huaweicloud.com/dme/?region=cn-north-4)
- 步骤2 在左侧导航栏中,单击"运行服务 > 数字主线引擎",进入数字主线引擎页面。
- 步骤**3** 在服务"操作"列选择"更多 > 退订"。
- 步骤4 确认退订资源信息并选择退订原因,勾选协议后单击"退订",弹出确认提示框。

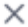

# ▲ 确定要退订并删除以下资源吗?

请确认资源中保存的数据已经完成备份,或者是已不再使用。提交退订后,未放入回收站的 资源会被删除并无法找回数据。

如果您的订单是通过第三方在线支付的,退订后退订金额会返回到您的华为云现金账户。

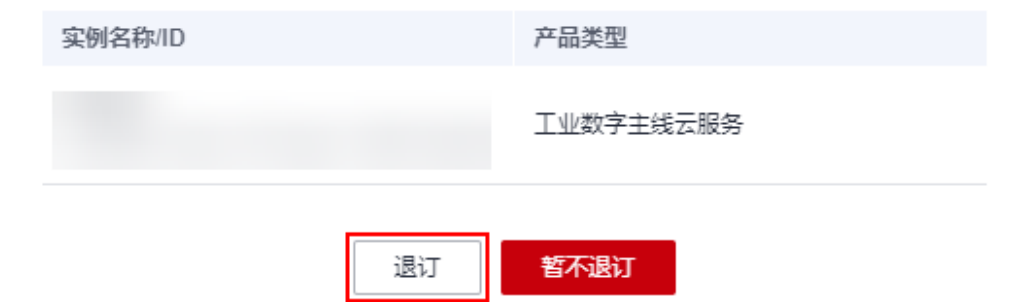

步骤**5** 单击"退订"。

订单退订后会自动刷新页面。

### **----**结束

# **5.2.6.5** 删除数字主线引擎

### 操作场景

如果按需计费的数字主线引擎不再使用,想停止计费,直接删除该服务即可。本文指 导您在控制台删除数字主线引擎服务。

### 注意事项

删除数字主线引擎后,对应的数据同步删除,且数据不可恢复,请谨慎操作!

### 操作步骤

### 步骤**1** 登录**iDME**[控制台。](https://console.huaweicloud.com/dme/?region=cn-north-4)

 $\times$ 

步骤2 在左侧导航栏中,单击"运行服务 > 数字主线引擎",进入数字主线引擎页面。

步骤3 在服务"操作"栏中单击"更多 > 删除",弹出提示窗口。

**步骤4** 根据屏幕提示输入指令,单击"确定"。

图 **5-10** 删除服务提示框

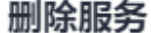

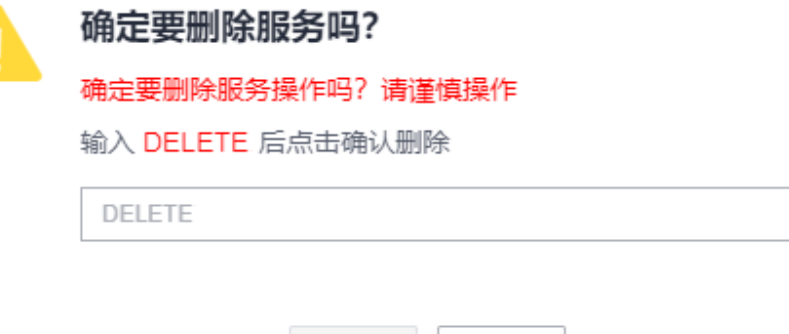

确定

**----**结束

### **5.2.6.6** 变更服务计费模式

在购买数字主线引擎后,如果发现当前计费模式无法满足业务需求,您可以变更计费 模式。

取消

- 将数字主线引擎的计费模式从按需计费转为包年/包月,可以让您享受一定程度的 价格优惠。
- 将数字主线引擎的计费模式从包年/包月转为按需计费,可以帮助您回收部分成 本,并更加灵活地使用数字主线引擎资源。

说明

包年/包月计费模式到期后,按需计费模式才会生效。

本章节仅指导您如何在iDME控制台变更数字主线引擎的计费模式。如需了解变更计费 模式的更多方法,详细请参考变更**iDME**[计费模式。](https://support.huaweicloud.com/price-idme/idme_price_0044.html)

### 操作步骤

- 步骤**1** 登录**iDME**[控制台。](https://console.huaweicloud.com/dme/?region=cn-north-4)
- 步骤2 在左侧导航栏中,单击"运行服务 > 数字主线引擎",进入数字主线引擎页面。
- 步骤**3** 根据当前数字主线引擎的实际计费模式,执行以下操作进入计费模式变更页面。
	- 如果当前计费模式为按需计费,可将其转为包年/包月,单击服务"操作"列的 "更多 > 转包年/包月"。

### 说明

包年/包月的数字主线引擎的MCU起始数量为10。如果当前按需计费的数字主线引擎的 MCU数量不足10,请根据界面提示信息完成资源变更后再重试变更计费模式。

如果当前计费模式为包年/包月,可将其转为按需计费,单击服务"操作"列的 "更多 > 到期转按需"。

步骤**4** 确认变更信息后,根据界面提示操作,完成数字主线引擎计费模式的变更。

**----**结束

# **5.3** 数字化制造基础服务

# **5.3.1** 登录数字化制造基础服务

### 操作场景

数字化制造基础服务 (MBM Foundation, 简称MBM-F) 开通成功后, 您可通过控制 台或Web网页方式登录MBM-F以开展业务操作。

本文指导您如何通过控制台登录MBM-F,通过Web网页方式登录MBM-F的操作请参 [考登录数字化制造基础服务。](https://support.huaweicloud.com/usermanual-mbm/mbm_usermanual_0000.html)

### 操作步骤

- 步骤**1** 登录**iDME**[控制台。](https://console.huaweicloud.com/dme/?region=cn-north-4)
- 步骤**2** 在左侧导航栏中,单击"运行服务 > 数字化制造基础服务",进入数字化制造基础服 务页面。
- 步骤**3** 单击服务记录左侧的 。
- 步骤4 在"状态"为"已激活"的站点"操作"列中单击"访问网址",进入登录MBM-F页 面。
- 步骤**5** 输入账号名和密码,单击"登录"。

#### **----**结束

### 后续操作

当您(超级管理员)成功登录MBM-F后,您可以进行用户权限管理,授权用户合理角 色,使其拥有不同菜单栏目的操作权限;也可以进行制造数据模型管理、计划管理、 生产管理、质量管理等业务功能操作。详细操作请参考**[数字化制造基础服务使用指](https://support.huaweicloud.com/usermanual-mbm/mbm_usermanual_0001.html)** [南](https://support.huaweicloud.com/usermanual-mbm/mbm_usermanual_0001.html)。

# **5.3.2** 变更数字化制造基础服务

### 操作场景

您购买数字化制造基础服务后,若发现购买的规格无法满足业务需要,您可以变更规 格,变更后将按照新规格计费并立即生效。数字化制造基础服务仅支持资源升配,不 支持资源降配,即已购买站点的用户数量可以增加,不可以减少。

本文指导您如何增加已购买站点的用户数量。增加站点数量请参[考购买数字化制造基](#page-14-0) [础服务](#page-14-0)。

### 操作步骤

- 步骤**1** 登录**iDME**[控制台。](https://console.huaweicloud.com/dme/?region=cn-north-4)
- 步骤**2** 在左侧导航栏中选择"运行服务 > 数字化制造基础服务"。
- 步骤**3** 单击服务记录左侧的 。
- 步骤4 单击待变更站点"操作"栏中的"更多 > 扩容"。
- 步骤**5** 在"增加用户数量"页面设置"购买用户数量"取值。
- 步骤**6** 单击"立即购买",生成云订单并跳转至支付界面。
- 步骤**7** 根据界面提示完成支付。

变更完成后,可在数字化制造基础服务详情页面进行查看。

**----**结束

# **5.3.3** 续费数字化制造基础服务

# 操作场景

当前包年/包月的数字化制造基础服务有手动续费和自动续费两种续费方式。在服务资 源生命周期的不同阶段,您可以根据需要选择一种方式进行续费,其中手动续费可以 在iDME控制台或费用中心进行,自动续费可以减少手动续费的管理成本,避免因忘记 手动续费而导致资源被自动删除。

本文仅指导您如何在iDME控制台续费数字化制造基础服务。如需了解更多续费内容, 详细请参[考续费](https://support.huaweicloud.com/price-idme/idme_price_0009.html)。

# 操作步骤

- 步骤**1** 登录**iDME**[控制台。](https://console.huaweicloud.com/dme/?region=cn-north-4)
- 步骤**2** 在左侧导航栏中选择进入"运行服务 > 数字化制造基础服务"页。
- 步骤**3** 单击服务记录左侧的 。
- 步骤**4** 在对应包年/包月的站点"操作"列选择"更多 > 续费"。
- 步骤**5** 确认续费资源信息后,选择续费时长,判断是否勾选"统一到期日",将服务到期时 间统一到各个月的某一天(详细介绍请参见统一包年**/**[包月资源的到期日\)](https://support.huaweicloud.com/price-idme/idme_price_0011.html#section2)。确认配置 费用后单击"去支付"。
图 **5-11** 续费确认

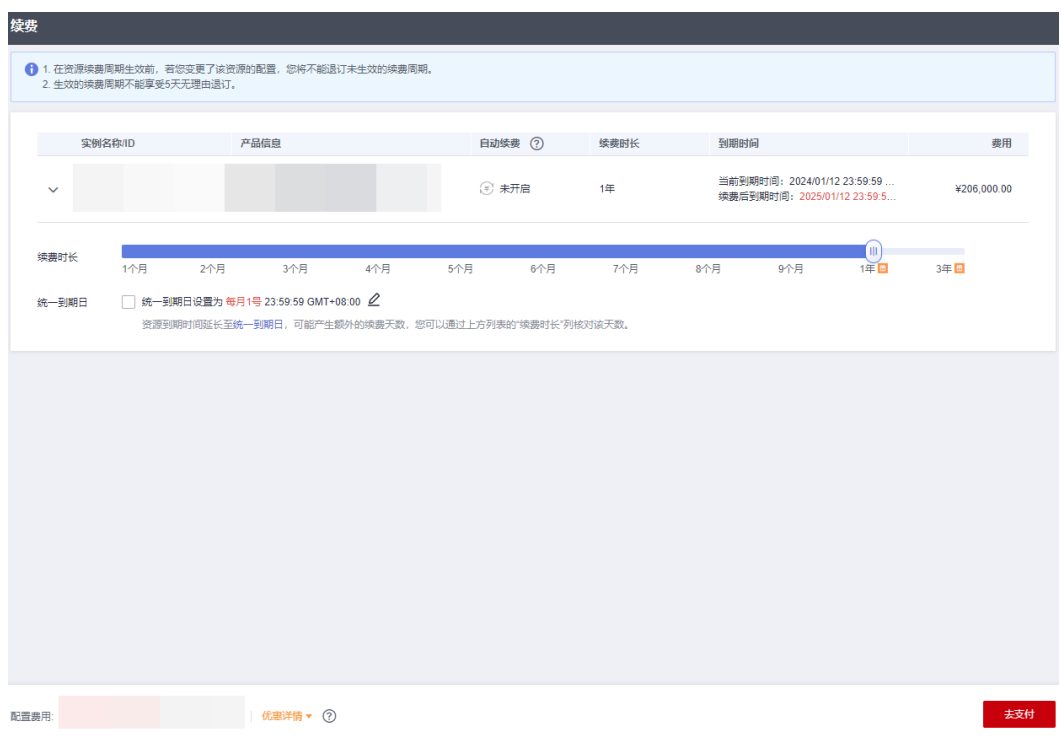

步骤6 进入支付页面, 选择支付方式, 确认付款, 支付订单后即可完成续费。

**----**结束

### **5.3.4** 退订**/**删除数字化制造基础服务

#### 操作场景

- 包年/包月的数字化制造基础服务 如果在计费周期内您不再使用包年/包月的数字化制造基础服务,您可以执行退订 操作。系统将根据资源是否属于五天无理由退订、是否使用代金券和折扣券等条 件返还一定金额到您的账户。详细的退订规则请参见<mark>云服务退订规则概览</mark>。
- 按需计费的数字化制造基础服务 如果您不再使用按需计费的数字化制造基础服务,想停止计费,您可以执行删除 操作。

#### 注意事项

- 退订/删除数字化制造基础服务后,对应的数据同步删除,目数据不可恢复,请谨 慎操作!
- 退订/删除数字化制造基础服务时,对应站点与其绑定的用户将一起退订/删除。

#### 退订数字化制造基础服务

- 步骤**1** 登录**iDME**[控制台。](https://console.huaweicloud.com/dme/?region=cn-north-4)
- **步骤2** 在左侧导航栏中,单击"运行服务 > 数字化制造基础服务",进入数字化制造基础服 务页面。

- 步骤**3** 单击服务记录左侧的 。
- 步骤4 在包年/包月的数字化制造基础服务站点的"操作"栏中单击"更多 > 退订", 进入退 订资源页面。
- 步骤5 在退订资源页面,确认退订资源信息,选择退订原因,勾选退订须知,单击"退 订"。
- 步骤6 在弹出的确认框中,单击"退订"。

**----**结束

#### 删除数字化制造基础服务

- 步骤**1** 登录**iDME**[控制台。](https://console.huaweicloud.com/dme/?region=cn-north-4)
- 步骤2 在左侧导航栏中,单击"运行服务 > 数字化制造基础服务",进入数字化制造基础服 务页面。
- 步骤**3** 单击服务记录左侧的 。
- 步骤4 在按需计费的站点"操作"列中单击"更多 > 删除",弹出提示窗口。
- 步骤**5** 根据界面提示输入指令,单击"确定"。

图 **5-12** 确认删除

#### 删除站点

 $\times$ 

**----**结束

#### 确定要删除站点吗?

删除站点会同时删除站点包含的用户数据以及业务数据,请谨慎操 作

输入 DELETE 后点击确认删除

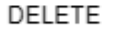

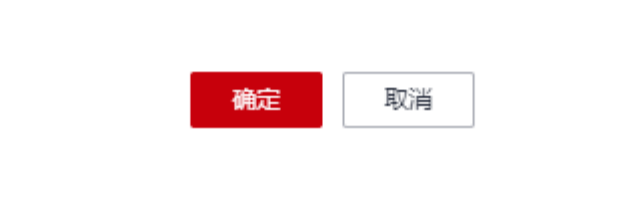

#### **5.3.5** 管理标签

#### 操作场景

您可以使用标签管理功能对数字化制造基础服务按各种维度(例如用途、所有者等) 进行分类,方便用户识别和管理拥有的数字化制造基础服务。系统最多支持添加20个 标签。

- 步骤**1** 登录**iDME**[控制台。](https://console.huaweicloud.com/dme/?region=cn-north-4)
- **步骤2** 在左侧导航栏中,单击"运行服务 > 数字化制造基础服务",进入数字化制造基础服 务页面。
- **步骤3** 找到待操作的服务,单击"操作"列中的"添加/编辑标签"或将鼠标移到"标签"列 后单击显现的编辑图标。
- 步骤**4** 在弹出的"添加/编辑标签"窗口,您可以管理标签。
	- 添加标签:输入标签键和标签值,单击"添加"后根据界面提示保存。
	- 删除标签:找到需要删除的标签,单击 后根据界面提示保存。

**----**结束

#### **5.3.6** 修改站点名称

#### 操作场景

数字化制造基础服务购买成功后,支持用户对站点名称进行修改。

#### 操作步骤

- 步骤**1** 登录**iDME**[控制台。](https://console.huaweicloud.com/dme/?region=cn-north-4)
- **步骤2** 在左侧导航栏中,单击"运行服务 > 数字化制造基础服务",进入数字化制造基础服 务页面。
- 步骤**3** 单击服务记录左侧的 。
- 步骤**4** 找到待操作的站点,将鼠标移到"站点名称"列后出现编辑图标,单击编辑图标。
- **步骤5** 在弹出的"修改站点名称"窗口中输入站点新名称后,单击"确定"。

**----**结束

#### **5.3.7** 修改公司名称

#### 操作场景

数字化制造基础服务购买成功后,支持用户对公司名称进行修改。

#### 操作步骤

- 步骤**1** 登录**iDME**[控制台。](https://console.huaweicloud.com/dme/?region=cn-north-4)
- 步骤2 在左侧导航栏中,单击"运行服务 > 数字化制造基础服务",进入数字化制造基础服 务页面。
- 步骤**3** 找到待操作的服务,将鼠标移到"公司名称"列后出现编辑图标,单击编辑图标。
- 步骤4 在弹出的"修改公司名称"窗口中输入公司新名称后,单击"确定"。

## **5.3.8** 查询服务运行信息

#### 操作场景

为了方便用户查看数字化制造基础服务信息,iDME控制台提供如下两种查看的路径:

- 在控制台"总览"页查看您账号下当前数字化制造基础服务的总数、站点数量、 可使用人数信息。
- 在控制台"运行服务 > 数字化制造基础服务"页查看当前已有的数字化制造基础 服务的信息。

#### 前提条件

已登录**iDME**[控制台](https://console.huaweicloud.com/dme/?region=cn-north-4#/dme)。

#### 查看数字化制造基础服务概览信息

在左侧导航栏中,选择"总览",进入iDME总览页面。如下图所示。

图 **5-13** 运行服务概览信息

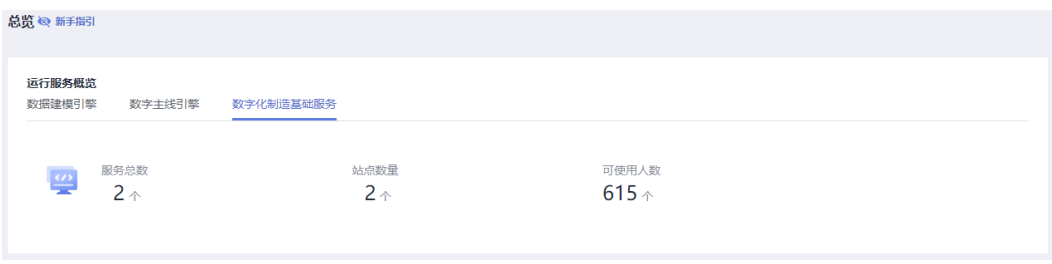

在该页面中,您可以查看到的信息包括:服务总数、站点数量、可使用人数信息。

#### 查看数字化制造基础服务列表信息

在左侧导航栏中,选择"运行服务 > 数字化制造基础服务",进入数字化制造基础服 务列表页面。

在数字化制造基础服务列表页面中,您可以查看到包括运行服务名称、公司名称、站 点数量以及用户数量等信息。

### **5.3.9** 搜索服务

#### 操作场景

默认情况下,iDME控制台展示的是当前区域下全部数字化制造基础服务。为了帮助用 户快速搜索出当前区域下的数字化制造基础服务,控制台提供搜索功能,目前可通过 运行服务名称、公司名称、站点数量、用户数量以及标签等属性维度进行过滤。

#### 操作步骤

#### 步骤**1** 登录**iDME**[控制台。](https://console.huaweicloud.com/dme/?region=cn-north-4#/dme)

**步骤2** 在左侧导航栏中,单击"运行服务 > 数字化制造基础服务",进入数字化制造基础服 务页面。

 $\textcolor{black}{\bm{\mathscr{F}}}$ "在搜索框中,根据实际需求,选择属性类型,输入需要搜索的内容,单击 $\textsf{Q}$ 。

#### 图 **5-14** 可搜索属性类型

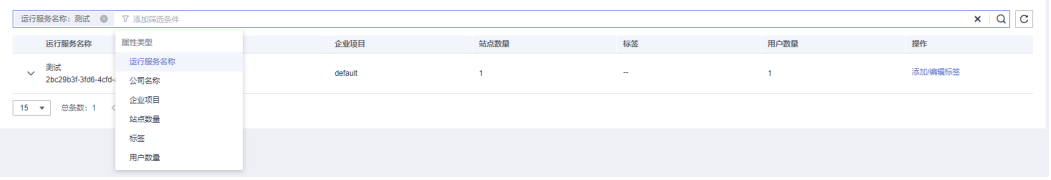

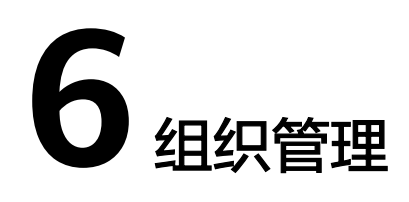

## <span id="page-77-0"></span>**6.1** 查看组织信息

#### 操作场景

本文指导您如何查看当前华为账号下创建的和当前账号下接收到的他人分享过来的组 织列表信息,以及对应组织的详情信息。

#### 操作步骤

步骤**1** 登录**iDME**[控制台](https://console.huaweicloud.com/dme/?region=cn-north-4)。

步骤2 在左侧导航栏中,单击"组织管理",进入组织管理页面。

在该页面中,可查看当前华为账号下创建的组织以及他人分享过来的组织。

- 我的组织:当前华为账号下创建的组织。通过"组织名称"链接进入组织详情 页,可以查看当前组织的组织名称、管理员和组织ID,以及被分享给了哪些账 号。
- 他人分享:当前账号下接收到的他人分享过来的组织。

**----**结束

## **6.2** 创建组织

#### 操作场景

组织成员帐号(OrgID)是面向企业提供组织管理、企业成员账号管理以及SaaS应用 授权管理能力的云服务。iDME基于OrgID的能力,对部署和运行在基础版数据建模引 擎的应用进行权限控制。本章节指导您如何在iDME控制台创建组织。

如需了解更多OrgID内容,请参见**OrgID**[产品介绍。](https://support.huaweicloud.com/productdesc-orgid/orgid_01_0001.html)

#### 前提条件

已获取华为账号和密码。

- 步骤**1** 登录**iDME**[控制台。](https://console.huaweicloud.com/dme/?region=cn-north-4)
- **步骤2** 在左侧导航栏中,单击"组织管理",进入组织管理页面。
- 步骤**3** 在"我的组织"页签下,单击"创建组织",弹出创建组织窗口。
- **步骤4** 输入组织名称,单击"下一步"。
- 步骤**5** 设置组织的域名。

#### 说明

域名是指网址中"www"之后的内容,如: "www.example.com"中的"example.com"即为 域名; 或电子邮件地址中"@"符号之后的内容,如username@example.com中的 example.com即为域名。

没有域名,输入组织简称,可使用2-30位字母、数字或它们的组合,如abc,后缀 名为固定的.huaweiapaas.com。单击"下一步"。

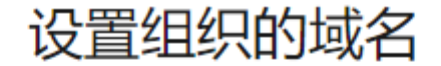

已有域名? 使用自有域名 >

域名(?) (用于组织管理员为成员创建帐号)

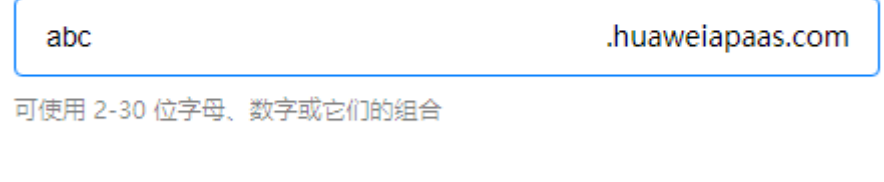

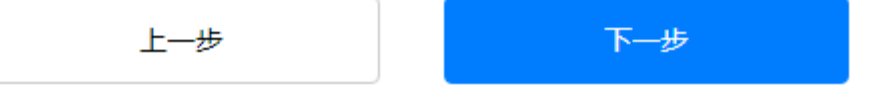

已有域名,单击"使用自有域名",输入自有域名,如example.com。单击"下 一步"。

## 设置组织的域名

没有域名? 使用免费域名 >

<span id="page-79-0"></span>域名(?)(用于组织管理员为成员创建帐号)

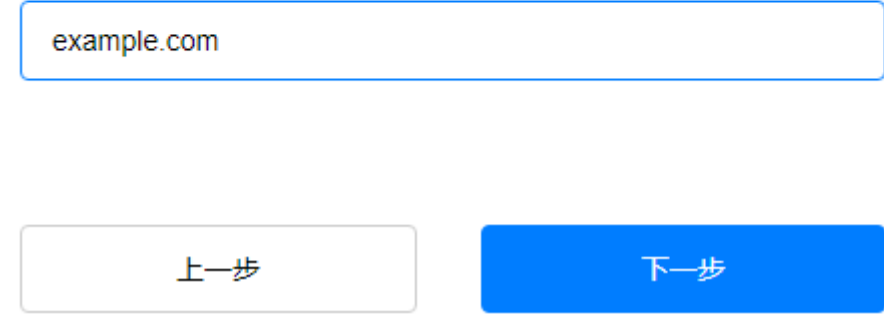

步骤6 阅读"管理式华为帐号"相关声明,单击"同意"。

组织创建成功,关闭弹窗。

**----**结束

#### 后续操作

创建组织完成后,如果您需要对应用运行态进行精细的权限管理,可以前往**[OrgID](https://orgid.macroverse.huaweicloud.com/orgid/console-web/index.html#/login)**添 加组织成员,具体操作请参见<mark>成员管理</mark>。

## **6.3** 分享组织

#### 操作场景

组织分享是指将组织分享给华为云其他用户,允许他人在部署iDME应用时绑定此组 织,使其组织下的成员登录并管理应用运行态的数据服务。

假设,在某企业内拥有两个独立的华为账号A和华为账号B。账号A主要用于企业组织 管理、企业成员账号管理等,账号B主要用于企业数据管理、应用开发等。现需要使用 账号A的组织成员登录和使用账号B的应用运行态。在此场景下,您可以先在账号A下 创建组织并将组织分享给账号B,然后在账号B下通过部署应用绑定此组织,从而实现 账号B的应用运行态拥有账号A的组织管理能力。

本文介绍将组织分享给华为云其他用户的全操作流程。

#### 注意事项

组织一次仅支持分享一个用户。如需分享给多个用户,需重复进行分享操作。

#### 前提条件

● 已创建一个组织,具体操作请参见<mark>创建组织</mark>。

- <span id="page-80-0"></span>● 已获取被分享者的账号ID,具体操作请参见[获取账号](https://support.huaweicloud.com/api-idme/idme_api_0025.html)**ID**。
- 已获取管理员权限的账号和密码。

- 步骤**1** 登录**iDME**[控制台。](https://console.huaweicloud.com/dme/?region=cn-north-4)
- 步骤2 在左侧导航栏中,单击"组织管理",进入组织管理页面。
- 步骤**3** 在"我的组织"页签下,找到需要分享的组织单击"分享"或进入组织详情页单击 "分享"。
- 步骤**4** 在弹出的窗口中,设置如下信息,单击"确定"。

#### 表 **6-1** 参数说明

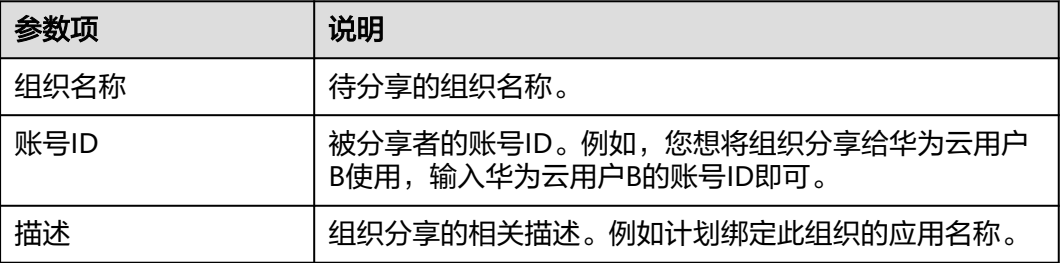

**----**结束

#### 验证是否分享成功

- 步骤**1** 使用被分享者的账号登录**iDME**[控制台](https://console.huaweicloud.com/dme/?region=cn-north-4)。
- 步骤2 在左侧导航栏中,单击"组织管理",进入组织管理页面。
- 步骤**3** 选择"他人分享"页签,查看收到的分享组织信息。

如果组织列表显示对应分享组织信息,即表示分享成功。被分享者可在部署应用时选 择此组织进行绑定,具体操作请参见<mark>部署应用</mark>。

**----**结束

## **6.4** 取消组织分享

#### 操作场景

取消组织分享是指将已分享给华为云其他账号的组织终止分享,使得他人在部署iDME 应用时不再支持绑定此组织。本文指导您如何取消组织分享。

#### 注意事项

取消分享组织后,对应组织绑定的已部署应用可正常运行,但应用卸载后无法再绑定 该组织。

- 步骤**1** 登录**iDME**[控制台。](https://console.huaweicloud.com/dme/?region=cn-north-4)
- 步骤2 在左侧导航栏中,单击"组织管理",进入组织管理页面。
- 步骤**3** 在"我的组织"页签下,通过以下任一方式取消组织分享:
	- 找到需要取消分享的组织,单击"取消分享",根据弹窗提示勾选要取消分享的 账号后单击"确定"。
	- 通过"组织名称"链接进入组织详情页,在已分享的账号后单击"取消分享"或 勾选一个或多个账号后在列表上方单击"取消分享", 根据弹窗提示单击"确 定"。

## **7 SaaS** 服务中心工作台

## <span id="page-82-0"></span>**7.1** 登录工业软件 **SaaS** 服务中心企业管理业务面

#### 操作场景

工业软件SaaS服务中心服务开通后,企业超级管理员可以通过控制台快速访问工业软 件SaaS服务中心企业管理业务面进行组织成员管理、应用授权等。

#### 前提条件

[已开通工业软件](#page-17-0)**SaaS**服务中心。

#### 操作步骤

- 步骤**1** 登录**iDME**[控制台。](https://console.huaweicloud.com/dme/?region=cn-north-4)
- 步骤2 在左侧导航栏中,单击"SaaS服务中心工作台",进入工业软件SaaS服务中心控制 台。
- 步骤**3** 在工业软件SaaS服务中心控制台,通过以下方式访问工业软件SaaS服务中心企业管理 业务面。
	- 图 **7-1** 工业软件 SaaS 服务中心控制台

#### 工业软件SaaS服务中心控制台

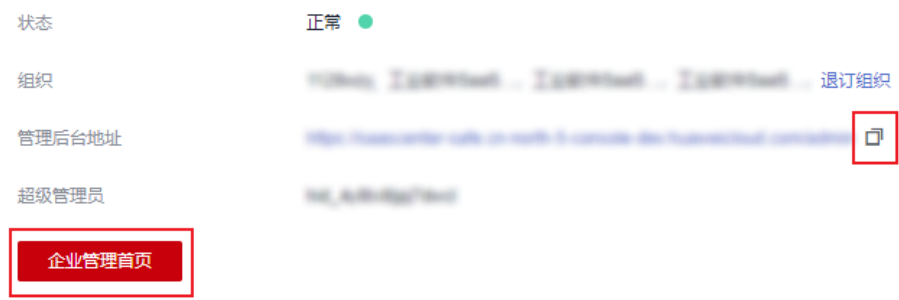

- 单击"企业管理首页",可以直接打开企业管理业务面。
- 单击<sup>·口</sup>复制管理后台地址后,在浏览器中打开企业管理业务面。

**----**结束

## **7.2** 退订组织

#### 操作场景

超级管理员可以对已创建和绑定的企业组织进行退订操作。企业组织退订后,该组织 在工业软件SaaS服务中心的资源将不可用。

#### 操作步骤

- 步骤**1** 登录**iDME**[控制台。](https://console.huaweicloud.com/dme/?region=cn-north-4)
- 步骤**2** 在左侧导航栏中,单击"SaaS服务中心工作台",进入工业软件SaaS服务中心控制 台。
- 步骤**3** 单击"退订组织"。
- 步骤**4** 在弹出框中,选择要退订的组织,支持多选。

图 **7-2** 退订组织

#### 退订组织

\* 请选择要退订的组织

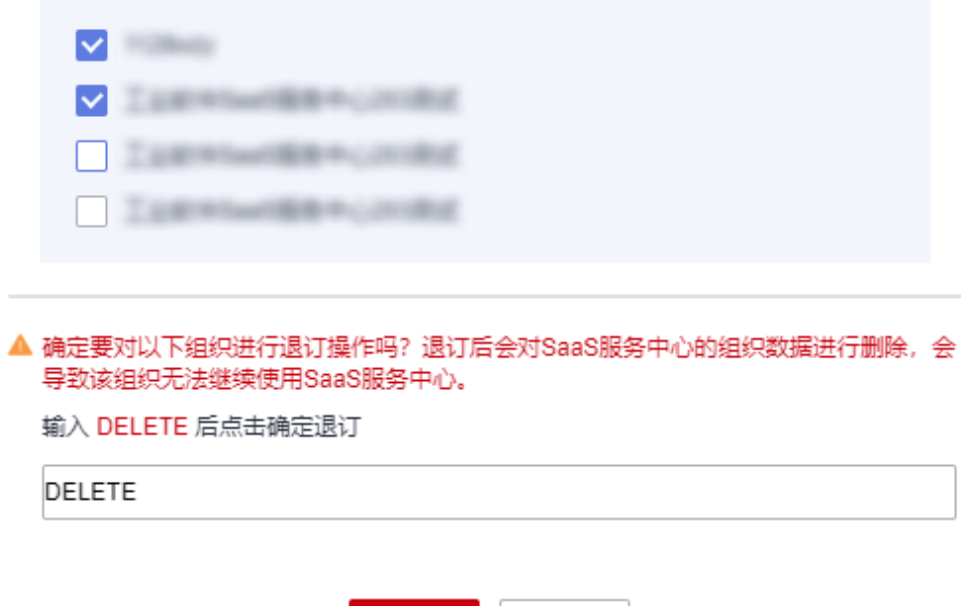

确定

取消

 $\times$ 

步骤5 输入"DELETE",单击"确定",组织退订成功。

#### 注意

退订后组织数据被删除,会导致该组织无法继续使用工业软件SaaS服务中心,请谨慎 操作。

## **8** 审计

## <span id="page-85-0"></span>**8.1** 支持云审计的关键操作

#### 操作场景

云审计服务(Cloud Trace Service,简称CTS)是华为云安全解决方案中专业的日志审 计服务,提供对各种云资源操作记录的收集、存储和查询功能,可用于支撑安全分 析、合规审计、资源跟踪和问题定位等常见应用场景。

[开通云审计服务](https://support.huaweicloud.com/qs-cts/cts_02_0001.html)后,您可以通过云审计服务记录与工业数字模型驱动引擎 (Industrial Digital Model Engine,简称iDME)相关的操作事件,便于日后的查询、审计和回 溯。

#### 支持云审计的 **iDME** 关键操作

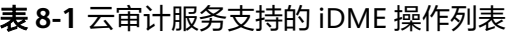

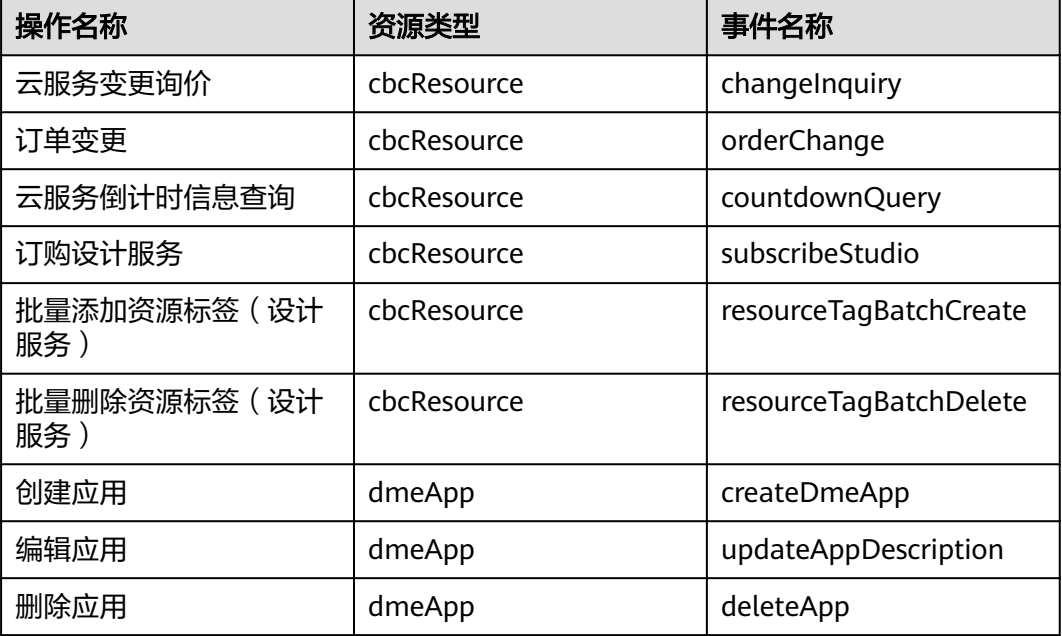

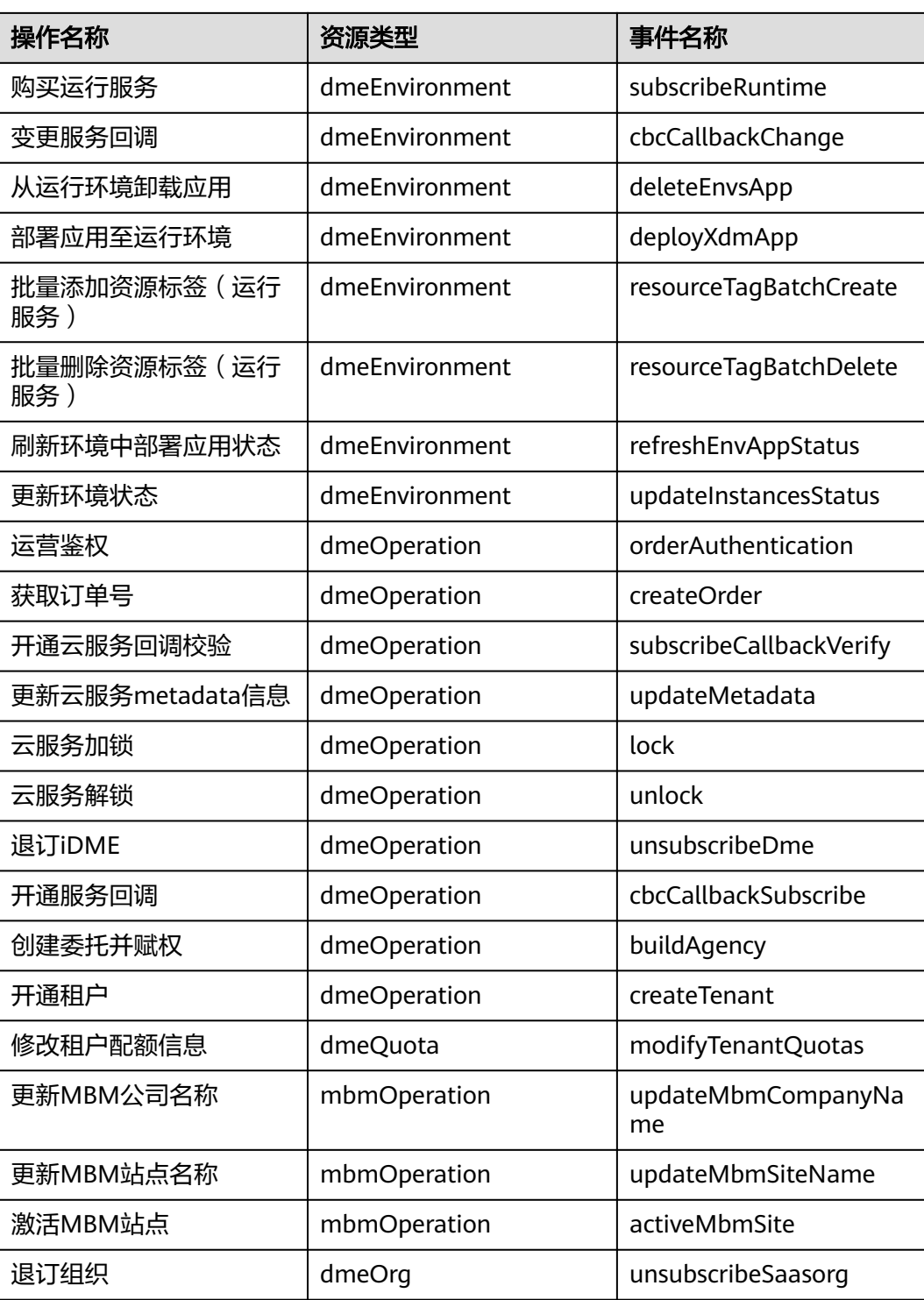

## **8.2** 查询审计事件

#### 操作场景

用户进入云审计服务创建管理类追踪器后,系统开始记录云服务资源的操作。在创建 数据类追踪器后,系统开始记录用户对OBS桶中数据的操作。云审计服务管理控制台 会保存最近7天的操作记录。

本节介绍如何在云审计服务管理控制台查看或导出最近7天的操作记录:

- 在新版事件列表查看审计事件
- [在旧版事件列表查看审计事件](#page-88-0)

#### 使用限制

- 单账号跟踪的事件可以通过云审计控制台查询。多账号的事件只能在账号自己的 事件列表页面去查看,或者到组织追踪器配置的OBS桶中查看,也可以到组织追 踪器配置的CTS/system日志流下面去查看。
- 用户通过云审计控制台只能查询最近7天的操作记录。如果需要查询超过7天的操 作记录,您必须配置转储到对象存储服务(OBS),才可在OBS桶里面查看历史文 件。否则,您将无法追溯7天以前的操作记录。
- 云上操作后,1分钟内可以通过云审计控制台查询管理类事件操作记录,5分钟后 才可通过云审计控制台查询数据类事件操作记录。

#### 在新版事件列表查看审计事件

- 1. 登录管理控制台。
- 2. 单击左上角  $\equiv$  ,选择 "管理与监管 > 云审计服务 CTS",进入云审计服务页 面。
- 3. 单击左侧导航树的"事件列表",进入事件列表信息页面。
- 4. 事件列表支持通过高级搜索来查询对应的操作事件,您可以在筛选器组合一个或 多个筛选条件:
	- 事件名称: 输入事件的名称。
	- 事件ID:输入事件ID。
	- 资源名称:输入资源的名称,当该事件所涉及的云资源无资源名称或对应的 API接口操作不涉及资源名称参数时,该字段为空。
	- 资源ID:输入资源ID,当该资源类型无资源ID或资源创建失败时,该字段为 空。
	- 云服务:在下拉框中选择对应的云服务名称。
	- 资源类型: 在下拉框中选择对应的资源类型。
	- 操作用户:在下拉框中选择一个或多个具体的操作用户。
	- 事件级别:可选项为"normal"、"warning"、"incident",只可选择其 中一项。
		- normal: 表示操作成功。
- <span id="page-88-0"></span>■ warning: 表示操作失败。
- incident: 表示比操作失败更严重的情况, 例如引起其他故障等。
- 时间范围:可选择查询最近1小时、最近1天、最近1周的操作事件,也可以自 定义最近1周内任意时间段的操作事件。
- 5. 在事件列表页面,您还可以导出操作记录文件、刷新列表、设置列表展示信息 等。
	- 在搜索框中输入任意关键字,单击 Q 按钮,可以在事件列表搜索符合条件的 数据。
	- 单击"导出"按钮,云审计服务会将查询结果以.xlsx格式的表格文件导出, 该.xlsx文件包含了本次查询结果的所有事件, 日最多导出5000条信息。
	- $\hat{\phi}$ 一个按钮,可以获取到事件操作记录的最新信息。
	- 单击<sup>60</sup>按钮,可以自定义事件列表的展示信息。启用表格内容折行开关 ●, 可让表格内容自动折行, 禁用此功能将会截断文本, 默认停用此开 关。
- 6. 关于事件结构的关键字段详解,请参见<mark>事件结构和事件样例</mark>。
- 7. (可选)在新版事件列表页面,单击右上方的"返回旧版"按钮,可切换至旧版 事件列表页面。

#### 在旧版事件列表查看审计事件

- 1. 登录管理控制台。
- 2. 单击左上角 , 选择 "管理与监管 > 云审计服务 CTS", 进入云审计服务页 面。
- 3. 单击左侧导航树的"事件列表",进入事件列表信息页面。
- 4. 用户每次登录云审计控制台时,控制台默认显示新版事件列表,单击页面右上方 的"返回旧版"按钮,切换至旧版事件列表页面。
- 5. 事件列表支持通过筛选来查询对应的操作事件。当前事件列表支持四个维度的组 合查询,详细信息如下:
	- 事件类型、事件来源、资源类型和筛选类型,在下拉框中选择查询条件。
		- 筛选类型按资源ID筛选时,还需手动输入某个具体的资源ID。
		- 筛选类型按事件名称筛选时,还需选择某个具体的事件名称。
		- 筛选类型按资源名称筛选时,还需选择或手动输入某个具体的资源名 称。
	- 操作用户:在下拉框中选择某一具体的操作用户,此操作用户指用户级别, 而非租户级别。
	- 事件级别:可选项为"所有事件级别"、"Normal"、"Warning"、 "Incident",只可选择其中一项。
	- 时间范围:可选择查询最近7天内任意时间段的操作事件。
	- 单击"导出"按钮,云审计服务会将查询结果以CSV格式的表格文件导出, 该CSV文件包含了本次查询结果的所有事件,且最多导出5000条信息。

 $\times$ 

- 6. 选择完查询条件后,单击"查询"。
- 7. 在事件列表页面,您还可以导出操作记录文件和刷新列表。
	- 单击"导出"按钮,云审计服务会将查询结果以CSV格式的表格文件导出, 该CSV文件包含了本次查询结果的所有事件,且最多导出5000条信息。
	- $-$  单击  $\mathrm{C}$  按钮, 可以获取到事件操作记录的最新信息。
- 8. 在需要查看的事件左侧,单击 》展开该记录的详细信息。

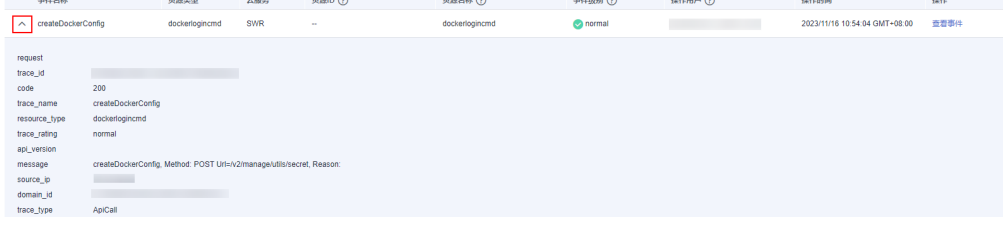

9. 在需要查看的记录右侧,单击"查看事件",会弹出一个窗口显示该操作事件结 构的详细信息。

#### 杳看事件

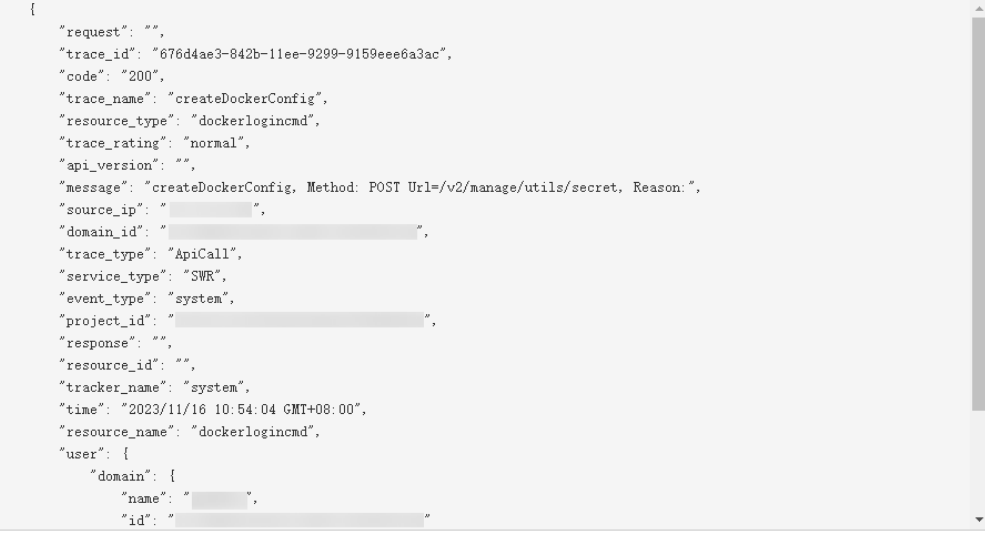

- 10. 关于事件结构的关键字段详解, 请参见《云审计服务用户指南》中的<mark>事件结构</mark>和 [事件样例。](https://support.huaweicloud.com/usermanual-cts/cts_03_0011.html)
- 11. (可选)在旧版事件列表页面,单击右上方的"体验新版"按钮,可切换至新版 事件列表页面。

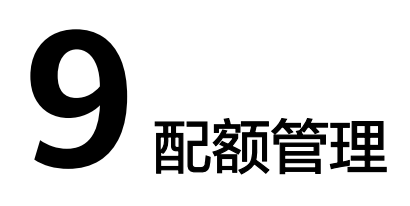

#### <span id="page-90-0"></span>操作场景

配额是对有限资源的一种管理和分配。为防止资源滥用,平台限定了各服务资源的配 额,如不同的iDME服务支持资源种类、数量有所不同。

在配额管理页面,您可查询指定区域下,iDME服务各项资源的使用情况,以及总配 额。

如果iDME服务某个资源的剩余配额不能满足后续的使用需求时,您可以申请扩大配 额。

- 总配额:是平台为同一华为账号同一区域下相同服务提供的可供使用的资源总 量。
- 已用配额:是同一华为账号同一区域下相同服务已使用的资源数量。
- 剩余配额:是同一华为账号同一区域下相同服务未使用的剩余资源数量。剩余配 额的计算公式为:剩余配额=总配额-已用配额。

#### 操作步骤

- 步骤**1** 登录**iDME**[控制台。](https://console.huaweicloud.com/dme/?region=cn-north-4)
- 步**骤2** 单击控制台左上角的<sup>©</sup>, 选择区域和项目。
- 步骤**3** 在页面右上角,选择"资源 > 我的配额",进入"服务配额"页面。
	- 在"服务配额"页面,您可以:
	- 查看iDME服务各项资源的总配额,以及使用情况。
	- 如果当前配额不能满足业务要求,请单击"申请扩大配额",根据界面提示进行 调整。

# **10** 修订记录

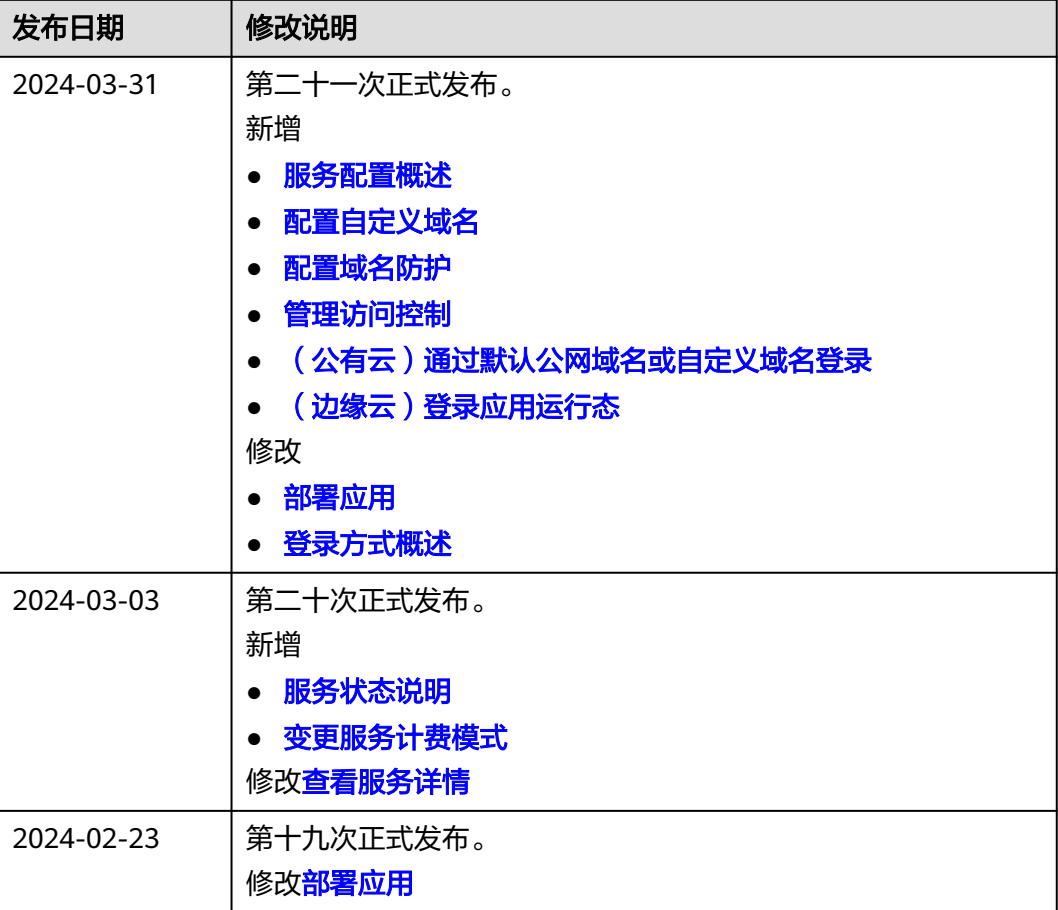

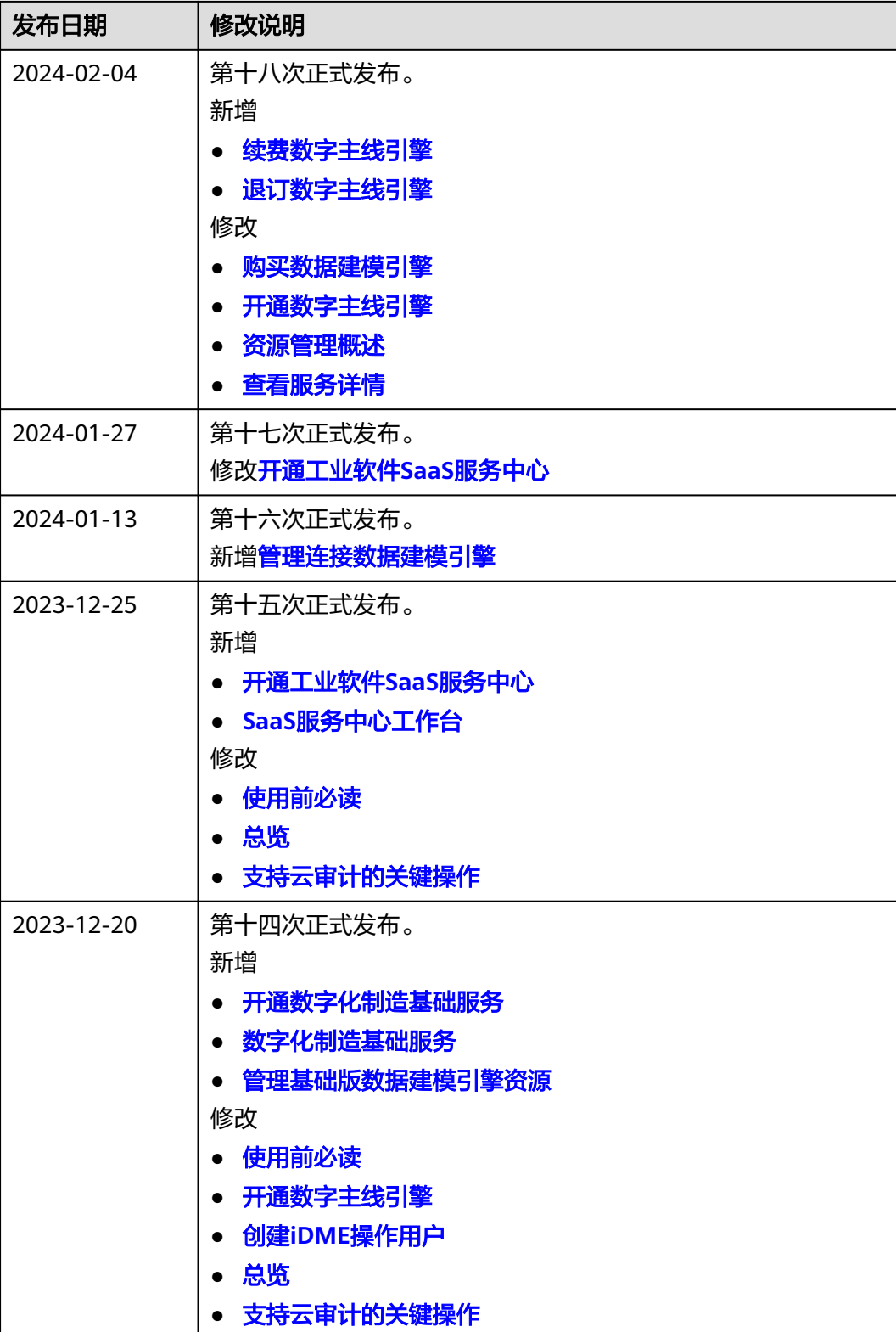

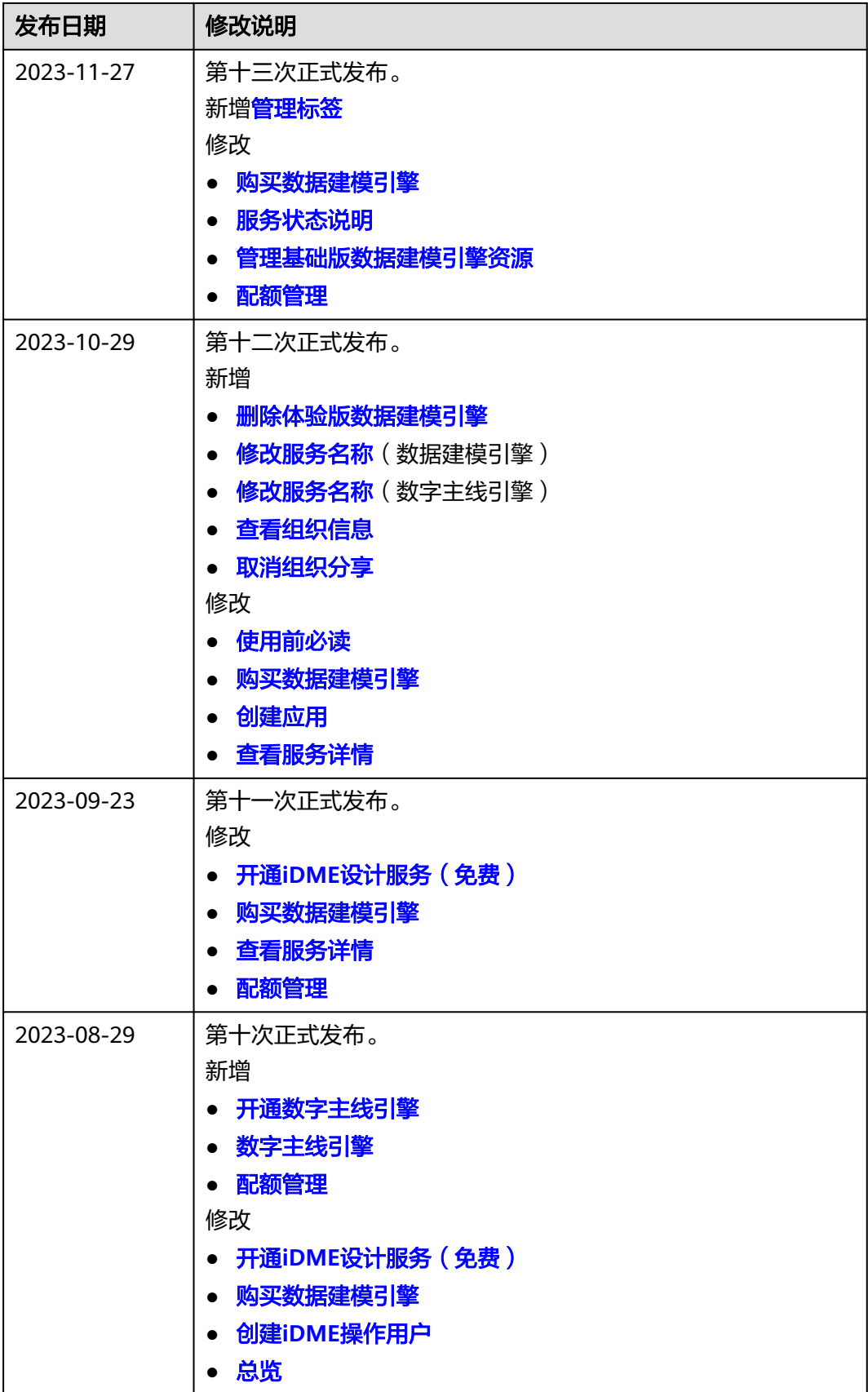

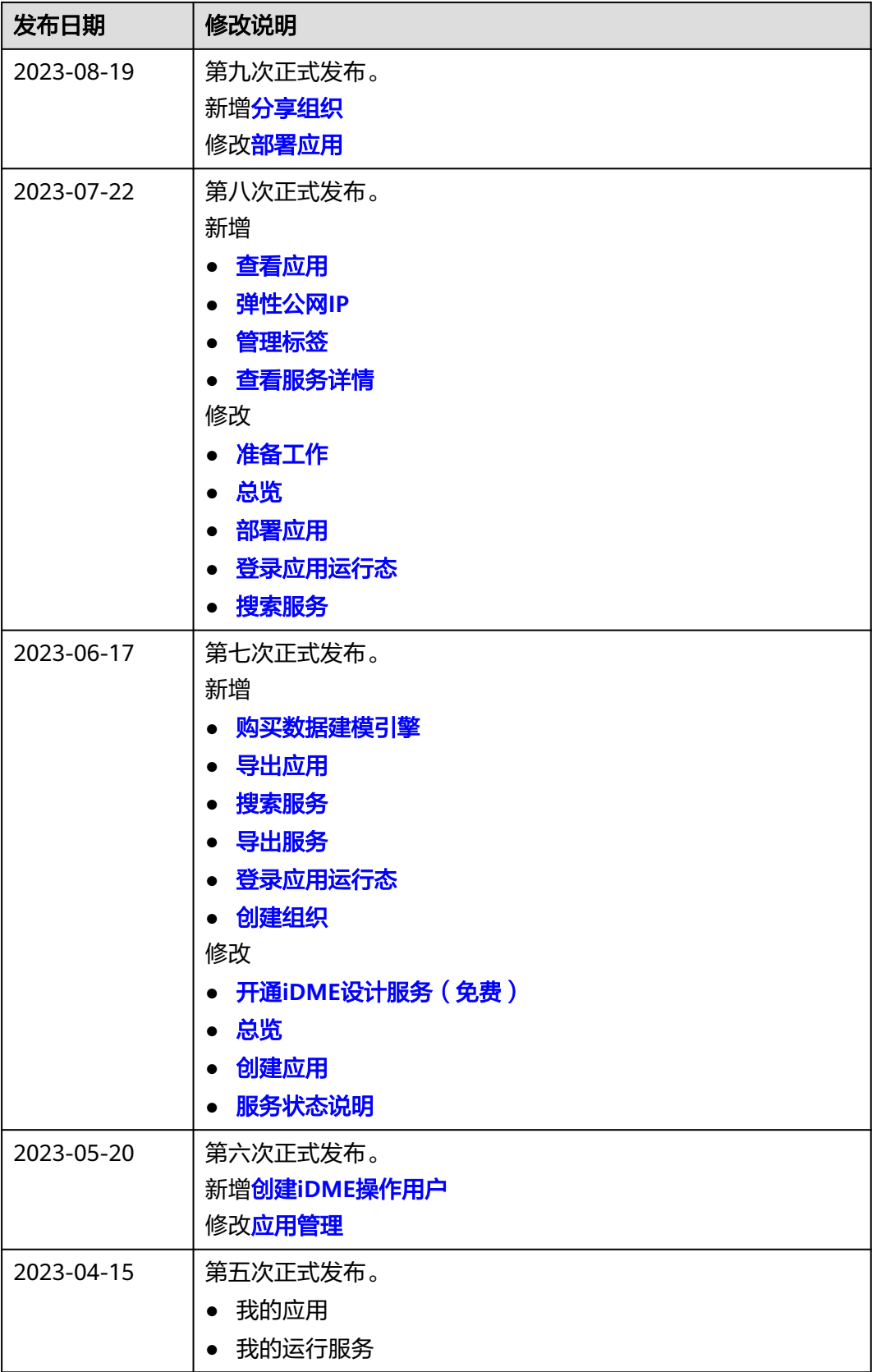

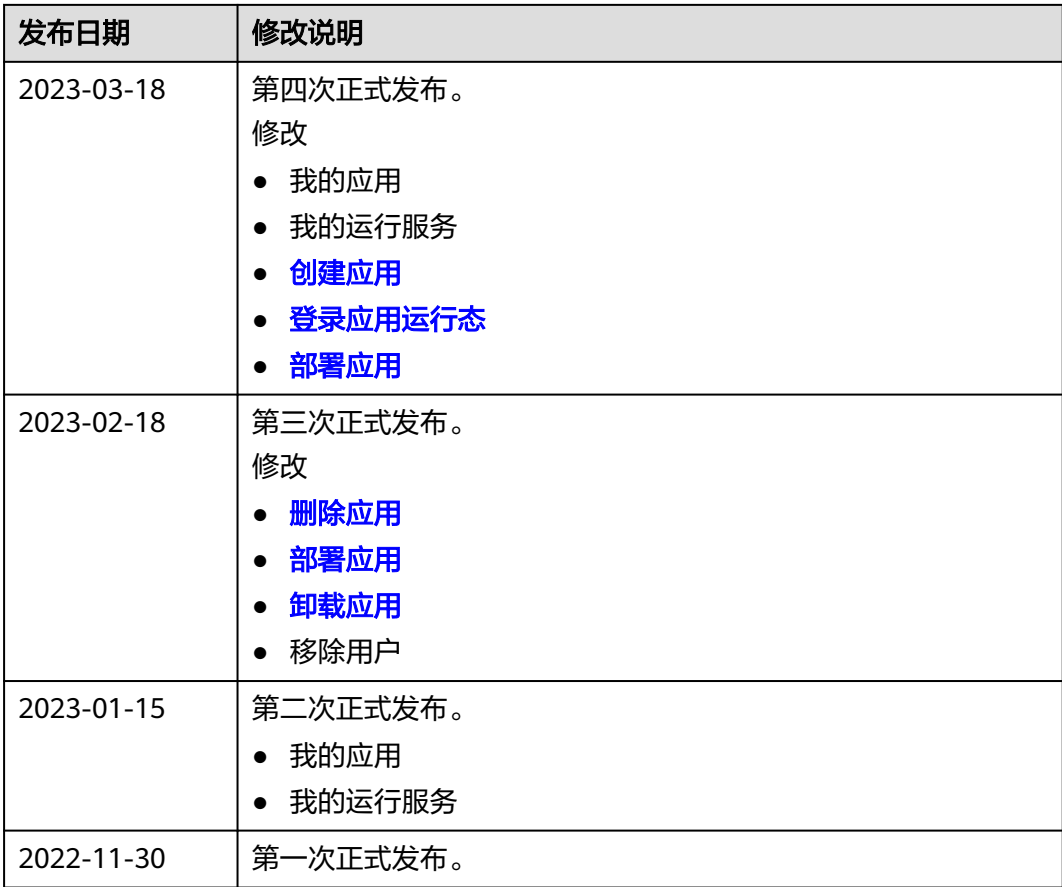